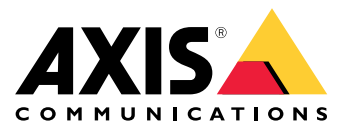

Manuale per l'utente

## Sommario

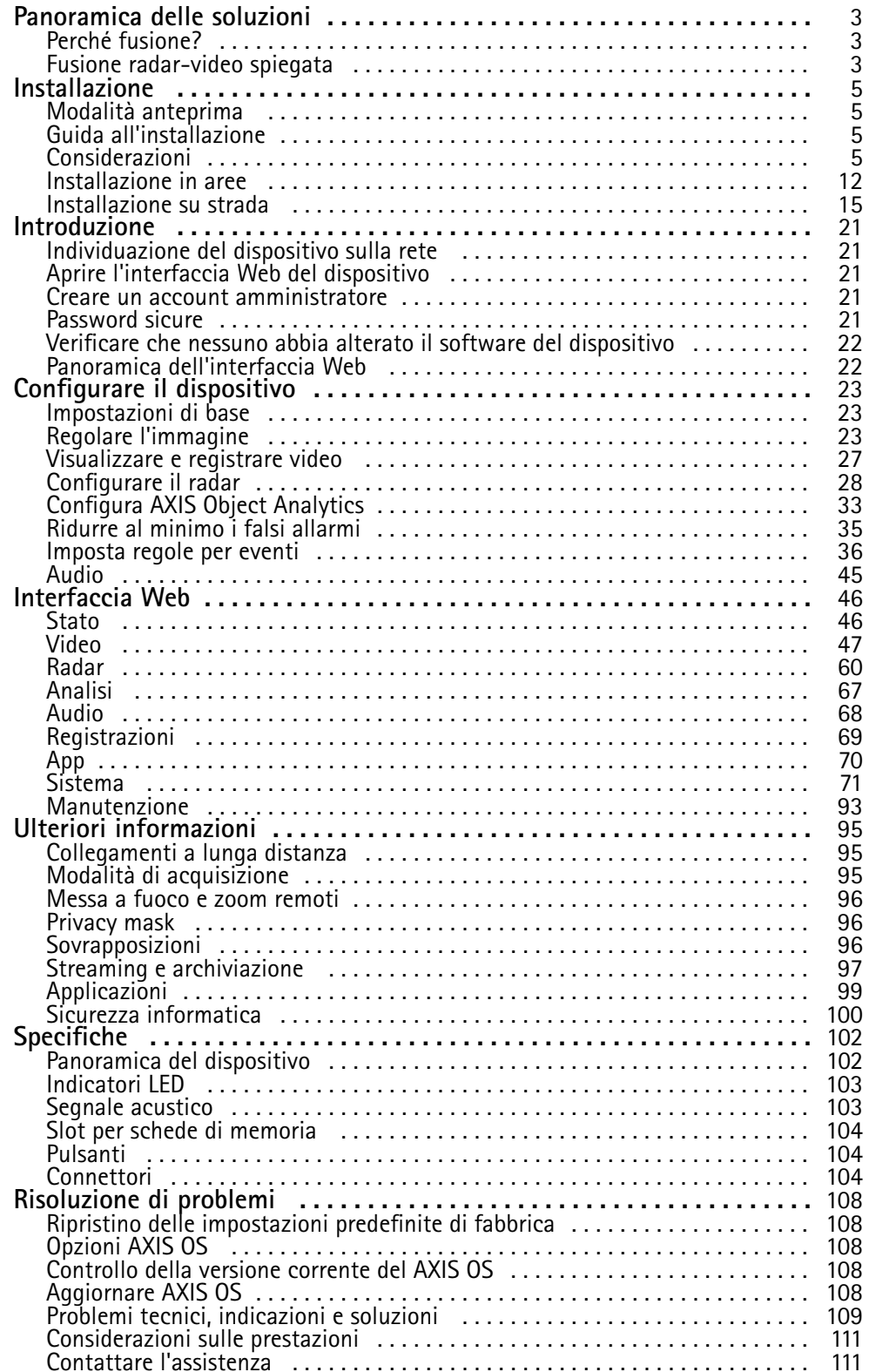

### <span id="page-2-0"></span>Panoramica delle soluzioni

## Panoramica delle soluzioni

Una telecamera <sup>a</sup> fusione radar-video <sup>è</sup> una telecamera visiva dotata di modulo radar completamente integrato. È pertanto <sup>è</sup> in grado di usare radar <sup>e</sup> video, separatamente <sup>o</sup> in combinazione, per rilevare <sup>e</sup> classificare gli oggetti.

I vantaggi della fusione radar-video sono rilevamenti <sup>e</sup> classificazioni più accurati <sup>e</sup> un numero minore di falsi <sup>o</sup> mancati allarmi. La fusione delle due tecnologie si concretizza nell'AXIS Object Analytics, l'interfaccia principale usata per configurare <sup>e</sup> accedere alla fusione radar-video.

AXIS Q1656-DLE rileva <sup>e</sup> classifica gli oggetti in ampie aree <sup>e</sup> in profondità <sup>e</sup> può essere utilizzata per il monitoraggio di aree <sup>o</sup> strade. Inoltre, AXIS Q1656-DLE funziona bene in siti che ne prevedono l'utilizzo in combinazione con altri dispositivi. Dal momento che AXIS Q1656-DLE offre una portata di rilevamento del radar maggiore del campo visivo della telecamera, è possibile abbinarla <sup>a</sup> telecamere PTZ con illuminazione IR per ottenere una conferma visiva all'interno dell'intera portata di rilevamento del radar. In alternativa è possibile abbinarla <sup>a</sup> telecamere termiche che possono rilevare <sup>e</sup> classificare gli oggetti in aree lunghe <sup>e</sup> strette.

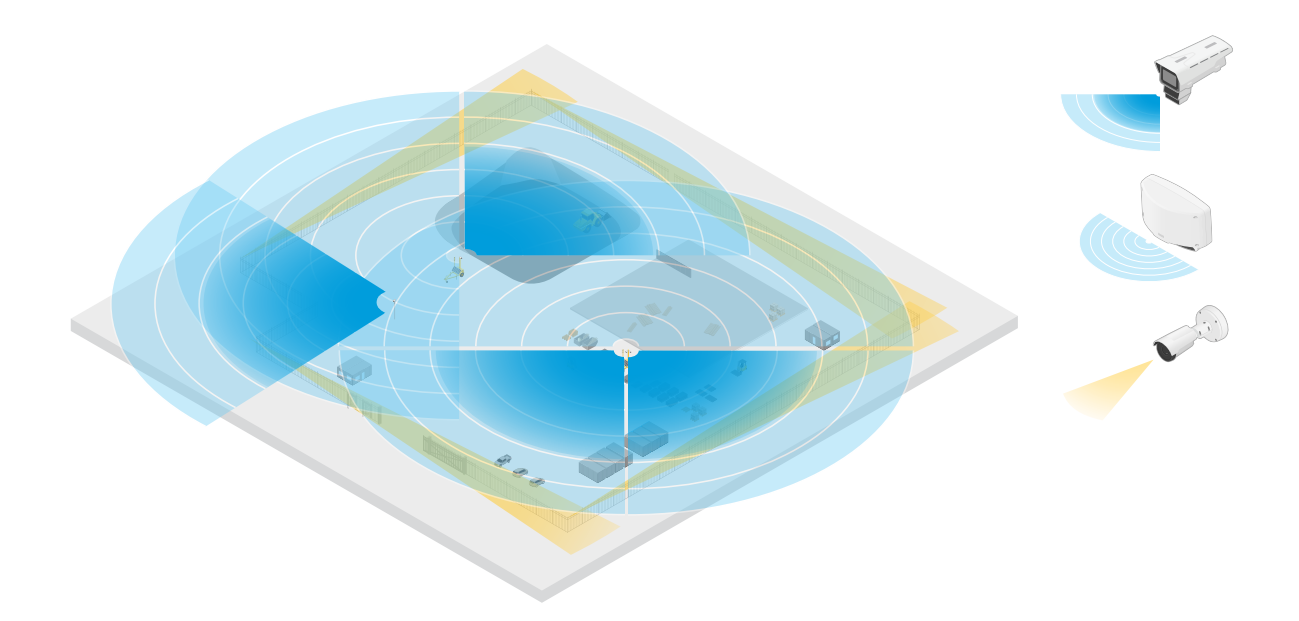

Esempio di cantiere in cui due radar indipendenti coprono le aree aperte del sito, mentre quattro telecamere con fusione radar-video coprono le aree aperte più complesse. Inoltre, quattro telecamere termiche coprono gli stretti corridoi lungo la recinzione.

### **Perché fusione?**

Quando sono usati singolarmente, i sistemi video <sup>e</sup> radar hanno entrambi i propri punti di forza <sup>e</sup> limitazioni:

- • in genere, il video mette <sup>a</sup> disposizione classificazioni più precise quando <sup>c</sup>'è abbastanza contrasto <sup>e</sup> quando l'oggetto si muove vicino alla telecamera. Offre anche classificazioni più dettagliate rispetto al radar. Tuttavia, una telecamera necessita di buone condizioni di illuminazione per vedere.
- • Il radar invece può rilevare oggetti anche in condizioni di illuminazione difficili <sup>e</sup> la sua portata di rilevamento <sup>e</sup> classificazione è maggiore. A prescindere dalle condizioni atmosferiche, il radar è in grado di misurare la velocità di un oggetto in movimento, la direzione <sup>e</sup> la distanza. Ciononostante, la mancanza di conferma visiva può rendere le classificazioni radar meno solide. Gli oggetti ondulanti <sup>e</sup> le superfici riflettenti possono causare falsi allarmi <sup>e</sup> si devono tenere in considerazione quando progetti il sito <sup>e</sup> configuri il radar.

Le due tecnologie nella telecamera <sup>a</sup> fusione radar-video si possono naturalmente usare singolarmente, ma sono più potenti quando le analisi di entrambe le tecnologie interagiscono per mettere <sup>a</sup> disposizione rilevamenti <sup>e</sup> classificazioni più affidabili.

### Panoramica delle soluzioni

### **Fusione radar-video spiegata**

Questo dispositivo fonde i dati radar con quelli video in due modi:

• **Fusione visiva**: I rilevamenti <sup>e</sup> le classificazioni del radar sono fusi insieme nell'immagine video. Questo è un modo di visualizzare i dati radar nel flusso video quando non è disponibile l'analisi video.

Ad esempio, se un oggetto appare ad una distanza di 50 m, è possibile che sia troppo piccolo perché l'analisi video lo rilevi, ma il radar può identificarlo. In tal caso, il rilevamento radar si fonde nel piano immagine <sup>e</sup> si possono usare per l'attivazione di allarmi all'interno di AXIS Object Analytics.

• **Fusione analisi:** I rilevamenti <sup>e</sup> le classificazioni radar sono fusi con quelli dell'analisi video. Ciò mette <sup>a</sup> disposizione del dispositivo un output di analisi combinate che unisce i rispettivi punti di forza di entrambe le tecnologie. Usa la distanza <sup>e</sup> la velocità del radar <sup>e</sup> la posizione <sup>e</sup> la classe del video.

Quando l'oggetto nell'esempio citato sopra si avvicina, lo rileva anche l'analisi video. Il rilevamento radar è poi fuso con l'output dell'analisi video per la produzione di un output di qualità superiore <sup>e</sup> con maggiori informazioni rispetto <sup>a</sup> quello che le tecnologie possono offrire separatamente.

### <span id="page-4-0"></span>Installazione

### Installazione

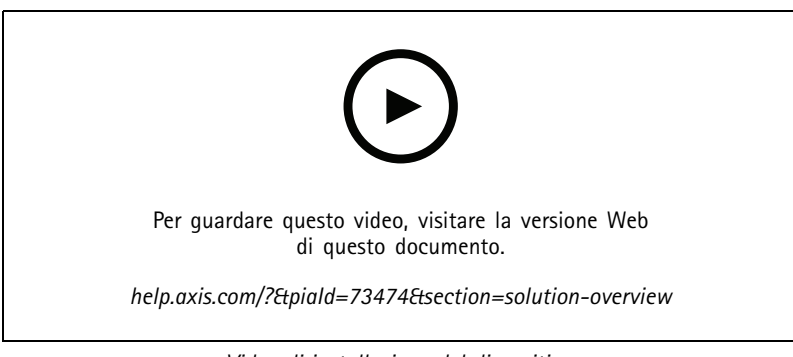

*Video di installazione del dispositivo.*

### **Modalità anteprima**

La modalità anteprima è perfetta per gli installatori quando ottimizzano la vista della telecamera nel corso dell'installazione. Non <sup>è</sup> necessario fare login per ottenere l'accesso alla vista della telecamera in modalità anteprima. È <sup>a</sup> disposizione solo nello stato impostazione di fabbrica per un lasso di tempo limitato dal momento dell'accensione del dispositivo.

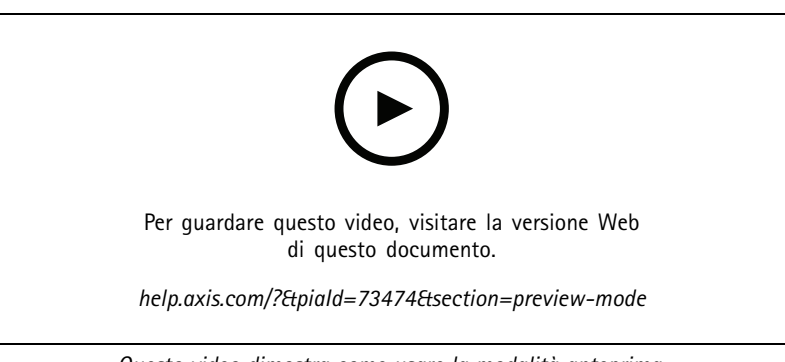

*Questo video dimostra come usare la modalità anteprima.*

### **Guida all'installazione**

La guida all'installazione <sup>e</sup> altri documenti per tale prodotto possono essere reperiti su *[axis.com/products/axis-q1656-dle/support#support-resources](https://www.axis.com/products/axis-q1656-dle/support#support-resources)*

### **Considerazioni**

### **Dove installare il dispositivo**

Per avere la migliore copertura video <sup>e</sup> radar, il prodotto va montato in modo appropriato. Quando si monta una telecamera con fusione radar-video di questo tipo, è necessario tenere in considerazione quanto segue:

### **Monitoraggio di aree <sup>o</sup> strade**

Questo prodotto è destinato al monitoraggio di aree aperte <sup>e</sup> può essere utilizzato per il monitoraggio di aree <sup>o</sup> strade. Per esempi di installazione <sup>e</sup> casi di utilizzo, consultare *[Installazione](#page-11-0) in aree alla pagina [12](#page-11-0)* <sup>e</sup> *[Installazione](#page-14-0) su strada alla pagina [15](#page-14-0)*.

### Installazione

#### **Evitare oggetti solidi <sup>e</sup> riflettenti**

Gli oggetti solidi <sup>e</sup> metallici possono influire sulle prestazioni del radar in AXIS Q1656-DLE. La maggior parte degli oggetti solidi (ad esempio pareti, recinzioni, alberi <sup>o</sup> cespugli di grandi dimensioni) nell'area di copertura creeranno un punto cieco (ombra radar) dietro di essi. Gli oggetti metallici nel campo visivo causano riflessi che influiscono sulla capacità del radar di eseguire le classificazioni. Ciò può causare ghost track <sup>e</sup> falsi allarmi nel flusso radar.

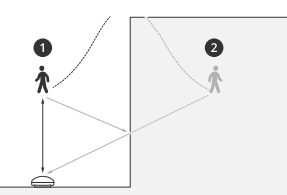

- *1 Rilevamento reale*
- *2 Rilevamento riflesso (traccia fantasma)*

Per informazioni su come gestire oggetti solidi <sup>e</sup> riflettenti nell'area di copertura del radar, consultare *[Aggiungi](#page-29-0) zone di esclusione [alla](#page-29-0) pagina [30](#page-29-0)*.

#### **Posizione di montaggio**

Installare il dispositivo su un palo stabile <sup>o</sup> in un punto su un muro in cui non ci sono altri oggetti <sup>o</sup> installazioni accanto ad esso. Gli oggetti entro <sup>1</sup> <sup>m</sup> <sup>a</sup> sinistra <sup>e</sup> <sup>a</sup> destra del dispositivo, che riflettono le onde radio, influiscono sulle prestazioni del radar di AXIS Q1656-DLE.

Se si installa il dispositivo su una parete, deve essere rivolto in direzione opposta alla parete stessa con un angolo di almeno 15°.

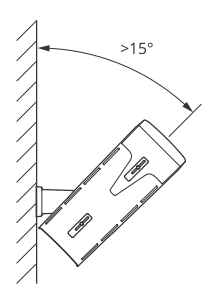

Inoltre, l'altezza di montaggio influisce sulla distanza di rilevamento <sup>e</sup> sulla portata del video <sup>e</sup> del radar.

#### **Angolo di inclinazione**

Il dispositivo deve essere sufficientemente orientato verso il suolo in modo che il centro dell'immagine si trovi sotto l'orizzonte. L'inclinazione montaggio consigliata è compresa tra 15° <sup>e</sup> 45°.

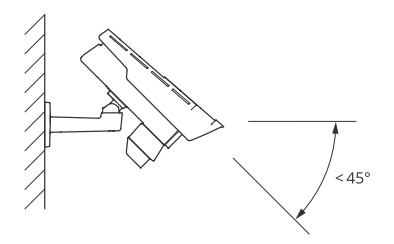

## <span id="page-6-0"></span>Installazione

È possibile aggiungere una sovrapposizione testo nella visualizzazione in diretta del radar che indica l'angolo di inclinazione del prodotto. Per le istruzioni, consultare Mostra una sovrapposizione testo con l'angolo di [inclinazione](#page-32-0) del radar alla pagina [33](#page-32-0).

#### **Angolo di rotazione**

L'angolo di rotazione del dispositivo deve essere quasi uguale <sup>a</sup> zero, pertanto l'immagine deve essere livellata all'orizzonte.

#### **Coesistenza**

Se si montano più di otto telecamere radar <sup>o</sup> con fusione radar-video che operano vicine sulla banda di frequenza <sup>a</sup> 60 GHz, potrebbero interferire tra loro. Per evitare interferenze, consultare *Installazione di più dispositivi radar Axis alla pagina <sup>7</sup>*.

#### **Installazione di più dispositivi radar Axis**

#### **Coesistenza**

Le onde radio emesse dal radar di AXIS Q1656-DLE continuano oltre l'area di rilevamento <sup>e</sup> possono interferire con altri radar fino <sup>a</sup> 350 <sup>m</sup> di distanza. Tale area è definita zona di coesistenza.

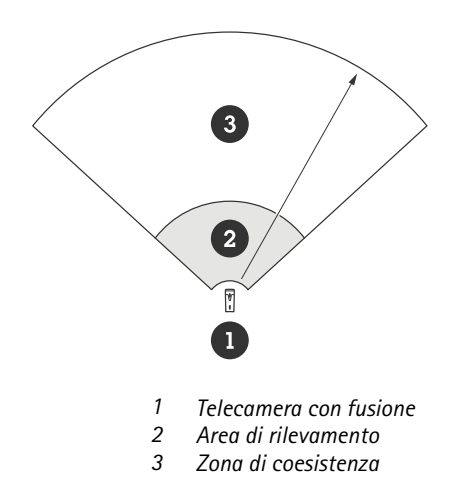

AXIS Q1656-DLE funziona su una banda di frequenza di <sup>60</sup> GHz . È possibile eseguire l'installazione di un massimo di otto telecamere con radar <sup>o</sup> con fusione radar-video Axis che operano sulla banda di frequenza di 60 GHz l'uno vicino all'altro <sup>o</sup> l'uno di fronte all'altro, senza provocare problemi. L'algoritmo di coesistenza integrato è capace di individuare un intervallo di tempo <sup>e</sup> un canale di frequenza in grado di ridurre al minimo le interferenze.

Se un'installazione contiene più di otto dispositivi radar che operano sulla stessa banda di frequenza <sup>e</sup> molti dei dispositivi non sono rivolti l'uno verso l'altro, <sup>c</sup>'è meno rischio di interferenze. Generalmente, le interferenze radar non faranno in modo che il radar smetta di funzionare. C'è un algoritmo di mitigazione delle interferenze integrato che cerca di riparare il segnale radar anche nel caso sia presente un'interferenza. Si prevede un avviso sulle interferenze in un ambiente in cui molti radar operano sulla stessa banda di frequenza nella stessa zona di coesistenza. L'impatto principale delle interferenze è il deterioramento delle prestazioni di rilevamento <sup>e</sup> occasionali ghost track.

### Installazione

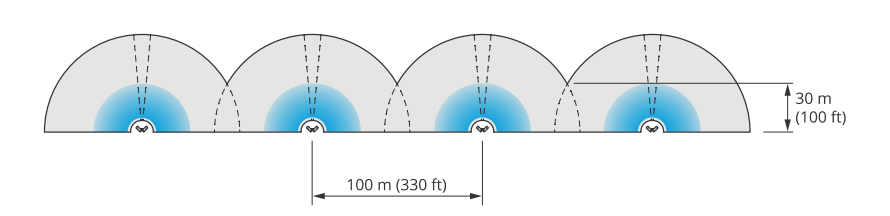

*Quattro coppie di AXIS Q1656-DLE montate una accanto all'altra.*

È possibile combinare la telecamera con fusione radar-video con <sup>i</sup> radar Axis che operano su un'altra banda di frequenza senza doversi preoccupare della coesistenza. I dispositivi del radar Axis che operano su diverse bande di frequenza non interferiscono tra di loro.

### **Copertura radar**

Il radar in AXIS Q1656-DLE dispone di un campo di rilevamento orizzontale di 95°. La portata di rilevamento del radar dipende da fattori quali lo scenario, l'altezza di montaggio <sup>e</sup> l'angolo di inclinazione del dispositivo <sup>e</sup> la dimensione <sup>e</sup> la velocità degli oggetti in movimento.

L'intervallo di rilevamento dipende anche dal **profilo di monitoraggio** selezionato. È possibile utilizzare AXIS Q1656-DLE per il monitoraggio di aree <sup>o</sup> strade <sup>e</sup> nel radar sono disponibili due profili ottimizzati per ciascuno degli scenari:

- • **Profilo di monitoraggio dell'area**: il radar traccia <sup>e</sup> classifica persone, veicoli <sup>e</sup> oggetti sconosciuti che si muovono <sup>a</sup> velocità inferiori <sup>a</sup> 55 km/h. Per informazioni sull'intervallo di rilevamento, consultare *Intervallo di rilevamento area alla pagina 8*.
- • **Profilo di monitoraggio della strada**: il radar rileva <sup>e</sup> classifica principalmente i veicoli in movimento <sup>a</sup> velocità fino <sup>a</sup> <sup>200</sup> km/h. Per informazioni sull'intervallo di rilevamento, consultare *Intervallo di [rilevamento](#page-8-0) su strada alla pagina [9](#page-8-0)*.

### Nota

Quando il radar <sup>e</sup> il video vengono combinati in AXIS Object Analytics, AXIS Q1656-DLE può classificare le sottoclassi dei veicoli (autobus, auto, biciclette, autocarri <sup>e</sup> altro).

Selezionare l'area <sup>o</sup> il profilo di monitoraggio nell'interfaccia web del prodotto. Per le istruzioni, vedere *[Selezionare](#page-28-0) un profilo del [radar](#page-28-0) alla pagina [29](#page-28-0)*.

### **Area di copertura**

ll radar in questo dispositivo dispone di un campo di rilevamento orizzontale di 95°. L'area di copertura corrisponde a 2.700 m<sup>2</sup> per gl esseri umani <sup>e</sup> 6.100 <sup>m</sup><sup>2</sup> per i veicoli.

#### Nota

Una copertura ottimale dell'area si applica quando il prodotto è montato <sup>a</sup> un'altezza tra 3,5 <sup>m</sup> <sup>e</sup> <sup>7</sup> m. L'altezza di montaggio influisce sulle dimensioni del punto cieco sotto il radar.

#### **Intervallo di rilevamento area**

L'intervallo di rilevamento è la distanza entro la quale un oggetto può essere monitorato <sup>e</sup> può attivare un allarme. Viene misurato <sup>a</sup> partire da un limite di rilevamento vicino (quanto vicino al dispositivo è possibile eseguire un rilevamento) <sup>a</sup> un limite di rilevamento lontano (quanto lontano dal dispositivo è possibile eseguire un rilevamento).

**Area monitoring profile (Profilo di monitoraggio dell'area)** è ottimizzato per il rilevamento di esseri umani, tuttavia, consentirà inoltre di rilevare veicoli <sup>e</sup> altri oggetti in movimento fino <sup>a</sup> <sup>55</sup> km/h con un'accuratezza di velocità di +/- <sup>2</sup> km/h.

Se montato <sup>a</sup> un'altezza di installazione ottimale, gli intervalli di rilevamento sono:

- 5 60 <sup>m</sup> per il rilevamento di un essere umano
- 5 90 <sup>m</sup> per il rilevamento di un veicolo

## <span id="page-8-0"></span>Installazione

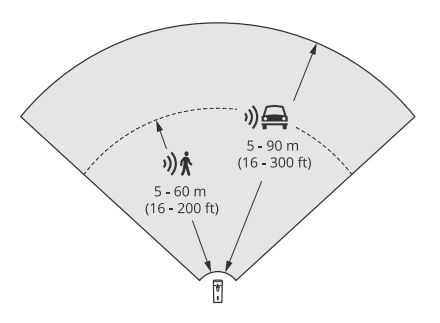

### Nota

- Immetti l'altezza di montaggio nell'interfaccia web del dispositivo quando calibri il radar.
- La scena <sup>e</sup> l'angolo di inclinazione del dispositivo incidono sulla portata di rilevamento.
- L'intervallo di rilevamento è influenzato dal tipo <sup>e</sup> dalla dimensione dell'oggetto in movimento.

La portata di rilevamento del radar è stata misurata in queste condizioni:

- La portata è stata misurata sul suolo.
- L'oggetto era una persona con un'altezza di 170 cm.
- La persona stava camminando dritta davanti al radar.
- I valori venivano misurati quando la persona entra nella zona di rilevamento.
- La sensibilità del radar è impostata su **Medium (Media)**.

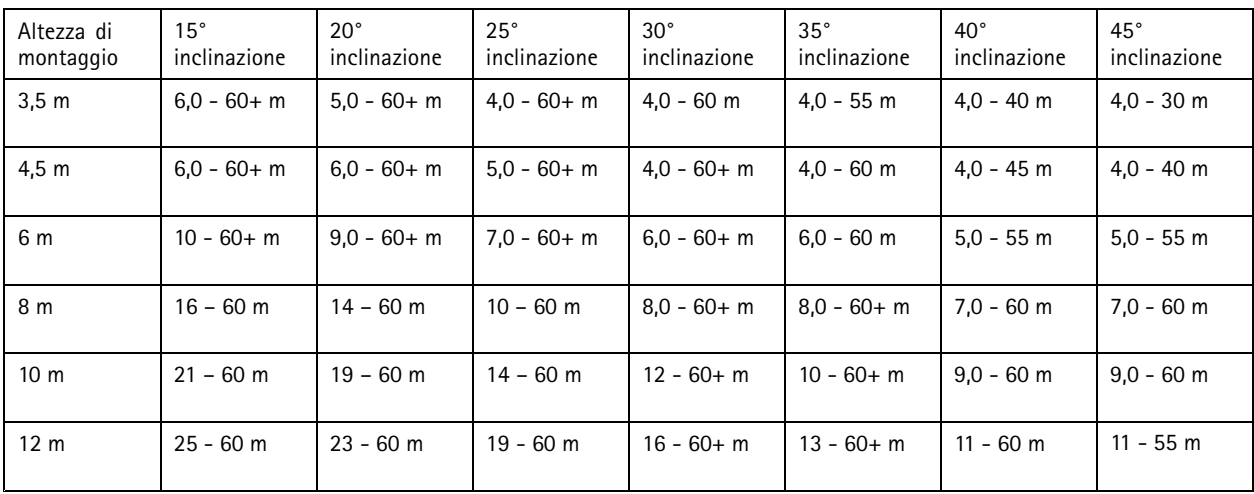

Nota

- Impostare la sensibilità del radar su **Low (Bassa)** diminuisce la portata di rilevamento del 20% mentre impostarla su **High (Elevata)** incrementa la portata di rilevamento del 20%.
- Nelle installazioni dove ti aspetti che compaiano piccoli animali fuori dalla zona di fusione, ma comunque nella zona di rilevamento del radar, puoi ridurre al minimo i falsi allarmi con l'impostazione della sensibilità del radar su **Low (Bassa)**. Però questo ridurrà la portata di rilevamento.

#### **Intervallo di rilevamento su strada**

Il **profilo monitoraggio strada** è ottimizzato per il rilevamento di veicoli <sup>e</sup> fornisce un'accuratezza di velocità di +/- <sup>2</sup> km/h nel monitoraggio di veicoli in movimento fino <sup>a</sup> <sup>200</sup> km/h.

### Installazione

L'altezza di montaggio della telecamera con fusione radar-video <sup>e</sup> la velocità del veicolo incideranno sulla portata di rilevamento del radar. Se montato <sup>a</sup> un'altezza di installazione ottimale, il radar rileva veicoli in avvicinamento <sup>e</sup> in circolazione con un'accuratezza di velocità di +/- <sup>2</sup> km/h entro i seguenti intervalli:

- **da <sup>25</sup> <sup>a</sup> <sup>100</sup> <sup>m</sup>** per veicoli in movimento <sup>a</sup> <sup>50</sup> km/h.
- **Da <sup>40</sup> <sup>a</sup> <sup>80</sup> <sup>m</sup>** per veicoli in movimento <sup>a</sup> <sup>100</sup> km/h.
- **Da <sup>50</sup> <sup>a</sup> <sup>70</sup> <sup>m</sup>** per veicoli in movimento <sup>a</sup> <sup>200</sup> km/h.

### Nota

Per ridurre al minimo il rischio di rilevamenti mancati di veicoli in presenza di elevata velocità, impostare uno scenario nel radar che si attiva sui tipi di oggetto **Vehicle (Veicolo)** <sup>e</sup> **Unknown (Sconosciuto)**. Per ulteriori informazioni sull'impostazione di uno scenario, consultare *[Aggiungi](#page-30-0) scenari alla pagina [31](#page-30-0)*.

### **Copertura della fusione radar-video**

La zona di fusione analisi, che è la zona dove entrambe le tecnologie possono rilevare <sup>e</sup> classificare un oggetto, dipende da fattori come:

- L'altezza di installazione della telecamera.
- L'angolo di inclinazione della telecamera.
- Il livello di zoom dell'obiettivo della telecamera.
- Le condizioni di illuminazione dell'ambiente circostante <sup>e</sup> la luce messa <sup>a</sup> disposizione dalla telecamera stessa <sup>e</sup> da altri dispositivi presenti nel sito.
- La distanza dall'oggetto in movimento.

Una volta installata la telecamera <sup>a</sup> fusione radar-video, la copertura radar è fissa. Il campo visivo della telecamera, ciononostante, dipende dal livello di zoom dell'obiettivo.

Per la visualizzazione del campo visivo della telecamera in relazione alla copertura radar, nel flusso radar ci sono due linee verdi che rappresentano il campo visivo approssimativo della telecamera. Le linee vengono adattate quando la telecamera fa lo zoom avanti <sup>o</sup> indietro. In più, ci sono due linee punteggiate che rappresentano l'area approssimativa nella quale la telecamera può vedere. La linea punteggiata più vicina al dispositivo rappresenta il limite di rilevamento vicino, mentre la più lontana è il limite di rilevamento lontano.

## Installazione

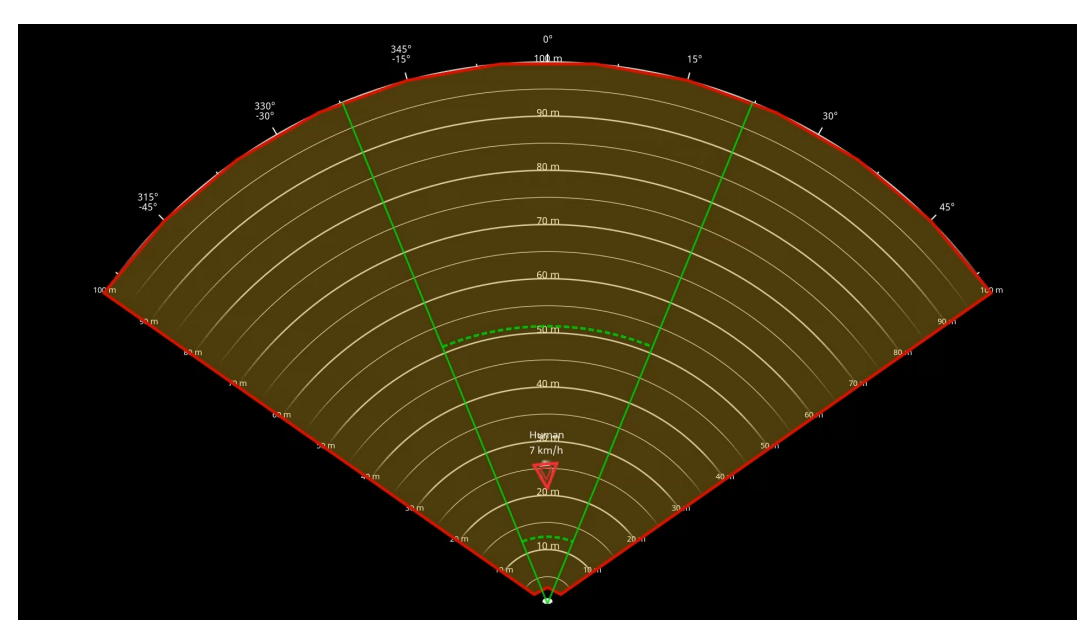

Le linee verdi continue rappresentano il campo visivo approssimativo della telecamera, mentre le linee verdi punteggiate *rappresentano i limiti approssimativi di rilevamento vicini <sup>e</sup> lontani.*

### **Esempi di livello di zoom**

In AXIS Q1656-DLE le dimensioni della zona di fusione analisi sono influenzate dal livello di zoom dell'obiettivo. Di seguito sono illustrati i due estremi del livello di zoom.

### **Obiettivo con zoom indietro (grandangolo massimo)**

Quando l'obiettivo in AXIS Q1656-DLE è al massimo dello zoom all'indietro, gli oggetti possono diventare troppo piccoli per il rilevamento dell'analisi video. In questo scenario, è probabile che avvenga il rilevamento degli oggetti da parte del radar con la sua ampia copertura, ma non da parte dell'analisi video. Se vuoi stabilire una conferma visiva nell'intera portata di rilevamento del radar, puoi associare AXIS Q1656-DLE ad una <sup>o</sup> più telecamere PTZ.

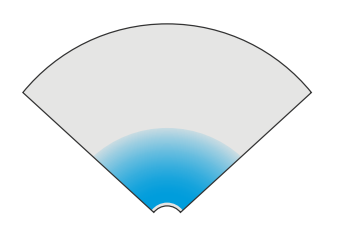

**Obiettivo con zoom in avanti (tele massimo)**

Quando l'obiettivo è al massimo dello zoom in avanti, il campo visivo della telecamera è limitato significativamente. Ciononostante, dal momento che gli oggetti lontani sono ingranditi rispetto quando l'obiettivo è al massimo dello zoom in avanti, questo significa che l'analisi video può rilevare gli oggetti <sup>a</sup> una distanza molto maggiore dal dispositivo. In questo scenario, gli oggetti possono essere rilevati dall'analisi video, ma non da quella radar.

### <span id="page-11-0"></span>Installazione

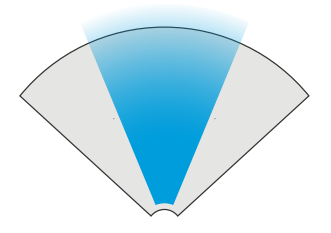

Per incrementare al massimo la possibilità di classificare con precisione un oggetto tramite il radar <sup>e</sup> l'analisi video, regola lo zoom, se possibile, perché gli oggetti nell'area di interesse siano abbastanza grandi per essere rilevati da parte dell'analisi video.

### **Rilevamenti <sup>e</sup> classificazioni radar-video**

Siccome AXIS Q1656-DLE può rilevare <sup>e</sup> classificare gli oggetti usando radar <sup>e</sup> video, <sup>o</sup> solo una delle tecnologie, è necessario tenere conto di vari aspetti.

- • Se due <sup>o</sup> più persone camminano vicine <sup>e</sup> sono rilevate solo dal radar, ma non dalla video analytics, saranno classificate come una sola persona <sup>e</sup> ci sarà solo un riquadro delimitatore del testo. Quando entrano nella zona di fusione analisi <sup>e</sup> si ottiene una conferma visiva, saranno accuratamente classificate. La differenziazione dello spazio per il radar in AXIS Q1656-DLE è pari <sup>a</sup> 3 m.
- Se un oggetto si trova fuori dal campo visivo della telecamera, AXIS Q1656-DLE non è in grado di unire eventuali rilevamenti <sup>o</sup> classificazioni nel piano immagine. Ciò significa che AXIS Object Analytics non può attivare un allarme. Per l'attivazione di un allarme solo quando il radar rileva un oggetto, configurare uno scenario nell'interfaccia web del radar <sup>e</sup> usare le condizioni per l'attivazione causata da movimento nello scenario del radar.
- • Le zone di esclusione che si aggiungono nell'interfaccia web del radar sono globali, pertanto qualsiasi movimento rilevato in queste zone verrà sempre ignorato, anche se la zona di esclusione si sovrappone alla zona di analisi in AXIS Object Analytics. Le zone di esclusione aggiunte in AXIS Object Analytics, tuttavia, ignoreranno solo il movimento negli scenari di AXIS Object Analytics.

### **Installazione in aree**

Per ottenere le migliori prestazioni radar nelle installazioni in aree, selezionare il **area monitoring profile (profilo di monitoraggio dell'area)** in AXIS Q1656-DLE. Per ulteriori informazioni, vedere *[Selezionare](#page-28-0) un profilo del radar alla pagina [29](#page-28-0)*.

### **Esempi di installazione su un'area**

Per creare una recinzione virtuale, ad esempio lungo <sup>o</sup> intorno un edificio, è possibile posizionare molteplici telecamere con fusione radar-video una accanto all'altra.

Per una copertura radar <sup>a</sup> 180°, è possibile posizionare due AXIS Q1656-DLE l'una accanto all'altra. Quando si installa più di una coppia di telecamere con fusione radar-video una accanto all'altra, si consiglia di posizionarle ad una distanza di 100 <sup>m</sup> tra ciascuna coppia, come mostrato nell'esempio.

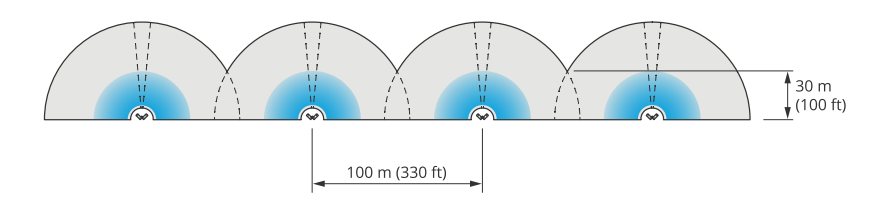

*Quattro coppie di AXIS Q1656-DLE montate una accanto all'altra.*

È possibile installare fino <sup>a</sup> otto telecamere con fusione radar-video ravvicinate senza interferenze tra <sup>i</sup> radar. Per ulteriori informazioni sull'avvicinamento dei dispositivi radar Axis, vedere *[Installazione](#page-6-0) di più dispositivi radar Axis alla pagina [7](#page-6-0)*.

### Installazione

### **Casi d'uso per il monitoraggio dell'area**

#### **Copertura di un campo aperto intorno <sup>a</sup> un edificio**

Un'azienda in un edificio adibito <sup>a</sup> uffici deve proteggere i propri locali da intrusioni <sup>e</sup> atti vandalici, in particolare dopo l'orario di lavoro, nei fine settimana <sup>e</sup> nei giorni festivi. Per coprire l'area intorno all'edificio, viene installata una combinazione di telecamere con fusione radar-video <sup>e</sup> telecamere PTZ. Si configurano le telecamere con fusione radar-video in modo da attivare un allarme quando persone <sup>e</sup> veicoli si avvicinano all'edificio. Per ottenere rilevamenti <sup>e</sup> classificazioni più affidabili possibile, si seleziona una sensibilità di rilevamento AXIS Object Analytics adatta all'area. Per maggiori informazioni sulla sensibilità del rilevamento, consultare *Seleziona sensibilità del [rilevamento](#page-33-0) alla pagina [34](#page-33-0)*.

Per essere certi di ottenere conferma visiva di potenziali intrusi nell'intero intervallo di rilevamento del radar, si aggiungono due telecamere PTZ con IR integrato agli angoli opposti dell'edificio. I radar orientano le telecamere PTZ attraverso *AXIS Radar [Autotracking](https://www.axis.com/products/axis-radar-autotracking-for-ptz) for PTZ* <sup>e</sup> l'illuminazione IR incorporata fornisce inoltre maggiore luce per le telecamere con fusione radar-video, che consente di rilevare <sup>e</sup> identificare gli intrusi <sup>a</sup> una maggiore distanza.

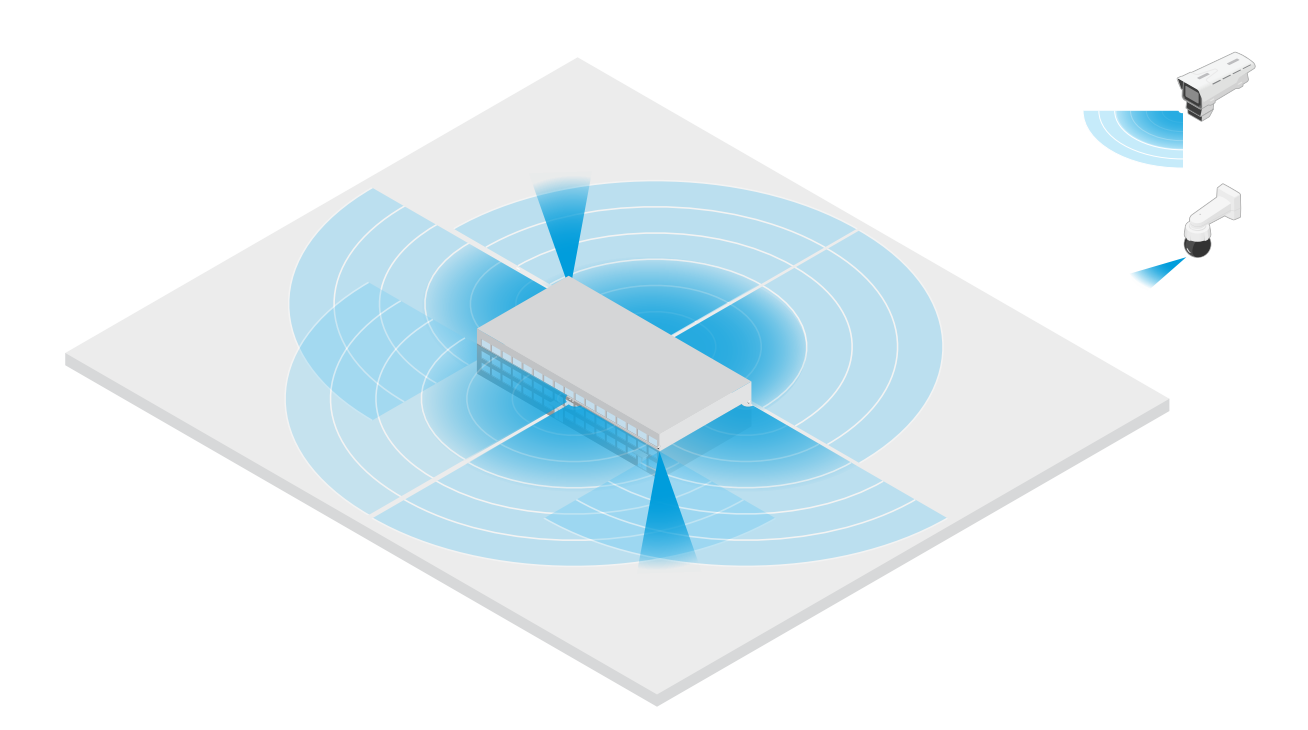

#### **Copertura di un edificio recintato**

Un magazzino che normalmente conserva le merci nei locali è circondato da una recinzione per tenere lontani gli intrusi. Per rilevare potenziali intrusi, si installa una combinazione di telecamere con fusione radar-video <sup>e</sup> telecamere PTZ con IR incorporato per proteggere i locali. Le telecamere con fusione radar-video offrono rilevamenti affidabili <sup>e</sup> attivano allarmi, mentre le telecamere PTZ ampliano la copertura visiva. L'illuminatore IR integrato nelle telecamere PTZ fornisce inoltre più luce per le telecamere con fusione radar-video, che rende possibile il rilevamento <sup>e</sup> l'identificazione degli intrusi <sup>a</sup> una maggiore distanza.

In questo scenario, l'area esterna alla recinzione non è coperta poiché è un'area trafficata che può attivare falsi allarmi. In scenari con minore attività, sarebbe possibile coprire anche l'area esterna alla recinzione. In tale scenario, è possibile configurare le telecamere in modo da attivare luci esterne quando viene rilevato un movimento all'esterno della recinzione per scoraggiare i potenziali intrusi. Inoltre, possono attivare un allarme quando gli intrusi vengono rilevati all'interno della recinzione. Per rilevare il movimento esterno alla recinzione, le telecamere devono essere montate in modo sufficientemente alto.

## Installazione

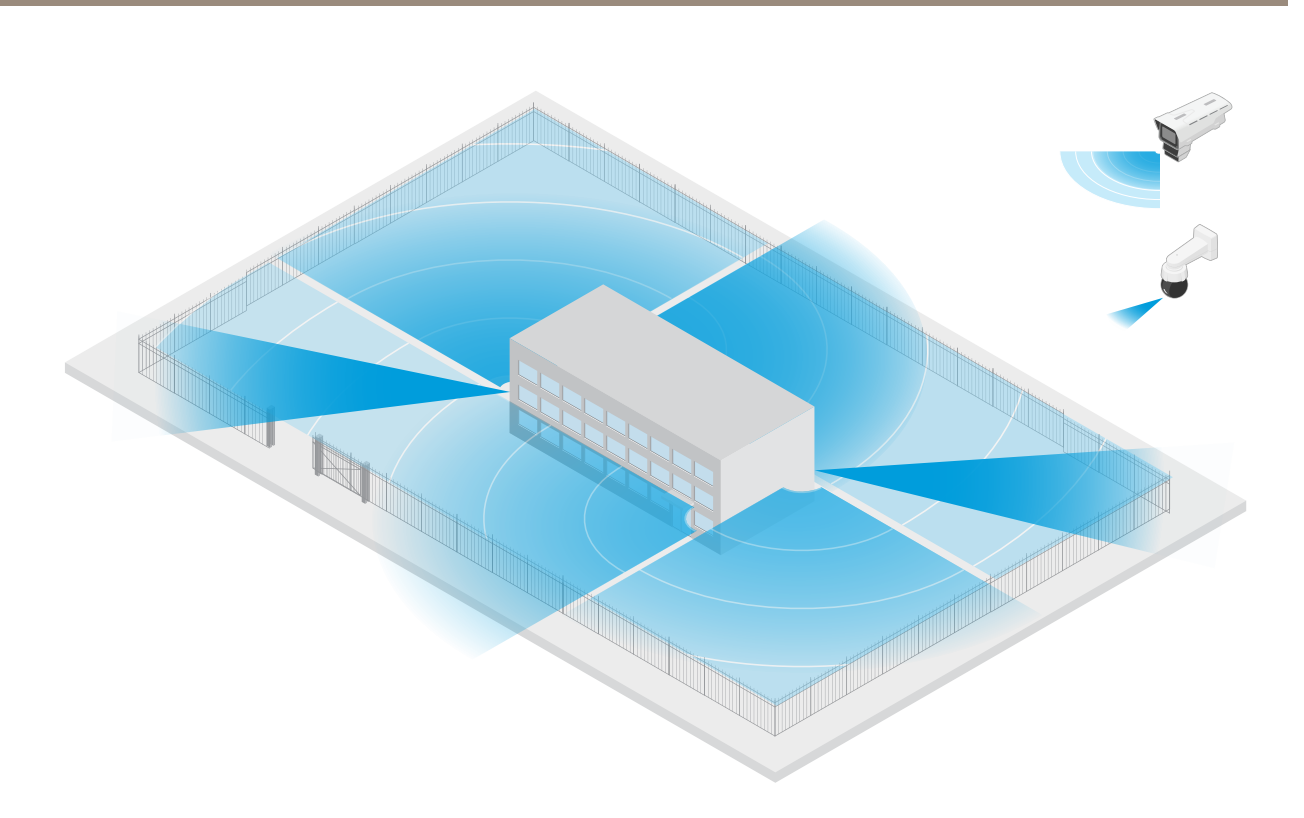

### **Copertura di una risorsa critica**

Un'installazione per telecomunicazioni che contiene apparecchiature critiche <sup>e</sup> cablaggi è protetta da una recinzione per tenere lontani gli intrusi. Per evitare manomissioni <sup>e</sup> sabotaggi, è necessaria una protezione aggiuntiva. Dal momento che è importante mantenere al minimo i falsi allarmi, installano due telecamere con fusione radar-video negli angoli opposti del sito. Insieme, le telecamere possono coprire l'installazione, le antenne <sup>e</sup> le telecamere nascoste. Con l'uso della tecnologia radar <sup>e</sup> video nelle telecamere con fusione radar-video, le telecamere possono fornire rilevamenti <sup>e</sup> classificazioni affidabili di potenziali intrusi.

È possibile posizionare le telecamere con fusione radar-video l'una di fronte all'altra senza interferenze tra <sup>i</sup> radar. Tuttavia, per assicurarsi che la tecnologia video possa fornire rilevamenti <sup>e</sup> classificazioni accurati, sono necessarie condizioni di illuminazione ottimali.

### <span id="page-14-0"></span>Installazione

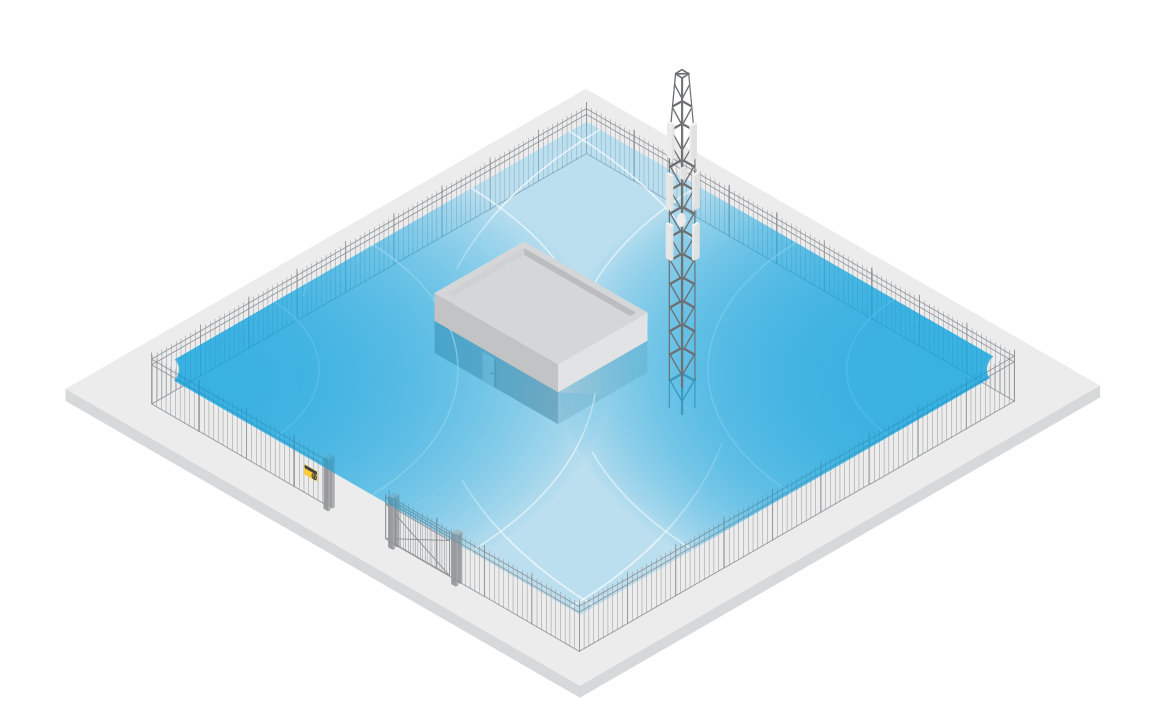

### **Copertura dell'area intorno <sup>a</sup> una baia di carico**

La baia di carico di un edificio commerciale è recintata per proteggere i locali. Per una sicurezza aggiuntiva, l'azienda installa nel sito una telecamera termica <sup>e</sup> tre telecamere con fusione radar-video. Per rilevare potenziali intrusi, si installa una telecamera termica lungo la recinzione. Per rilevare gli intrusi che riuscissero <sup>a</sup> superare la recinzione, si installano due telecamere con fusione radar-video su un palo di fronte alle banchine di carico. Queste telecamere sono in grado di rilevare <sup>e</sup> classificare gli esseri umani <sup>e</sup> i veicoli che si muovono intorno alle banchine <sup>e</sup> possono attivare un allarme dopo l'orario di lavoro. Per rilevare eventuali intrusi che attraversano l'area con la svolta sul lato destro, si installa un'altra telecamera con fusione radar-video rivolta verso l'area. Infine, la telecamera termica può aiutare <sup>a</sup> rilevare i tentativi di manomissione delle due telecamere installate vicino alla recinzione.

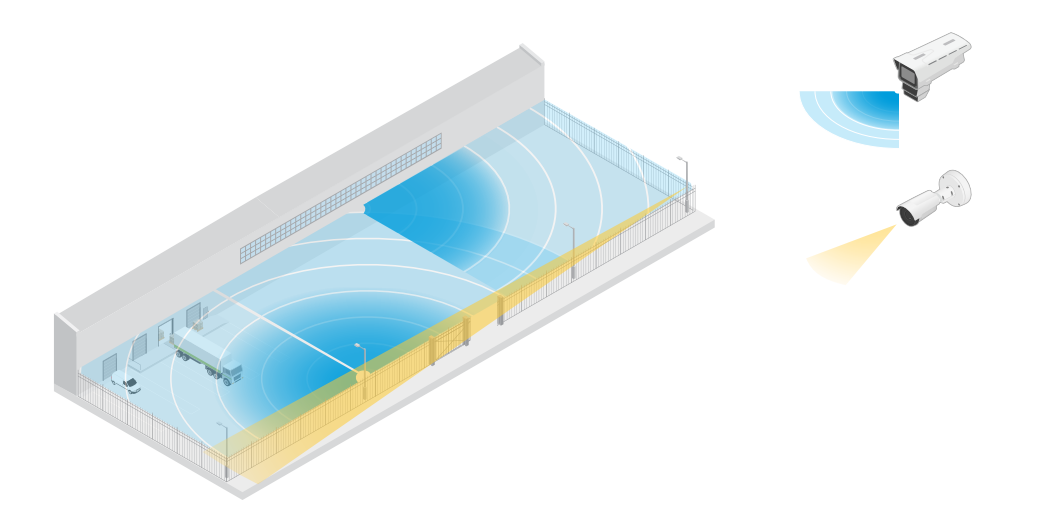

### **Installazione su strada**

Per ottenere le migliori prestazioni radar nelle installazioni stradali, selezionare il **road monitoring profile (profilo di monitoraggio della strada)** in AXIS Q1656-DLE. Per ulteriori informazioni, vedere *[Selezionare](#page-28-0) un profilo del radar alla pagina [29](#page-28-0)*.

### Installazione

### **Esempi di installazione su strada**

Durante il monitoraggio di strade <sup>e</sup> autostrade, assicurarsi di montare la telecamera con fusione radar-video <sup>a</sup> un'altezza sufficiente per evitare i punti ciechi (ombra radar) dietro i veicoli.

#### Nota

Le dimensioni dell'ombra del radar dipendono dall'altezza di montaggio della telecamera con fusione radar-video <sup>e</sup> dall'altezza <sup>e</sup> dalla distanza dei veicoli dal radar. Ad esempio, quando un veicolo con un'altezza di 4,5 <sup>m</sup> si trova <sup>a</sup> 50 <sup>m</sup> dalla telecamera con fusione radar-video montata <sup>a</sup> un'altezza di 8 m, l'ombra del radar dietro il veicolo sarà di 50 m. Tuttavia, se la telecamera con fusione radar-video è montata <sup>a</sup> un'altezza di 12 m, l'ombra dietro lo stesso veicolo sarà solo di 23 m.

#### **Montaggio laterale**

Per monitorare i veicoli su strada è possibile montare la telecamera con fusione radar-video sul lato della strada, ad esempio su un palo. In questo tipo di installazione, si consiglia un angolo di rotazione massimo di 25°.

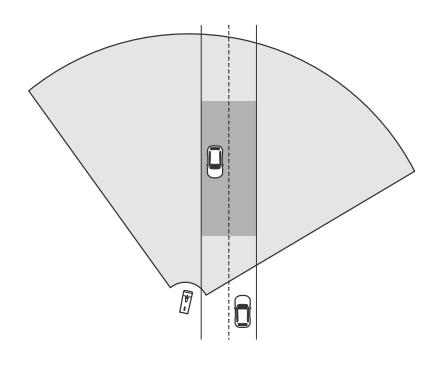

Per fare in modo che il radar in AXIS Q1656-DLE misuri le alte velocità in modo preciso, posizionare la telecamera con fusione radar-video a una distanza laterale di 10 <sup>m</sup> dai veicoli. Per ulteriori informazioni sull'accuratezza dell'intervallo di rilevamento e della velocità, consultare *Intervallo di [rilevamento](#page-8-0) su strada alla pagina [9](#page-8-0)*.

#### **Montaggio al centro**

Per monitorare i veicoli su una strada <sup>a</sup> più corsie, è possibile montare una <sup>o</sup> più telecamere con fusione radar-video su un cavalletto sulla strada.

## Installazione

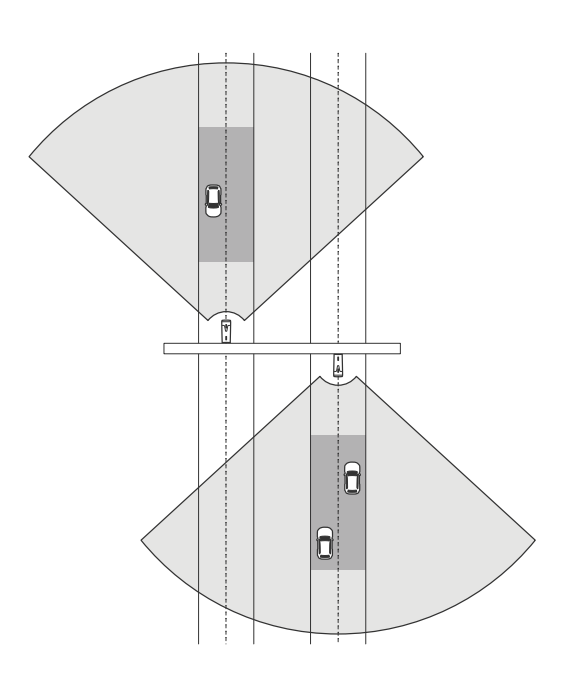

Lo stesso tipo di installazione è possibile se si desidera monitorare i veicoli che, invece di avvicinarsi, si allontanano dalla telecamera con fusione radar-video.

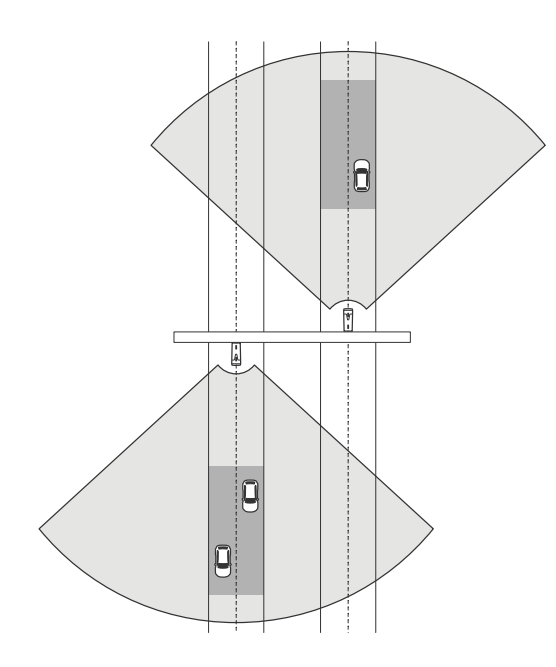

È inoltre possibile posizionare la telecamera con fusione radar-video su un cavalletto sopra a un passaggio pedonale con semaforo, ad esempio per registrare la velocità dei veicoli in circolazione <sup>o</sup> rilevare violazioni dei limiti di velocità.

## Installazione

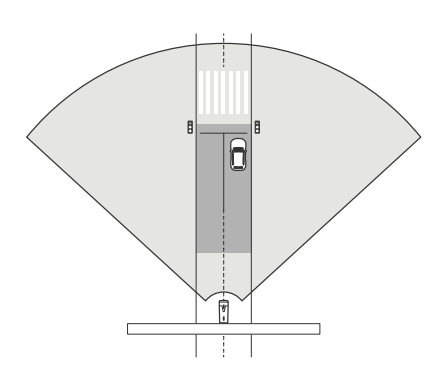

Per fare in modo che il radar in AXIS Q1656-DLE misuri le alte velocità in modo preciso, posizionare la telecamera con fusione radar-video a una distanza laterale di 10 <sup>m</sup> dai veicoli. Per ulteriori informazioni sull'accuratezza dell'intervallo di rilevamento e della velocità, consultare *Intervallo di [rilevamento](#page-8-0) su strada alla pagina [9](#page-8-0)*.

### **Casi d'uso per il monitoraggio della strada**

### **Rilevamento della direzione sbagliata su una rampa autostradale**

Per rilevare <sup>e</sup> identificare i veicoli che guidano nella direzione sbagliata su una rampa autostradale, il controllo del traffico monta AXIS Q1656-DLE su un palo rivolto verso la rampa. Per rilevamenti affidabili, viene impostato uno scenario di attraversamento della linea nelle pagine radar dell'interfaccia web del dispositivo <sup>e</sup> lo si configura in modo che i veicoli debbano attraversare due linee per attivare un allarme. Nello scenario radar, si posizionano le due linee sulla rampa come mostrato nell'illustrazione <sup>e</sup> si specificano la direzione di guida <sup>e</sup> la velocità in base alle quali attivarsi. Con questa configurazione, il radar attiverà l'allarme <sup>e</sup> la telecamera potrà fornire l'identificazione visiva del veicolo sulla rampa. Per ulteriori informazioni sull'impostazione di uno scenario radar, consultare *[Aggiungi](#page-30-0) scenari alla pagina [31](#page-30-0)*.

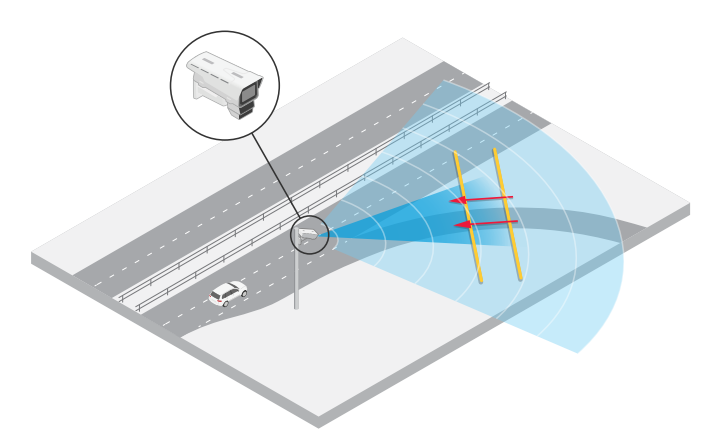

### **Monitorare il flusso del traffico <sup>a</sup> un incrocio: creazione di code**

Per monitorare come <sup>e</sup> quando le code si accumulano in un incrocio affollato, il controllo del traffico installa AXIS Q1656-DLE su un cavalletto sopra l'incrocio. In AXIS Object Analytics, si configura uno scenario oggetto nell'area che si attiverà in caso di spostamento di veicoli in un'area. Si modella lo scenario per coprire solo la parte della strada che conduce all'incrocio <sup>e</sup> si seleziona una sensibilità di rilevamento adatta alla scena. Per attivare un allarme quando le code iniziano <sup>a</sup> crearsi, si configura lo scenario in modo da attivarsi su veicoli che si muovono <sup>a</sup> velocità inferiori <sup>a</sup> <sup>5</sup> km/h. Per informazioni su come configurare uno scenario di AXIS Object Analytics <sup>e</sup> selezionare una sensibilità di rilevamento adatta, consultare *[Configura](#page-32-0) AXIS Object Analytics alla pagina [33](#page-32-0)*.

## Installazione

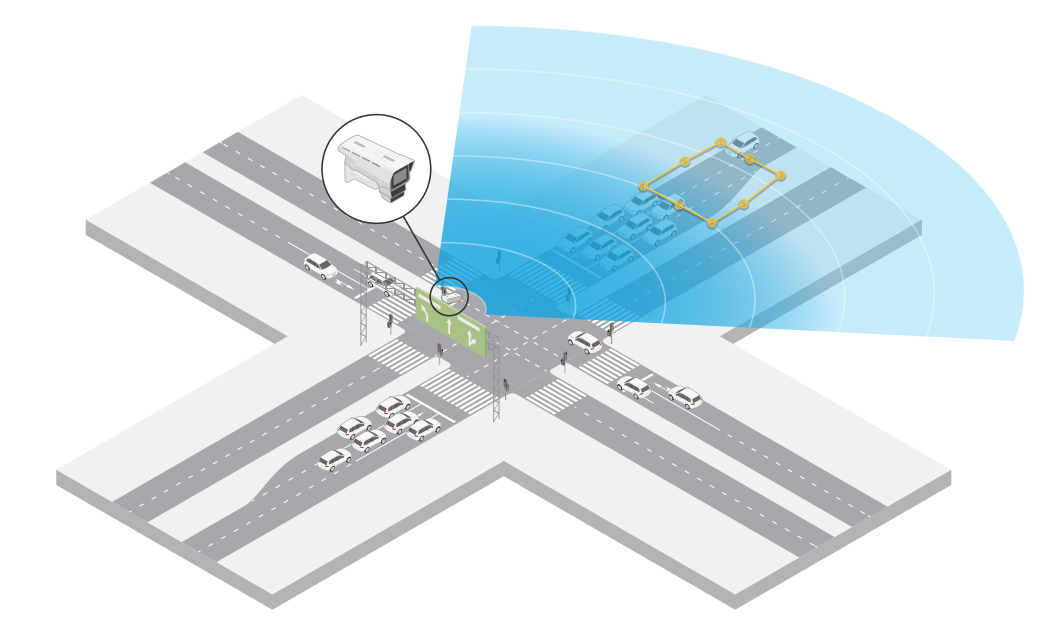

### **Monitorare il flusso del traffico in un incrocio: direzione**

Per ottenere una panoramica del flusso del traffico <sup>e</sup> della direzione in cui i veicoli viaggiano in un incrocio con traffico, il controllo del traffico installa AXIS Q1656-DLE su un cavalletto sopra la strada che conduce all'incrocio. Si imposta uno scenario di attraversamento della linea nelle pagine radar dell'interfaccia web del dispositivo in cui i veicoli devono attraversare due linee per attivare un allarme. Quando si configura lo scenario radar, si posiziona la prima delle due linee sulle corsie che conducono all'incrocio, appena *dopo* l'attraversamento pedonale, per evitare che i veicoli si arrestino sulla linea. Si posiziona la seconda linea sulle corsie di destra. Per attivare un allarme, i veicoli devono attraversare entrambe le linee nella direzione specificata. Per evitare l'attivazione di più veicoli per l'attraversamento, è possibile ridurre la durata minima di attivazione nello scenario radar da 2 <sup>a</sup> 0 secondi.

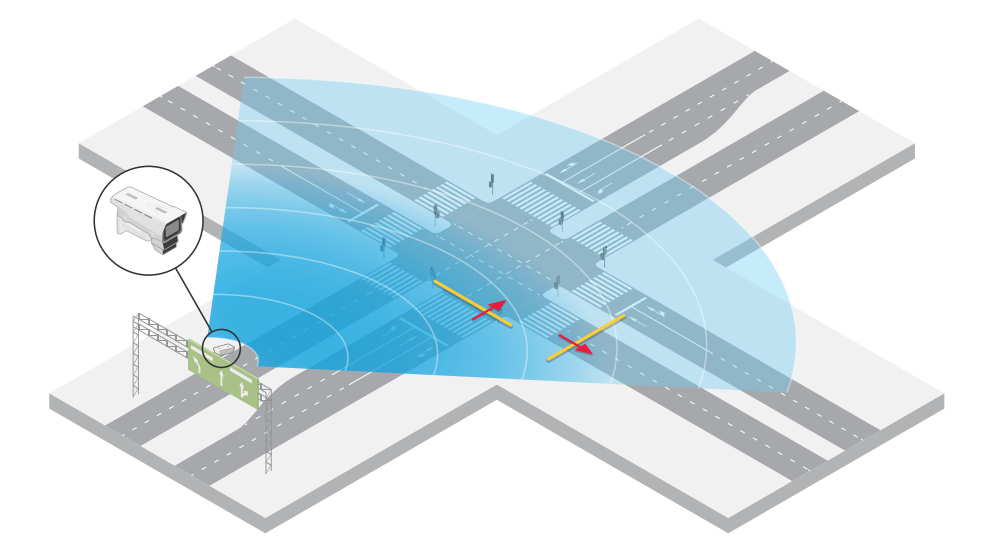

Per monitorare il flusso del traffico in tutte le direzioni, si crea uno scenario radar per ogni direzione. Per ulteriori informazioni sull'impostazione di uno scenario radar, consultare *[Aggiungi](#page-30-0) scenari alla pagina [31](#page-30-0)*.

### Installazione

### Nota

Lo scenario radar non conta i veicoli che attraversano le linee, ma è possibile utilizzare il sistema di eventi nell'interfaccia web del dispositivo per mantenere il conteggio. Una modalità per contare i veicoli consiste nell'inviare un messaggio MQTT ogni volta che lo scenario radar si attiva <sup>e</sup> contare le attivazioni sul lato del ricevitore MQTT.

### <span id="page-20-0"></span>Introduzione

### Introduzione

### **Individuazione del dispositivo sulla rete**

Per trovare i dispositivi Axis sulla rete <sup>e</sup> assegnare loro un indirizzo IP in Windows®, utilizzare AXIS IP Utility <sup>o</sup> AXIS Device Manager. Queste applicazioni sono entrambe gratuite <sup>e</sup> possono essere scaricate dal sito Web *[axis.com/support](https://www.axis.com/support)*.

Per ulteriori informazioni su come trovare <sup>e</sup> assegnare indirizzi IP, andare alla sezione *Come assegnare un indirizzo IP <sup>e</sup> accedere al [dispositivo](https://help.axis.com/access-your-device)*.

### **Supporto browser**

Il dispositivo può essere utilizzato con i seguenti browser:

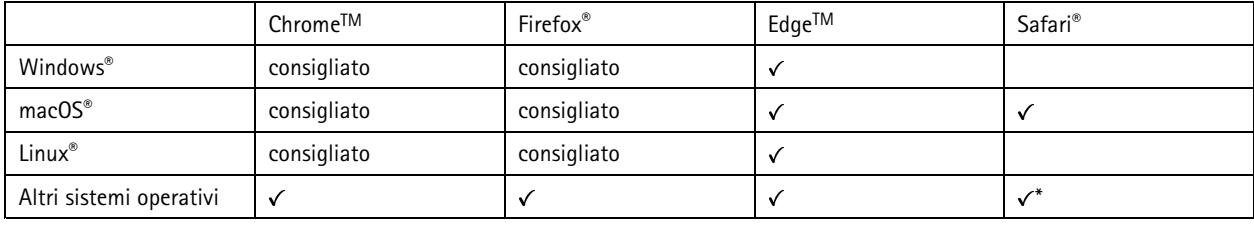

\*Per usare l'interfaccia Web di AXIS OS con iOS 15 o iPadOS 15, vai a Impostazioni > Safari > Avanzate > Funzioni sperimentali e *disabilita NSURLSession Websocket.*

### **Aprire l'interfaccia Web del dispositivo**

1. Aprire un browser <sup>e</sup> digitare il nome di host <sup>o</sup> l'indirizzo IP del dispositivo Axis.

Se non si conosce l'indirizzo IP, utilizzare AXIS IP Utility <sup>o</sup> AXIS Device Manager per individuare il dispositivo sulla rete.

2. Digitare il nome utente <sup>e</sup> password. Se si accede al dispositivo per la prima volta, è necessario creare un account amministratore. Consultare *Creare un account amministratore alla pagina 21*.

Per le descrizioni di tutti i comandi <sup>e</sup> le opzioni nell'interfaccia Web del dispositivo, consultare *[Interfaccia](#page-45-0) Web alla pagina [46](#page-45-0)*.

### **Creare un account amministratore**

La prima volta che si accede al dispositivo, è necessario creare un account amministratore.

- 1. Inserire un nome utente.
- 2. Inserire una password. Consultare *Password sicure alla pagina 21*.
- 3. Reinserire la password.
- 4. Accettare il contratto di licenza.
- 5. Fare clic su **Add account (Aggiungi account)**.

### Importante

Il dispositivo non ha un account predefinito. In caso di smarrimento della password dell'account amministratore, è necessario reimpostare il dispositivo. Consultare *Ripristino delle [impostazioni](#page-107-0) predefinite di fabbrica alla pagina [108](#page-107-0)*.

### <span id="page-21-0"></span>Introduzione

### **Password sicure**

#### Importante

I dispositivi Axis inviano la password inizialmente impostata in chiaro tramite la rete. Per proteggere il dispositivo dopo il primo accesso, impostare una connessione HTTPS sicura <sup>e</sup> crittografata, quindi cambiare la password.

La password del dispositivo è il sistema di protezione principale dei dati <sup>e</sup> dei servizi. I dispositivi Axis non impongono un criterio password in quanto potrebbero essere utilizzati in vari tipi di installazioni.

Per proteggere i tuoi dati ti consigliamo vivamente di:

- Utilizzare una password con almeno 8 caratteri, preferibilmente creata da un generatore di password.
- Non mostrare la password.
- Cambiare la password <sup>a</sup> intervalli regolari, almeno una volta all'anno.

### **Verificare che nessuno abbia alterato il software del dispositivo**

Per verificare che il dispositivo disponga del firmware AXIS OS originale <sup>o</sup> per prendere il controllo completo del dispositivo dopo un attacco alla sicurezza:

1. Ripristinare le impostazioni predefinite di fabbrica. Consultare *Ripristino delle [impostazioni](#page-107-0) predefinite di fabbrica alla [pag](#page-107-0)ina [108](#page-107-0)*.

Dopo il ripristino, l'avvio sicuro garantisce lo stato del dispositivo.

2. Configurare <sup>e</sup> installare il dispositivo.

### **Panoramica dell'interfaccia Web**

Questo video mette <sup>a</sup> disposizione una panoramica dell'interfaccia Web del dispositivo.

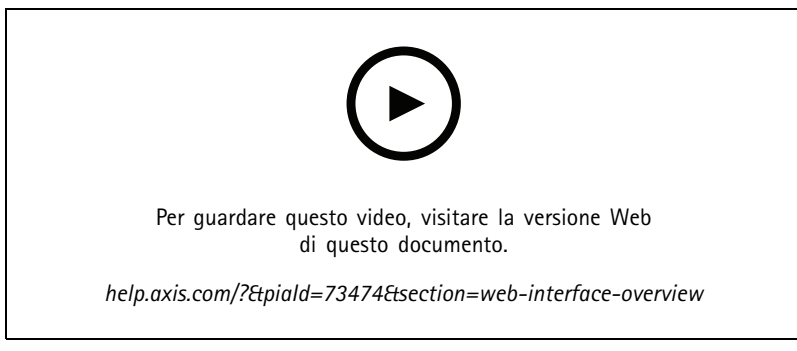

*Interfaccia Web dei dispositivi Axis*

### <span id="page-22-0"></span>Configurare il dispositivo

### Configurare il dispositivo

### **Impostazioni di base**

**Impostare la frequenza linea di alimentazione**

- 1. Vai <sup>a</sup> **Video <sup>&</sup>gt; Installation <sup>&</sup>gt; Power line frequency (Video <sup>&</sup>gt; Installazione <sup>&</sup>gt; Frequenza linea di alimentazione)**.
- 2. Fare clic su **Change (Modifica)**.
- 3. Seleziona la frequenza linea di alimentazione <sup>e</sup> fai clic su **Save and restart (Salva <sup>e</sup> riavvia)**.

**Impostare la modalità di acquisizione**

- 1. Andare in **Video <sup>&</sup>gt; Installation <sup>&</sup>gt; Capture mode (Video <sup>&</sup>gt; Installazione <sup>&</sup>gt; Modalità di acquisizione)**.
- 2. Fare clic su **Change (Modifica)**.
- 3. Selezionare una modalità di acquisizione <sup>e</sup> fare clic su **Save and restart (Salva <sup>e</sup> riavvia)**.

Vedere anche *[Modalità](#page-94-0) di acquisizione alla pagina [95](#page-94-0)*.

### **Regolare l'immagine**

Questa sezione include istruzioni sulla configurazione del dispositivo. Per ulteriori informazioni sul funzionamento di determinate funzionalità, vedere *Ulteriori [informazioni](#page-94-0) alla pagina [95](#page-94-0)*.

### **Selezione della modalità di esposizione**

Per il miglioramento della qualità di immagine per specifiche scene di sorveglianza, usa le modalità di esposizione. Le modalità di esposizione ti permettono il controllo dell'apertura, della velocità dell'otturatore <sup>e</sup> del guadagno. Andare <sup>a</sup> **Video <sup>&</sup>gt; Image <sup>&</sup>gt; Exposure (Video <sup>&</sup>gt; Immagine <sup>&</sup>gt; Esposizione)** <sup>e</sup> selezionare le seguenti modalità di esposizione:

- Per la maggior parte dei casi di utilizzo, selezionare l'esposizione **Automatic (Automatico)**.
- • Per ambienti con determinate illuminazioni artificiali, ad esempio con luci fluorescenti, selezionare **Flicker-free (Privo di sfarfallio)**.

Selezionare la stessa frequenza di quella della linea di alimentazione.

• Per ambienti con determinate luci artificiali <sup>e</sup> luce intensa, ad esempio esterni con luci fluorescenti di notte <sup>e</sup> sole durante il giorno, selezionare **Flicker-free (Privo di sfarfallio)**.

Selezionare la stessa frequenza di quella della linea di alimentazione.

• Per bloccare le impostazioni di esposizione correnti, selezionare **Hold current (Mantieni opzioni correnti)**.

### **Ottimizzazione dell'illuminazione IR**

A seconda dell'ambiente di installazione <sup>e</sup> delle condizioni intorno alla telecamera, ad esempio sorgenti luminose esterne nella scena, <sup>a</sup> volte è possibile migliorare la qualità dell'immagine se si regola manualmente l'intensità dei LED. Se si verificano problemi con i riflessi dai LED, è possibile provare <sup>a</sup> ridurre l'intensità.

- 1. Vai **Video <sup>&</sup>gt; Image <sup>&</sup>gt; Day-night mode (Video <sup>&</sup>gt; Immagine <sup>&</sup>gt; Modalità diurna/notturna)**.
- 2. Attivare **Allow illumination (Consenti illuminazione)**.
- 3. Fai clic su nella visualizzazione in diretta <sup>e</sup> seleziona **Manual (Manuale)**.
- 4. Regolare l'intensità.

## Configurare il dispositivo

### **Beneficiare della luce IR in condizioni di scarsa illuminazione utilizzando la modalità notturna**

La telecamera utilizza la luce visibile per fornire immagini <sup>a</sup> colori durante il giorno. Ciononostante, man mano che la luce visibile diminuisce, la luminosità <sup>e</sup> chiarezza delle immagini <sup>a</sup> colori diminuiscono. Se passi alla modalità notturna quando accade ciò, la telecamera usa luce sia visibile che infrarosso vicino per mettere <sup>a</sup> disposizione immagini in bianco <sup>e</sup> nero luminose <sup>e</sup> dettagliate. Puoi eseguire l'impostazione della telecamera in modo da passare alla modalità notturna in automatico.

- 1. Andare a Video > Image > Day-night mode (Video > Immagine > Modalità giorno e notte) e assicurarsi che il IR-cut **filter (filtro IR)** sia impostato su **Auto (Automatico)**.
- 2. Attiva **Allow illumination (Consenti illuminazione)** <sup>e</sup> **Synchronize illumination (Sincronizza illuminazione)** per utilizzare la luce IR integrata quando la telecamera è in modalità notturna.

### **Riduzione del disturbo in condizioni di bassa luminosità**

Per ridurre il rumore in condizioni di bassa luminosità, è possibile configurare almeno una delle impostazioni seguenti:

- Regolare il compromesso tra disturbo <sup>e</sup> sfocatura da movimento. Andare <sup>a</sup> **Video <sup>&</sup>gt; Image <sup>&</sup>gt; Exposure (Video <sup>&</sup>gt; Immagine <sup>&</sup>gt; Esposizione)** <sup>e</sup> spostare il cursore **Blur-noise trade-off (Compromessi disturbo-sfocatura)** verso **Low noise (Basso rumore)**.
- Configurare la modalità di esposizione automatica.

#### Nota

Un aumento del valore dell'otturatore massimo può comportare lo sfocatura da movimento.

• Per rallentare la velocità dell'otturatore, impostare l'otturatore massimo sul valore più elevato possibile.

#### Nota

Quando si riduce il guadagno massimo, l'immagine può diventare più scura.

- Impostare il guadagno massimo su un valore inferiore.
- Se possibile, spostare il cursore in **Aperture (Apertura)** su **Open (Aperto)**.
- Riduci la nitidezza dell'immagine in **Video <sup>&</sup>gt; Image <sup>&</sup>gt; Appearance (Video <sup>&</sup>gt; Immagine <sup>&</sup>gt; Aspetto)**.

### **Riduzione della sfocatura da movimento in condizioni di bassa luminosità**

Per ridurre la sfocatura da movimento in condizioni di bassa luminosità, configurare almeno una delle impostazioni seguenti in **Video <sup>&</sup>gt; Image <sup>&</sup>gt; Exposure (Video <sup>&</sup>gt; Immagine <sup>&</sup>gt; Esposizione)**:

• Spostare il cursore **Blur-noise trade-off (Compromessi disturbo-sfocatura)** verso **Low motion blur (Sfocatura da movimento ridotta)**.

#### Nota

Quando si incrementa il guadagno, aumenta anche il disturbo dell'immagine.

• Impostare **Max shutter (Otturatore massimo)** su un tempo più breve <sup>e</sup> **Max gain (Guadagno massimo)** su un valore superiore.

Se si riscontrano ancora problemi con la sfocatura da movimento:

- Aumentare il livello di luce nella scena.
- • Montare la telecamera in modo che il movimento degli oggetti avvenga in avvicinamento <sup>o</sup> in allontanamento dalla telecamera piuttosto che lateralmente.

## Configurare il dispositivo

### **Ingrandisci i dettagli di un'immagine**

### Importante

Se si massimizzano i dettagli di un'immagine, la velocità di trasmissione aumenterà probabilmente ed è possibile ottenere una velocità in fotogrammi ridotta.

- •Assicurarsi di selezionare la modalità di acquisizione con la massima risoluzione.
- •Vai su **Video <sup>&</sup>gt; Stream <sup>&</sup>gt; General (Video <sup>&</sup>gt; Flusso <sup>&</sup>gt; Generale)** <sup>e</sup> imposta la compressione sul livello più basso possibile.
- •Sotto l'immagine della visualizzazione in diretta, fai clic <sup>e</sup> in **Video format (Formato video)**, seleziona **MJPEG**.
- •Vai <sup>a</sup> **Video <sup>&</sup>gt; Stream <sup>&</sup>gt; Zipstream (Video <sup>&</sup>gt; Flusso <sup>&</sup>gt; Zipstream)** <sup>e</sup> seleziona **Off**.

### **Gestisci scene con forte retroilluminazione**

L'intervallo dinamico è la differenza nei livelli di luce in un'immagine. In alcuni casi la differenza tra le aree più chiare <sup>e</sup> quelle più scure può essere significativa. Il risultato è spesso un'immagine in cui <sup>o</sup> sono visibili le aree chiare <sup>o</sup> quelle scure. L'ampio intervallo dinamico (WDR) rende visibili sia le aree chiare che quelle scure.

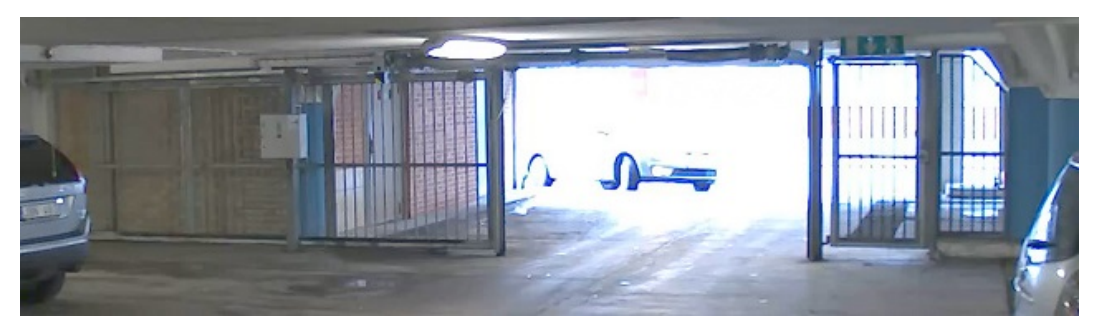

*Immagine senza WDR.*

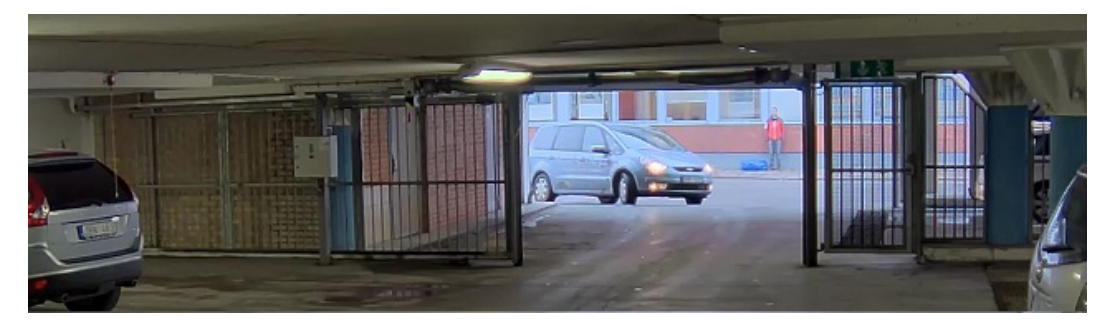

*Immagine con WDR.*

### Nota

- La funzione WDR può causare artefatti nell'immagine.
- La funzione WDR potrebbe non essere disponibile per tutte le modalità di acquisizione.
- 1. Andare su **Video <sup>&</sup>gt; Image <sup>&</sup>gt; Wide dynamic range (Video <sup>&</sup>gt; Immagine <sup>&</sup>gt; Ampio intervallo dinamico)**.
- 2. Attivare WDR.
- 3. Usare il cursore **Local contrast (Contrasto locale)** per regolare il livello di WDR.

## Configurare il dispositivo

4. Se si riscontrano ancora problemi, andare su **Exposure (Esposizione)** <sup>e</sup> regolare l'**Exposure zone (Zona di esposizione)** per coprire l'area di interesse.

Per ulteriori informazioni su WDR <sup>e</sup> sulle modalità di utilizzo, vedere il sito *[axis.com/web-articles/wdr](https://www.axis.com/sv-se/learning/web-articles/wide-dynamic-range/index)*.

### **Stabilizzare un'immagine traballante con lo stabilizzatore dell'immagine**

Lo stabilizzatore dell'immagine è adatto in ambienti in cui il dispositivo è montato in un'ubicazione esposta dove possono verificarsi vibrazioni, ad esempio <sup>a</sup> causa del vento <sup>o</sup> del traffico di passaggio.

La funzione rende più fluida, più stabile <sup>e</sup> meno sfocata l'immagine. Inoltre riduce le dimensioni del file dell'immagine compressa e la velocità in bit del flusso video.

#### Nota

Quando è attivato lo stabilizzatore dell'immagine, l'immagine viene leggermente ritagliata, il che riduce la risoluzione massima.

- 1. Andare <sup>a</sup> **Video <sup>&</sup>gt; Installation <sup>&</sup>gt; Image correction (Video <sup>&</sup>gt; Installazione <sup>&</sup>gt; Correzione immagine)**.
- 2. Attiva **Image stabilization (Stabilizzazione dell'immagine)**

### **Nascondi le parti dell'immagine con privacy mask**

È possibile creare una <sup>o</sup> <sup>p</sup>iù privacy mask per nascondere le parti dell'immagine.

- 1. Andare <sup>a</sup> **Video <sup>&</sup>gt; Privacy masks (Video <sup>&</sup>gt; Privacy mask)**.
- 2. Fare clic su  $+$
- 3. Fare clic sulla nuova maschera e immettere un nome.
- 4. Regolare le dimensioni <sup>e</sup> il posizionamento della privacy mask in base alle proprie esigenze.
- 5. Per cambiare il colore di tutte le privacy mask, fai clic su **Privacy masks (Privacy mask)** <sup>e</sup> selezionare un colore.

Vedere anche *[Privacy](#page-95-0) mask alla pagina [96](#page-95-0)*

### **Mostra sovrapposizione immagine**

Puoi aggiungere un'immagine come sovrapposizione nel flusso video.

- 1. Andare <sup>a</sup> **Video <sup>&</sup>gt; Overlays (Video <sup>&</sup>gt; Sovrapposizioni)**.
- 2. Selezionare **Image (Immagine)** <sup>e</sup> fare clic su .
- 3. Fare clic su **Images (Immagini)**.
- 4. Trascina <sup>e</sup> rilascia la selezione di un'immagine.
- 5. Fare clic su **Upload (Carica)**.
- 6. Fare clic su **Manage overlay (Gestisci sovrapposizione testo)**.
- 7. Selezionare l'immagine <sup>e</sup> una posizione. Puoi anche trascinare l'immagine sovrapposta nella visualizzazione in diretta per modificare la posizione.

### **Mostra la visualizzazione in diretta radar nell'immagine**

Usa i comandi <sup>a</sup> schermo per vedere sia la visualizzazione in diretta del video che il radar nello stesso flusso.

## <span id="page-26-0"></span>Configurare il dispositivo

- 1. Andare <sup>a</sup> **Video <sup>&</sup>gt; Image (Video <sup>&</sup>gt; Immagine)**.
- 2. Fai clic su  $\overline{\mathbf{F}}$  nella visualizzazione in diretta per accedere ai comandi a schermo del dispositivo.
- 3. Seleziona **Predefined controls (Controlli predefiniti)**.
- 4. Attiva **Radar picture-in-picture (Radar immagine nell'immagine)**.
- 5. Fai clic su **Enable picture-in-picture (Abilita immagine in immagine)**.
- 6. Per la modifica delle dimensioni della proiezione radar, fai clic su **Resize picture-in-picture (Ridimensiona immagine in immagine)**.
- 7. Per la modifica della posizione della proiezione radar, fai clic su **Move picture-in-picture (Sposta immagine in immagine)**.

### **Aggiungere i nomi delle strade <sup>e</sup> la direzione della bussola all'immagine**

### Nota

- Il nome della strada <sup>e</sup> la direzione della bussola saranno visibili su tutti i flussi video <sup>e</sup> le registrazioni.
- 1. Andare <sup>a</sup> **Apps (App)**.
- 2. Selezionare **axis-orientationaid**.
- 3. Fare clic su **Open (Apri)**.
- 4. Per aggiungere il nome di una strada, fare clic su **Add text (Aggiungi testo)** <sup>e</sup> modificare il testo di conseguenza.
- 5. Per aggiungere una bussola, fare clic su **Add compass (Aggiungi bussola)** <sup>e</sup> modificare la bussola in base all'immagine.

### **Registrare <sup>e</sup> guardare video**

**Registrazione di video direttamente dalla telecamera**

- 1. Andare <sup>a</sup> **Video <sup>&</sup>gt; Image (Video <sup>&</sup>gt; Immagine)**.
- 2. Per avviare una registrazione, fare clic su

Se non hai impostato alcun dispositivo di archiviazione, fai clic su  $\blacktriangleright$ e  $\blacktriangleright$ e . Per istruzioni sull'impostazione dell'archiviazione di rete, vedere *[Configurazione](#page-27-0) dell'archiviazione di rete alla pagina [28](#page-27-0)*

3. Fare di nuovo clic su per arrestare la registrazione.

#### **Visualizzazione del video**

- 1. Andare <sup>a</sup> **Recordings (Registrazioni)**.
	-

2. Fare clic su per la tua registrazione nella lista.

### **Visualizzare <sup>e</sup> registrare video**

Questa sezione include istruzioni sulla configurazione del dispositivo. Per ulteriori informazioni sul funzionamento dello streaming <sup>e</sup> dello storage, vedere *Streaming <sup>e</sup> [archiviazione](#page-96-0) alla pagina [97](#page-96-0)*.

## <span id="page-27-0"></span>Configurare il dispositivo

### **Ridurre la larghezza di banda <sup>e</sup> dello spazio di archiviazione**

#### Importante

Ridurre la larghezza di banda può causare la perdita di dettagli nell'immagine.

- 1. Andare <sup>a</sup> **Video <sup>&</sup>gt; Stream (Video <sup>&</sup>gt; Flusso)**.
- 2. Nella visualizzazione in diretta, fare clic su
- 3. Seleziona **Video format (formato video) H.264**.
- 4. Vai <sup>a</sup> **Video <sup>&</sup>gt; Stream <sup>&</sup>gt; General (Video <sup>&</sup>gt; Flusso <sup>&</sup>gt; Generale)** <sup>e</sup> aumenta la **Compression (Compressione)**.
- 5. Vai <sup>a</sup> **Video <sup>&</sup>gt; Stream <sup>&</sup>gt; Zipstream (Video <sup>&</sup>gt; Flusso <sup>&</sup>gt; Zipstream)** <sup>e</sup> compi una <sup>o</sup> più delle operazioni seguenti:

#### Nota

Le impostazioni **Zipstream** vengono utilizzate per H. 264 <sup>e</sup> H. 265.

- Seleziona la **Strength (Intensità)** Zipstream che vuoi usare.
- Attivare **Optimize for storage (Optimize per l'archiviazione)**. Questa opzione può essere utilizzata solo se il software per la gestione video supporta B-frame.
- Attivare **Dynamic FPS (FPS dinamico)**.
- Attivare il **Dynamic GOP (GOP dinamico)** <sup>e</sup> impostare un elevato valore **Upper limit (Limite superiore)** per la lunghezza GOP.

#### Nota

La maggioranza dei browser non è dotata di supporto per la decodifica H.265 <sup>e</sup> per tale ragione l'interfaccia Web del dispositivo non la supporta. È invece possibile utilizzare un'applicazione <sup>o</sup> un sistema di gestione video che supporta la codifica H.265.

### **Configurazione dell'archiviazione di rete**

Per archiviare le registrazioni in rete, è necessario configurare l'archiviazione di rete.

1. Andare <sup>a</sup> **System <sup>&</sup>gt; Storage (Sistema <sup>&</sup>gt; Archiviazione)**.

2. Fare clic su **Add network storage (Aggiungi archiviazione di rete)** in **Network storage (Archiviazione di rete)**.

- 3. Digitare l'indirizzo IP del server host.
- 4. Digitare il nome dell'ubicazione condivisa nel server host in **Network share (Condivisione di rete)**.
- 5. Digitare il nome utente <sup>e</sup> la password.
- 6. Selezionare la versione SMB <sup>o</sup> lasciare questa impostazione su **Auto (Automatico)**.
- 7. Selezionare **Add share without testing (Aggiungi condivisione senza test)** se si riscontrano problemi di connessione temporanei <sup>o</sup> se non è stata ancora eseguita la configurazione della condivisione di rete.
- 8. Fare clic su **Add (Aggiungi)**.

### **Configurare il radar**

La telecamera <sup>a</sup> fusione radar-video è calibrata in fabbrica affinché la telecamera <sup>e</sup> il modulo radar siano perfettamente allineati.

## <span id="page-28-0"></span>Configurare il dispositivo

### Nota

Non spostare <sup>o</sup> rimuovere l'obiettivo, l'unità ottica <sup>o</sup> il modulo radar, in quanto fare ciò annullerà la calibrazione <sup>e</sup> l'allineamento.

Per ottenere il massimo della precisione nei rilevamenti del radar, devi impostare correttamente l'altezza di montaggio. È anche importante definire l'area di interesse, ad esempio per l'aggiunta di zone di esclusione in base all'ambiente nella tua scena.

### **Imposta l'altezza di montaggio**

L'altezza di montaggio si misura da terra fino agli strumenti ottici della telecamera <sup>e</sup> deve quanto più accurata possibile. Per scene con superfici irregolari, aggiungi il valore che rappresenta l'altezza media nella scena.

#### Nota

Se l'altezza è impostata in modo errato, i riquadri delimitatori del testo che appaiono in AXIS Object Analytics quando viene rilevato un oggetto non compariranno nella posizione corretta.

- 1. Andare <sup>a</sup> **Radar <sup>&</sup>gt; Settings <sup>&</sup>gt; General (Radar <sup>&</sup>gt; Impostazioni <sup>&</sup>gt; Caratteristiche generali)**.
- 2. Imposta l'altezza in **Mounting height (Altezza di montaggio)**.

Puoi anche impostare l'altezza di montaggio in AXIS Object Analytics. Impostare l'altezza in un luogo inserisce in automatico l'altezza di montaggio nell'altro.

- 1. Andare <sup>a</sup> **Apps <sup>&</sup>gt; AXIS Object Analytics (App <sup>&</sup>gt; AXIS Object Analytics)**.
- 2. Attiva l'applicazione <sup>e</sup> fare clic su **Open (Apri)**.
- 3. Fai clic su **Settings (Impostazioni)**.
- 4. Imposta l'altezza in **Mounting height (Altezza di montaggio)**.

### **Selezionare un profilo del radar**

Il radar in questa telecamera con fusione radar-video dispone di due profili, uno ottimizzato per il monitoraggio delle aree <sup>e</sup> uno ottimizzato per il monitoraggio delle strade. selezionare il profilo idoneo per il tipo di installazione.

Nell'interfaccia web:

- 1. Andare <sup>a</sup> **Radar <sup>&</sup>gt; Settings <sup>&</sup>gt; Detection (Radar <sup>&</sup>gt; Impostazioni <sup>&</sup>gt; Rilevamento)**.
- 2. Selezionare un profilo in **Radar profiles (Profili radar)**.

### **Definisci l'area di interesse**

Definire l'area di interesse per ottenere il massimo della precisione nei rilevamenti <sup>e</sup> nelle classificazioni del radar in AXIS Q1656-DLE. Quando definisci l'area di interesse per il radar, usa quanto segue:

- • **Mappa di riferimento**: carica una mappa di riferimento <sup>e</sup> ritagliala secondo l'area di interesse per rendere più facile vedere gli oggetti in movimento nell'area coperta dal radar. Per ulteriori informazioni, vedere *Carica una mappa di [riferimento](#page-29-0) alla [pag](#page-29-0)ina [30](#page-29-0)*.
- • **Zone di rilevamento radar**: puoi impostare due tipi di zone di rilevamento per ignorare gli oggetti in una zona <sup>o</sup> attivare oggetti in una zona:
	- **Zone di esclusione**: aggiungi zone di esclusione per ignorare gli oggetti in movimento fuori dall'area di interesse <sup>e</sup> per escludere le aree dove sono presenti oggetti ondulanti <sup>o</sup> superfici riflettenti che possono causare ghost track <sup>e</sup> falsi allarmi. Per ulteriori informazioni, vedere *[Aggiungi](#page-29-0) zone di esclusione alla pagina [30](#page-29-0)*.
	- **Scenari**: aggiungi scenari (in precedenza chiamati zone di inclusione) se vuoi che gli oggetti in movimento attivino regole in uno scenario specifico. Lo scenario predefinito corrisponde all'intera area coperta dal radar. Per ulteriori informazioni, vedere *[Aggiungi](#page-30-0) scenari alla pagina [31](#page-30-0)*.

## <span id="page-29-0"></span>Configurare il dispositivo

### **Carica una mappa di riferimento**

La visualizzazione in diretta predefinita del radar mostrerà la copertura radar con tutti i movimenti rilevati <sup>e</sup> sarà possibile aggiungere subito aree di rilevamento <sup>e</sup> regole. Per semplificare la visione degli oggetti in movimento, carica una mappa di riferimento, ad esempio una pianta <sup>o</sup> una foto aerea, che mostra l'area coperta dal radar.

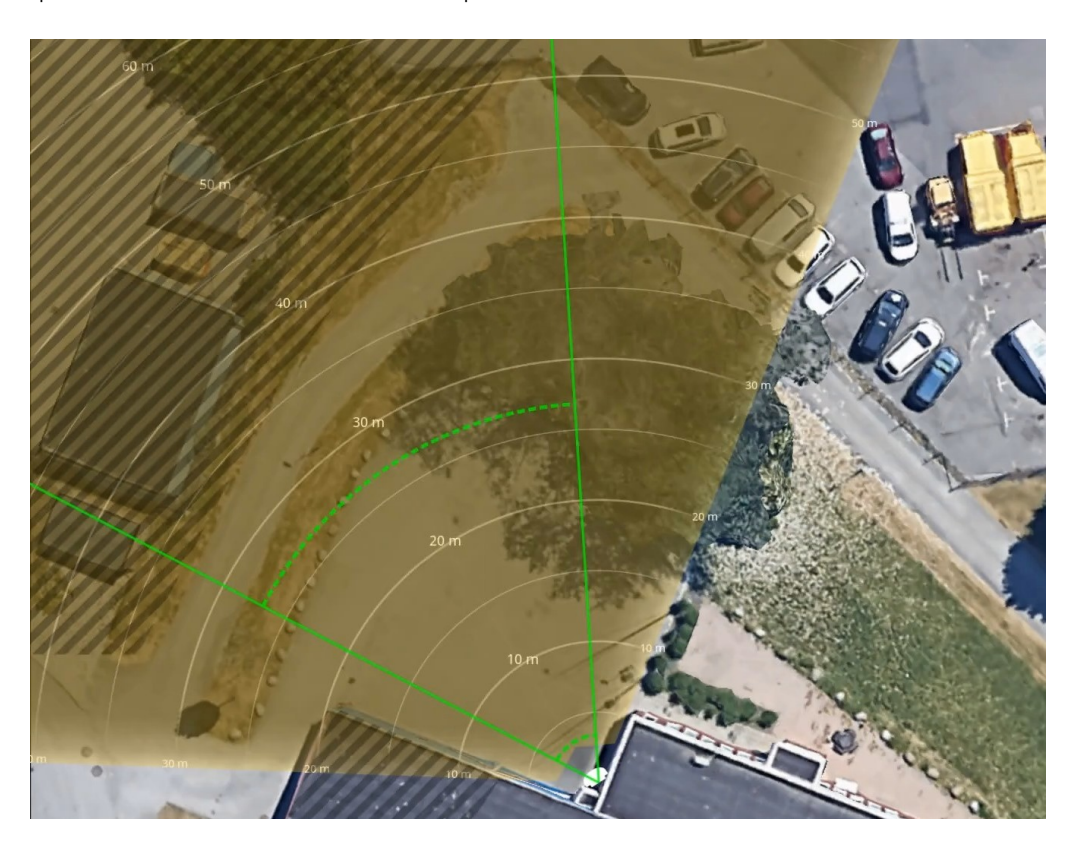

Requisiti dell'immagine:

- I formati dei file supportati sono jpeg <sup>e</sup> png.
- • L'orientamento non è importante poiché l'area di copertura del radar si sposterà per adattarsi all'immagine durante la calibrazione.

Carica la mappa di riferimento <sup>e</sup> calibrala in modo che la copertura radar effettiva si adatti alla posizione, alla direzione <sup>e</sup> alla scala della mappa.

- 1. Andare <sup>a</sup> **Radar <sup>&</sup>gt; Map calibration (Radar <sup>&</sup>gt; Calibrazione della mappa)**.
- 2. Carica la mappa di riferimento <sup>e</sup> segui l'assistente alla configurazione.

#### **Aggiungi zone di esclusione**

Le zone di esclusione sono aree in cui gli oggetti in movimento verranno ignorati. Aggiungere zone di esclusione per ignorare, ad esempio, foglie ondeggianti sul lato di una strada. È inoltre possibile aggiungere zone di esclusione per ignorare le tracce fantasma causate da materiali riflettenti del radar, ad esempio una recinzione in metallo.

Aggiungere una zona di esclusione:

- 1. Andare <sup>a</sup> **Radar <sup>&</sup>gt; Exclude zones (Radar <sup>&</sup>gt; Zone di esclusione)**.
- 2. Fai clic su **Add exclude zone (Aggiungi zona di esclusione)**.

### <span id="page-30-0"></span>Configurare il dispositivo

Utilizzare il mouse per spostare <sup>e</sup> dimensionare la zona in modo che copra la parte desiderata della vista radar <sup>o</sup> della mappa di riferimento.

#### **Aggiungi scenari**

Uno scenario è una combinazione di condizioni di attivazione <sup>e</sup> impostazioni di rilevamento che è possibile utilizzare per creare regole nel sistema di eventi. Aggiungi scenari se vuoi la creazione di regole diverse per parti della scena diverse.

Aggiungere uno scenario:

- 1. Andare <sup>a</sup> **Radar <sup>&</sup>gt; Scenarios (Radar <sup>&</sup>gt; Scenari)**.
- 2. Fare clic su **Add scenario (Aggiungi scenario)**.
- 3. Inserire il nome dello scenario.
- 4. seleziona se vuoi che il trigger siano oggetti che si spostano in un'area <sup>o</sup> oggetti che attraversano una <sup>o</sup> due linee.

Attiva in caso di oggetti che si muovono in un'area:

- 1. Selezionare **Movement in area (Movimento nell'area)**.
- 2. Fare clic su **Next (Avanti)**.
- 3. Selezionare il tipo di zona da includere nello scenario.

Utilizzare il mouse per spostare <sup>e</sup> dimensionare la zona in modo che copra la parte desiderata dell'immagine radar <sup>o</sup> della mappa di riferimento.

- 4. Fare clic su **Next (Avanti)**.
- 5. Aggiungi impostazioni rilevamento.
	- 5.1 Aggiungere secondi fino all'attivazione in **Ignore short-lived objects (Ignora oggetti di breve durata)**.
	- 5.2 Selezionare il tipo di oggetto da attivare in **Trigger on object type (Attiva su tipo di oggetto)**.
	- 5.3 Aggiungere un intervallo per il limite di velocità in **Speed limit (Limite di velocità)**.
- 6. Fare clic su **Next (Avanti)**.
- 7. Impostare la durata minima dell'allarme in **Minimum trigger duration (Durata attivazione minima)**.
- 8. Fare clic su **Save (Salva)**.

Attivazione causata da oggetti che attraversano una linea:

- 1. Selezionare **Line crossing (Attraversamento linea)**.
- 2. Fare clic su **Next (Avanti)**.
- 3. Posiziona la linea nella scena.

Utilizzare il mouse per spostare <sup>e</sup> dare forma alla linea.

- 4. Per modificare la direzione di rilevamento, attiva **Change direction (Cambia direzione)**.
- 5. Fare clic su **Next (Avanti)**.
- 6. Aggiungi impostazioni rilevamento.
	- 6.1 Aggiungere secondi fino all'attivazione in **Ignore short-lived objects (Ignora oggetti di breve durata)**.
	- 6.2 Selezionare il tipo di oggetto da attivare in **Trigger on object type (Attiva su tipo di oggetto)**.
	- 6.3 Aggiungere un intervallo per il limite di velocità in **Speed limit (Limite di velocità)**.

## <span id="page-31-0"></span>Configurare il dispositivo

- 7. Fare clic su **Next (Avanti)**.
- 8. Impostare la durata minima dell'allarme in **Minimum trigger duration (Durata attivazione minima)**.

Il valore predefinito è impostato su 2 secondi. Se si desidera che lo scenario si attivi ogni volta che un oggetto attraversa la linea, ridurre la durata <sup>a</sup> 0 secondi.

9. Fare clic su **Save (Salva)**.

Attivazione causata da oggetti che attraversano due linee:

- 1. Selezionare **Line crossing (Attraversamento linea)**.
- 2. Fare clic su **Next (Avanti)**.
- 3. Per fare in modo che l'oggetto attraversi due linee in modo che l'allarme si accenda, attivare **Require crossing of two lines (Richiedi attraversamento di due linee)**.
- 4. Posiziona le linee nella scena.

Utilizzare il mouse per spostare <sup>e</sup> dare forma alla linea.

- 5. Per modificare la direzione di rilevamento, attiva **Change direction (Cambia direzione)**.
- 6. Fare clic su **Next (Avanti)**.
- 7. Aggiungi impostazioni rilevamento.
	- 7.1 Impostare il limite di tempo tra l'attraversamento della prima <sup>e</sup> la seconda linea in **Max time between crossings (Tempo massimo tra gli attraversamenti)**.
	- 7.2 Selezionare il tipo di oggetto da attivare in **Trigger on object type (Attiva su tipo di oggetto)**.
	- 7.3 Aggiungere un intervallo per il limite di velocità in **Speed limit (Limite di velocità)**.
- 8. Fare clic su **Next (Avanti)**.
- 9. Impostare la durata minima dell'allarme in **Minimum trigger duration (Durata attivazione minima)**.

Il valore predefinito è impostato su 2 secondi. Se si desidera che lo scenario si attivi ogni volta che un oggetto ha attraversato le due linee, ridurre la durata <sup>a</sup> 0 secondi.

10. Fare clic su **Save (Salva)**.

### **Calibrazione automatica del dispositivo**

La funzione di calibrazione automatica della telecamera di fusione radar-video è in grado di migliorare l'accuratezza dei riquadri delimitatori del testo visualizzati intorno agli oggetti rilevati in AXIS Object Analytics. Con la funzione di autocalibrazione, il dispositivo utilizza le informazioni del video, come l'altezza <sup>e</sup> la precisione angolare, per migliorare il posizionamento dei riquadri delimitatori del testo in base ai rilevamenti radar.

#### Nota

La funzione di autocalibrazione non influisce sui rilevamenti, ma solo sulla visualizzazione dei riquadri delimitatori del testo.

Per calibrazione elevazione:

- 1. Andare <sup>a</sup> **Radar <sup>&</sup>gt; Autocalibration <sup>&</sup>gt; Elevation (Radar <sup>&</sup>gt; Autocalibrazione <sup>&</sup>gt; Elevazione)**.
- 2. Attivare la funzione di **Autocalibration (Autocalibrazione)**.

La calibrazione automatica viene eseguita non appena sono disponibili i dati di calibrazione.

3. Selezionare un'opzione **Smoothing (Attenuazione)**.

## <span id="page-32-0"></span>Configurare il dispositivo

- Se la scena contiene piccole variazioni nell'elevazione, lasciare l'opzione **Smoothing (Attenuazione)** impostata su **High (Alta)**.
- Se la scena contiene colline, pendenze, scale <sup>o</sup> edifici alti, impostare **Smoothing (Attenuazione)** su **Low (Bassa)** per mantenere le differenze nell'elevazione.
- 4. Visualizzare il risultato della calibrazione nell'interfaccia Web con le seguenti opzioni:
	- **Show elevation pattern (Mostra lo schema dell'elevazione)** mostra la distanza verticale dal suolo alla telecamera in uno schema di punti colorati.
	- **Show color legend (Mostra legenda colore)** mostra una legenda contenente i colori dello schema di elevazione <sup>e</sup> la distanza verticale che ciascun colore rappresenta.
	- **Show reference area (Mostra area di riferimento)** mostra l'area su cui è basata la calibrazione.

Per la calibrazione azimuth:

- 1. Andare <sup>a</sup> **Radar <sup>&</sup>gt; Autocalibration <sup>&</sup>gt; Azimuth (Radar <sup>&</sup>gt; Autocalibrazione <sup>&</sup>gt; Azimuth)**.
- 2. Attivare la funzione di **Autocalibration (Autocalibrazione)**.

La calibrazione automatica viene eseguita non appena sono disponibili i dati di calibrazione.

### **Mostra una sovrapposizione testo con l'angolo di inclinazione del radar**

È possibile aggiungere una sovrapposizione testo nella visualizzazione in diretta del radar che mostra l'angolo di inclinazione del radar. È utile durante l'installazione <sup>o</sup> ogni volta che <sup>è</sup> necessario conoscere l'angolo di inclinazione del dispositivo.

#### Nota

La sovrapposizione dell'angolo di inclinazione indica "90" quando il dispositivo è orizzontale. Se la sovrapposizione testo mostra "75", l'angolo di inclinazione del radar è 15° sotto l'orizzonte.

- 1. Andare <sup>a</sup> **Radar <sup>&</sup>gt; Overlays (Radar <sup>&</sup>gt; Sovrapposizioni)**.
- 2. Selezionare **Text (Testo)** <sup>e</sup> fare clic su .
- 3. Digitare **#op**.

È inoltre possibile fare clic su **Modifier (Campo di modifica)** <sup>e</sup> selezionare **#op** dall'elenco.

4. Selezionare una posizione. Puoi anche trascinare il campo sovrapposto nella visualizzazione in diretta per modificare la posizione.

### **Configura AXIS Object Analytics**

AXIS Object Analytics <sup>è</sup> un'applicazione basata sull'IA per il rilevamento <sup>e</sup> la classificazione degli oggetti in movimento. È anche l'interfaccia principale per la configurazione della fusione radar-video in AXIS Q1656-DLE. L'output in tempo reale della fusione è visibile solo nel flusso video in uno scenario configurato nell'applicazione.

### **Crea uno scenario**

Usare scenari in AXIS Object Analytics al fine della definizione delle impostazioni di rilevamento <sup>e</sup> le condizioni di attivazione per la propria telecamera <sup>a</sup> fusione radar-video.

- 1. Nell'interfaccia Web del dispositivo, andare ad **Apps <sup>&</sup>gt; AXIS Object Analytics (App <sup>&</sup>gt; AXIS Object Analytics)**.
- 2. Avviare l'applicazione <sup>e</sup> fare clic su **Open (Apri)**.
- 3. Nella schermata iniziale, fare clic **Step-by-step (Passo <sup>a</sup> passo)** <sup>e</sup> seguire la procedura di installazione consigliata.

### <span id="page-33-0"></span>Configurare il dispositivo

- 4. In **Considerations (Considerazioni)** leggere le informazioni <sup>e</sup> fare clic su **Finish (Fine)**.
- 5. Fare clic su **<sup>+</sup> New scenario (+ Nuovo scenario)**.

#### Nota

Per impostazione predefinita, gli scenari denominati **Oggetto nell'area** <sup>e</sup> **Attraversamento linea** usano sia input video che radar. Gli altri scenari in AXIS Object Analytics usano unicamente input video.

- 6. Selezionare uno scenario sulla base dei propri requisiti.
- 7. Selezionare che tipo di oggetto che si vuol far rilevare dall'applicazione.
- 8. Configurare il proprio scenario.
- 9. Verificare le impostazioni <sup>e</sup> fare clic su **Finish (Fine)**.

Così è stato creato uno scenario in AXIS Object Analytics. Per eseguire la modifica dello scenario <sup>e</sup> l'applicazione di impostazioni aggiuntive, fare clic su **Open (Apri)**. Per scenari che impiegano input sia radar che video, si può usare la velocità come trigger <sup>e</sup> selezionare una sensibilità di rilevamento. Per le istruzioni, consultare:

- •*Usa velocità per l'attivazione alla pagina 34*
- *Seleziona sensibilità del rilevamento alla pagina 34*.

Per saperne di più su AXIS Object Analytics <sup>e</sup> le relative impostazioni generali, vedere il *manuale per l'utente AXIS Object [Analytics](https://help.axis.com/axis-object-analytics)*.

Nota

Alcune considerazioni <sup>e</sup> funzionalità delineate nel manuale per l'utente AXIS Object Analytics non sono valide per le telecamere con fusione radar-video.

### **Usa velocità per l'attivazione**

Se è stata effettuata la creazione di uno scenario **oggetto in un'area** <sup>o</sup> **attraversamento linea** in AXIS Object Analytics, si può possono impostare come trigger oggetti in movimento entro un intervallo di velocità impostato <sup>o</sup> al di sopra <sup>o</sup> al di sotto di esso.

- 1. Andare <sup>a</sup> **Apps <sup>&</sup>gt; AXIS Object Analytics (App <sup>&</sup>gt; AXIS Object Analytics)**.
- 2. Avviare l'applicazione <sup>e</sup> fare clic su **Open (Apri)**.
- 3. Selezionare lo scenario che si desidera modificare <sup>e</sup> fare clic su **Open (Apri)**.
- 4. Andare <sup>a</sup> **Object speed (Velocità oggetto)** <sup>e</sup> attiva **Use speed to trigger (Usa velocità per attivazione)**.
- 5. Imposta l'intervallo di velocità che causa l'attivazione.
- 6. Se vuoi che l'attivazione avvenga <sup>a</sup> velocità superiori <sup>e</sup> inferiori all'intervallo impostato, fai clic su **Invert (Inverti)**.

### **Seleziona sensibilità del rilevamento**

Con l'opzione di selezionare la sensibilità di rilevamento, puoi decidere se vuoi che l'attivazione avvenga <sup>a</sup> causa dei rilevamenti effettuati dal video <sup>o</sup> dal radar <sup>o</sup> da rilevamenti di entrambe le tecnologie. Puoi anche permettere che sia il dispositivo stesso, sulla base di algoritmi di fusione, <sup>a</sup> scegliere se affidarsi <sup>a</sup> una delle tecnologie <sup>o</sup> ad entrambe.

Questa opzione è <sup>a</sup> disposizione in scenari di **Oggetti nell'area** <sup>e</sup> **Attraversamento linea**.

- 1. Andare <sup>a</sup> **Apps <sup>&</sup>gt; AXIS Object Analytics (App <sup>&</sup>gt; AXIS Object Analytics)**.
- 2. Avviare l'applicazione <sup>e</sup> fare clic su **Open (Apri)**.
- 3. Selezionare lo scenario che si desidera modificare <sup>e</sup> fare clic su **Open (Apri)**.
- 4. Andare <sup>a</sup> **Detection sensitivity (Sensibilità rilevamento)** <sup>e</sup> seleziona una delle seguenti opzioni:

## <span id="page-34-0"></span>Configurare il dispositivo

 **Low sensitivity (Sensibilità bassa)**: Impone che sia il radar che la telecamera rilevino l'oggetto. Questo riduce il rischio di falsi allarmi ma aumenta il rischio di rilevamenti mancati.

Per far sì che entrambe le tecnologie siano in grado di rilevare gli oggetti, la scena non può essere troppo complessa. Le condizioni di illuminazione devono essere buone, l'area di rilevamento deve rientrare nell'intervallo di rilevamento di entrambe le tecnologie e, preferibilmente, non dovrebbe essere presente alcun elemento di disturbo, quali alberi <sup>o</sup> cespugli.

- **Automatico**: Permette all'applicazione di determinare se sia il radar che la telecamera <sup>o</sup> solo uno di essi servono per il rilevamento dell'oggetto. Questa è l'opzione predefinita.
- **High sensitivity (Sensibilità alta)**: Serve <sup>o</sup> il radar <sup>o</sup> la telecamera per il rilevamento dell'oggetto. Questo aumenta il rischio di falsi allarmi ma riduce il rischio di rilevamenti mancati.

Le condizioni di illuminazione <sup>e</sup> le dimensioni dell'area di rilevamento ricoprono meno importanza quando selezioni una sensibilità elevata, perché ti serve solo una delle tecnologie per il rilevamento dell'oggetto.

### Nota

Puoi migliorare la precisione dei riquadri delimitatore del testo visualizzati intorno agli oggetti rilevati in AXIS Object Analytics con la funzione di autocalibrazione. La funzione di autocalibrazione non influisce sui rilevamenti, ma solo sulla visualizzazione dei riquadri delimitatori del testo.

Per ulteriori informazioni, vedere *Calibrazione automatica del [dispositivo](#page-31-0) alla pagina [32](#page-31-0)*.

### **Ridurre al minimo i falsi allarmi**

Se si nota di ricevere troppi falsi allarmi, è possibile filtrare determinati tipi di movimento <sup>o</sup> oggetti, modificare la copertura oppure regolare la sensibilità di rilevamento. Verifica quali impostazioni sono le più adatte al tuo ambiente.

• Regola la sensibilità di rilevamento di AXIS Object Analytics:

Andare <sup>a</sup> **Apps <sup>&</sup>gt; AXIS Object Analytics (App <sup>&</sup>gt; AXIS Object Analytics)**, aprire uno scenario <sup>e</sup> selezionare una **Detection sensitivity (Sensibilità di rilevamento)** inferiore.

- **Low sensitivity (Sensibilità bassa)**: Impone che sia il radar che la telecamera rilevino l'oggetto. Rischio ridotto di falsi allarmi, ma rischio di rilevamenti mancati incrementato.
- **Automatic (Automatico)**: Permette all'applicazione di determinare se il radar <sup>e</sup> la telecamera <sup>o</sup> solo uno di essi servono per il rilevamento dell'oggetto.
- **High sensitivity (Sensibilità alta)**: Serve <sup>o</sup> il radar <sup>o</sup> la telecamera per il rilevamento dell'oggetto. Rischio incrementato di falsi allarmi, ma rischio di rilevamenti mancati diminuito.
- •Regola la sensibilità di rilevamento del radar:

Andare <sup>a</sup> **Radar <sup>&</sup>gt; Settings <sup>&</sup>gt; Detection (Radar <sup>&</sup>gt; Impostazioni <sup>&</sup>gt; Rilevamento)** <sup>e</sup> selezionare una **Detection sensitivity (Sensibilità di rilevamento)** più bassa. Ciò diminuisce il rischio di falsi allarmi, ma fa anche sì che il radar possa perdere qualche movimento.

- **Low (Bassa)**: utilizzare questa sensibilità quando ci sono molti oggetti metallici <sup>o</sup> veicoli di grandi dimensioni nell'area. Il radar richiederà più tempo per tracciare <sup>e</sup> classificare gli oggetti. In questo modo è possibile ridurre l'intervallo di rilevamento, specialmente per gli oggetti in rapido movimento.
- **Medium (Medio)**: Questa è l'impostazione predefinita.
- **High (Alto)**: utilizzare questa sensibilità quando si ha un campo aperto senza oggetti metallici davanti al radar. Ciò aumenterà l'intervallo di rilevamento per gli esseri umani.
- •Modifica gli scenari <sup>e</sup> le zone di esclusione:

se uno scenario include superfici dure, ad esempio una parete metallica, potrebbero esserci riflessi che causano più rilevamenti per un singolo oggetto fisico. È possibile modificare la forma dello scenario <sup>o</sup> aggiungere una zona di

## <span id="page-35-0"></span>Configurare il dispositivo

esclusione che ignora alcune parti dello scenario. Per ulteriori informazioni, vedere *[Aggiungi](#page-30-0) scenari alla pagina [31](#page-30-0)* <sup>e</sup> *[Aggiungi](#page-29-0) zone di esclusione alla pagina [30](#page-29-0)*.

•Attivazione su oggetti che attraversano due linee anziché su una:

Se uno scenario che attraversa una linea include, oggetti ondulanti <sup>o</sup> animali che si muovono, esiste il rischio che un oggetto attraversi la linea <sup>e</sup> attivi un falso allarme. In questo caso, è possibile configurare lo scenario in modo da attivarsi solo quando un oggetto ha attraversato due linee. Per ulteriori informazioni, vedere *[Aggiungi](#page-30-0) scenari alla pagina [31](#page-30-0)*.

- • Filtro in movimento:
	- Andare in **Radar <sup>&</sup>gt; Settings <sup>&</sup>gt; Detection (Radar <sup>&</sup>gt; Impostazioni <sup>&</sup>gt; Rilevamento)** <sup>e</sup> selezionare **Ignore swaying objects (Ignora oggetti ondulanti)**. questa impostazione riduce al minimo i falsi allarmi causati da alberi, cespugli <sup>e</sup> pennoni nella zona di rilevamento.
	- Andare <sup>a</sup> **Radar <sup>&</sup>gt; Settings <sup>&</sup>gt; Detection (Radar <sup>&</sup>gt; Impostazioni <sup>&</sup>gt; Rilevamento)** <sup>e</sup> selezionare **Ignore small objects (Ignora oggetti piccoli)**. Questa impostazione riduce al minimo i falsi allarmi di piccoli oggetti nell'area di copertura, ad esempio cani <sup>e</sup> gatti.
- • Filtrare in tempo:
	- Andare <sup>a</sup> **Radar <sup>&</sup>gt; Scenarios (Radar <sup>&</sup>gt; Scenari)**.
	- Selezionare uno scenario e fare clic su <sup>e</sup> per modificarne le impostazioni.
	- Selezionare un valore più elevato in **Seconds until trigger (Secondi fino all'attivazione)**. Questo è il periodo di ritardo da quando il radar avvia il rilevamento di un oggetto <sup>a</sup> quando può attivare un allarme. Il timer si avvia quando il radar rileva per la prima volta l'oggetto, non quando l'oggetto entra nella zona specificata nello scenario.
- • Filtra per tipo di oggetto.
	- Andare <sup>a</sup> **Radar <sup>&</sup>gt; Scenarios (Radar <sup>&</sup>gt; Scenari)**.
		-
		- Selezionare uno scenario e fare clic su <sup>o</sup> per modificarne le impostazioni.
	- Per evitare di attivarlo su tipi di oggetti specifici, deselezionare i tipi di oggetto che non possono attivare eventi nello scenario.

#### Nota

L'impostazione del tipo di oggetto incide solo sul radar. Sarà ignorato da AXIS Object Analytics.

### **Imposta regole per eventi**

Consulta la nostra guida *[Introduzione](https://help.axis.com/get-started-with-rules-for-events) alle regole per gli eventi* per ottenere maggiori informazioni.

### **Risparmia energia quando non viene rilevato alcun movimento**

In questo esempio viene illustrato come attivare la modalità di risparmio energetico quando non viene rilevato alcun movimento nella scena.

### Nota

Quando attivi la modalità risparmio energetico, il raggio di illuminazione IR viene ridotto.

Assicurati che AXIS Object Analytics sia in esecuzione:

- 1. Andare <sup>a</sup> **Apps <sup>&</sup>gt; AXIS Object Analytics (App <sup>&</sup>gt; AXIS Object Analytics)**.
- 2. Avviare l'applicazione se non è già in esecuzione.
# Configurare il dispositivo

3. Assicurarsi di aver impostato l'applicazione in base alle proprie esigenze.

#### Creare una regola::

- 1. Andare <sup>a</sup> **System <sup>&</sup>gt; Events (Sistema <sup>&</sup>gt; Eventi)** <sup>e</sup> aggiungere una regola.
- 2. Inserire un nome per la regola.
- 3. Nell'elenco delle condizioni, in **Application (Applicazione)**, selezionare **Object Analytics**.
- 4. Seleziona **Invert this condition (Inverti questa condizione)**.
- 5. Nell'elenco delle azioni, in **Power saving mode (Modalità risparmio energetico)**, selezionare **Use power saving mode while the rule is active (Usa modalità di risparmio energetico mentre la regola è attiva)**.
- 6. Fare clic su **Save (Salva)**.

### **Attivazione di un allarme se qualcuno apre l'alloggiamento**

In questo esempio viene spiegato come attivare un allarme se qualcuno apre l'alloggiamento.

#### **Add <sup>a</sup> recipient (Aggiungi un destinatario):**

- 1. Andare <sup>a</sup> **System <sup>&</sup>gt; Events <sup>&</sup>gt; Recipients (Sistema <sup>&</sup>gt; Eventi <sup>&</sup>gt; Destinatari)** <sup>e</sup> fare clic su **Add recipient (Aggiungi destinatari)**.
- 2. Immettere un nome per il destinatario.
- 3. Seleziona **Email**.
- 4. Immettere un indirizzo e-mail a cui inviare l'e-mail.
- 5. La telecamera non ha un proprio server e-mail, quindi dovrà accedere <sup>a</sup> un altro server e-mail per essere in grado di inviare e-mail. Compila il resto delle informazioni sulla base del tuo provider e-mail.
- 6. Fare clic su **Test (Test)** per inviare un'e-mail di prova.
- 7. Fare clic su **Save (Salva)**.

#### **Creare una regola:**

- 8. Andare <sup>a</sup> **System <sup>&</sup>gt; Events <sup>&</sup>gt; Rules (Sistema <sup>&</sup>gt; Eventi <sup>&</sup>gt; Regole)** <sup>e</sup> aggiungere una regola.
- 9. Inserire un nome per la regola.
- 10. Nell'elenco delle condizioni, selezionare **Casing open (Alloggiamento aperto)**.
- 11. Dall'elenco delle azioni, selezionare **Send notification to email (Invia notifica via email)**.
- 12. Selezionare un destinatario dall'elenco.
- 13. Digitare un oggetto <sup>e</sup> un messaggio per l'e-mail.
- 14. Fare clic su **Save (Salva)**.

### **Inviare un'e-mail se qualcuno copre il radar con un oggetto metallico**

In questo esempio viene spiegato come creare una regola che invia una notifica e-mail quando qualcuno manomette il radar coprendolo con un oggetto metallico, come una lamina metallica <sup>o</sup> una lamiera metallica.

Nota

L'opzione per creare regole per gli eventi di manomissione radar è disponibile dal sistema operativo AXIS 11.11.

#### **Aggiungere un destinatario e-mail:**

# Configurare il dispositivo

- 1. Andare <sup>a</sup> **System <sup>&</sup>gt; Events <sup>&</sup>gt; Recipients (Sistema <sup>&</sup>gt; Eventi <sup>&</sup>gt; Destinatari)** <sup>e</sup> fare clic su **Add recipient (Aggiungi destinatari)**.
- 2. Immettere un nome per il destinatario.
- 3. Seleziona **Email**.
- 4. Immettere un indirizzo e-mail a cui inviare l'e-mail.
- 5. La telecamera non ha un proprio server e-mail, quindi dovrà accedere <sup>a</sup> un altro server e-mail per essere in grado di inviare e-mail. Compila il resto delle informazioni sulla base del tuo provider e-mail.
- 6. Fare clic su **Test (Test)** per inviare un'e-mail di prova.
- 7. Fare clic su **Save (Salva)**.

### **Creare una regola:**

- 8. Andare su **System <sup>&</sup>gt; Events (Sistema <sup>&</sup>gt; Eventi)** <sup>e</sup> aggiungere una regola.
- 9. Inserire un nome per la regola.
- 10. Nell'elenco delle condizioni, in **Device status (Stato dispositivo)**, selezionare **Radar data failure (Errore dati radar)**.
- 11. In **Reason (Motivo)**, selezionare **Tempering (Manomissione)**.
- 12. Dall'elenco delle azioni, in **Notifications (Notifiche)**, selezionare **Send notification to email (Invia notifica <sup>a</sup> e-mail)**.
- 13. Selezionare il destinatario creato.
- 14. Digitare un oggetto <sup>e</sup> un messaggio per l'e-mail.
- 15. Fare clic su **Save (Salva)**.

### **Controllo di una telecamera PTZ con il radar**

È possibile utilizzare le informazioni relative alle posizioni degli oggetti dal radar per far sì che la telecamera PTZ tracci gli oggetti. Ci sono due modi per effettuare questa operazione:

- Controlla una telecamera PTZ con il servizio di tracking automatico del radar integrato alla pagina 38. L'opzione integrata è adatta quando si dispone di una telecamera PTZ <sup>e</sup> di un radar montati molto vicini tra loro.
- • *Controlla una telecamera PTZ con AXIS Radar [Autotracking](#page-38-0) for PTZ alla pagina [39](#page-38-0)*. L'applicazione Windows è adatta quando si desidera utilizzare più telecamere PTZ <sup>e</sup> radar per tracciare oggetti.

#### Nota

Usa un server NTP per la sincronizzazione dell'ora sulle telecamere <sup>e</sup> sul computer Windows. Nel caso gli orologi non siano sincronizzati, potrebbero verificarsi ritardi nel tracking, oppure ghost tracking.

#### **Controlla una telecamera PTZ con il servizio di tracking automatico del radar integrato**

Il tracking automatico del radar integrato crea una soluzione edge-to-edge in cui il radar controlla direttamente la telecamera PTZ. Supporta tutte le telecamere PTZ Axis.

Queste istruzioni spiegano come associare il radar con una telecamera PTZ, come calibrare i dispositivi <sup>e</sup> come impostare il tracking degli oggetti.

Nota

È possibile utilizzare il servizio di tracking automatico del radar integrato per collegare un radar <sup>a</sup> una telecamera PTZ. Per una configurazione in cui desideri utilizzare più di un radar <sup>o</sup> telecamera PTZ, utilizza AXIS Radar Autotracking for PTZ. Per ulteriori informazioni, vedere *Controlla una telecamera PTZ con AXIS Radar [Autotracking](#page-38-0) for PTZ alla pagina [39](#page-38-0)*.

Associare il radar alla telecamera PTZ:

# <span id="page-38-0"></span>Configurare il dispositivo

- 1. Andare <sup>a</sup> **System <sup>&</sup>gt; Edge-to-edge <sup>&</sup>gt; PTZ Pairing (Sistema <sup>&</sup>gt; Edge-to-edge <sup>&</sup>gt; Associazione PTZ)**.
- 2. Inserire l'indirizzo IP, il nome utente <sup>e</sup> password della telecamera PTZ.
- 3. Fare clic su **Connect (Connetti)**.
- 4. Fare clic su **Configure Radar autotracking (Configura tracking automatico del radar)** <sup>o</sup> andare <sup>a</sup> **Radar <sup>&</sup>gt; Radar PTZ autotracking (Radar <sup>&</sup>gt; Tracking automatico radar PTZ)** per impostare il tracking automatico del radar.

Calibrare il radar <sup>e</sup> la telecamera PTZ:

- 5. Andare <sup>a</sup> **Radar <sup>&</sup>gt; Radar PTZ autotracking (Radar <sup>&</sup>gt; Tracking automatico radar PTZ)**.
- 6. Per impostare l'altezza di montaggio della telecamera, vai <sup>a</sup> **Camera mounting height (Altezza di montaggio della telecamera)**.
- 7. Per eseguire la panoramica della telecamera PTZ in modo che punti nella stessa direzione del radar, vai <sup>a</sup> **Pan alignment (Allineamento panoramica)**.
- 8. Se devi regolare l'inclinazione per compensare un terreno in pendenza, vai <sup>a</sup> **Ground incline offset (Offset inclinazione del terreno)** <sup>e</sup> aggiungi un offset in gradi.

Imposta il tracking PTZ:

- 9. Vai <sup>a</sup> **Track (Rilevamento)** per selezionare questa opzione per seguire persone, veicoli e/o oggetti sconosciuti.
- 10. Per avviare il rilevamento di oggetti con la telecamera PTZ, attivare l'opzione **Tracking (Rilevamento)**.

Il rilevamento ingrandisce automaticamente un oggetto <sup>o</sup> un gruppo di oggetti al fine di mantenerli nella vista della telecamera.

11. Attiva **Object switching (Cambio oggetto)** se prevedi che più oggetti non si adattino alla visualizzazione della telecamera.

Con questa impostazione il radar dà la priorità agli oggetti da rilevare.

- 12. Per determinare quanti secondi tenere traccia di ciascun oggetto, impostare **Object hold time (Tempo di attesa oggetto)**.
- 13. Per riportare la telecamera PTZ alla relativa posizione iniziale quando il radar non rileva più alcun oggetto, attivare **Return to home (Ritorna alla posizione iniziale**.
- 14. Per determinare quanto tempo la telecamera deve rimanere sull'ultima posizione nota degli oggetti rilevati prima di tornare alla posizione iniziale, impostare **Return to home timeout (Timeout ritorno alla posizione iniziale)**.
- 15. Per ottimizzare lo zoom della telecamera PTZ, regolarlo sul dispositivo di scorrimento.

#### **Controlla una telecamera PTZ con AXIS Radar Autotracking for PTZ**

AXIS Radar Autotracking for PTZ è una soluzione basata su server in grado di gestire diverse configurazioni durante il tracciamento degli oggetti:

- Controllo di più telecamere PTZ con un solo radar.
- Controllo di una telecamera PTZ con più radar.
- Controllo di più telecamere PTZ con più radar.
- Controllo di una telecamera PTZ con un radar quando sono montati in posizioni diverse che coprono la stessa area.

L'applicazione è compatibile con un set specifico di telecamere PTZ. Per ulteriori informazioni, vedere *[axis.com/products/axis-radar-autotracking-for-ptz#compatible-products](https://www.axis.com/products/axis-radar-autotracking-for-ptz#compatible-products)*.

Scarica l'applicazione <sup>e</sup> consulta il manuale dell'utente per informazioni su come configurare l'applicazione. Per ulteriori informazioni, vedere *[axis.com/products/axis-radar-autotracking-for-ptz/support](https://www.axis.com/products/axis-radar-autotracking-for-ptz/support)*.

# Configurare il dispositivo

## **Utilizzare MQTT per inviare i dati radar**

Utilizzare la telecamera con fusione radar-video con l'applicazione AXIS Speed Monitor per raccogliere dati radar per gli oggetti rilevati <sup>e</sup> inviarli tramite MQTT.

In questo esempio viene spiegato come impostare un client MQTT nel dispositivo in cui è stato installato AXIS Speed Monitor <sup>e</sup> come creare una condizione che pubblicherà i dati radar raccolti in AXIS Speed Monitor come non autorizzato in un broker MQTT.

Prima di iniziare:

• Installare AXIS Speed Monitor nella telecamera con fusione radar-video <sup>o</sup> installarla in una telecamera che si connette al radar nella telecamera con fusione radar-video.

Per ulteriori informazioni, vedere il *[manuale](https://help.axis.com/axis-speed-monitor) per l'utente di AXIS Speed Monitor*.

• Imposta un broker MQTT <sup>e</sup> ottieni l'indirizzo IP, il nome utente <sup>e</sup> la password del broker.

Ulteriori informazioni sui broker MQTT <sup>e</sup> MQTT sono disponibili in *AXIS OS [Knowledge](https://help.axis.com/axis-os-knowledge-base#mqtt) Base*.

Configurare il client MQTT nell'interfaccia web del dispositivo su cui è stato installato AXIS Speed Monitor:

- 1. Andare <sup>a</sup> **System <sup>&</sup>gt; MQTT <sup>&</sup>gt; MQTT client <sup>&</sup>gt; Broker (Sistema <sup>&</sup>gt; MQTT <sup>&</sup>gt; Client MQTT <sup>&</sup>gt; Broker)** ed inserire le seguenti informazioni:
	- **Host**: L'indirizzo IP del broker
	- **Client ID (ID client)**: L'ID del dispositivo
	- **Protocol (Protocollo)**: Il protocollo su cui è impostato il broker
	- **Port (Porta)**: Il numero di porta utilizzato dal broker
	- **Username (Nome utente)** <sup>e</sup> **Password** del broker
- 2. Fare clic su **Save (Salva)** <sup>e</sup> **Connect (Connetti)**.

Creare una condizione che pubblichi i dati radar come payload del broker MQTT:

- 3. Andare a System > MQTT > MQTT publication (Sistema > MQTT > Pubblicazione MQTT) e fare clic su + Add condition **(+ Aggiungi condizione)**.
- 4. Nell'elenco delle condizioni, in **Application (Applicazione)**, seleziona **Speed Monitor: Track exited zone (Traccia zona uscita)**.

Il dispositivo sarà ora in grado di inviare informazioni sulle tracce radar per ogni oggetto in movimento che esce da uno scenario. Ogni oggetto avrà i propri parametri di traccia radar, ad esempio **rmd\_zone\_name**, **tracking\_id** <sup>e</sup> **trigger\_count**. L'elenco completo dei parametri è riportato nel *[manuale](https://help.axis.com/en-us/axis-speed-monitor) per l'utente di AXIS Speed Monitor*.

### **Registrare il video quando la telecamera rileva un oggetto**

Questo esempio illustra in che modo si configura la telecamera perché inizi la registrazione sulla scheda di memoria quando la telecamera rileva un oggetto. La registrazione comprende cinque secondi prima del rilevamento <sup>e</sup> un minuto dopo la fine del rilevamento.

Prima di iniziare:

• Assicurati di avere una scheda di memoria installata.

Assicurarsi che AXIS Object Analytics sia in esecuzione:

- 1. Andare <sup>a</sup> **Apps <sup>&</sup>gt; AXIS Object Analytics (App <sup>&</sup>gt; AXIS Object Analytics)**.
- 2. Avviare l'applicazione se non è già in esecuzione.
- 3. Assicurarsi di aver impostato l'applicazione in base alle proprie esigenze.

# Configurare il dispositivo

#### Creare una regola::

- 1. Andare <sup>a</sup> **System <sup>&</sup>gt; Events (Sistema <sup>&</sup>gt; Eventi)** <sup>e</sup> aggiungere una regola.
- 2. Inserire un nome per la regola.
- 3. Nell'elenco delle condizioni, in **Application (Applicazione)**, selezionare **Object Analytics**.
- 4. Nell'elenco delle azioni, in **Recordings (Registrazioni)**, selezionare **Record video while the rule is active (Registra video mentre la regola è attiva)**.
- 5. Selezionare **SD\_DISK** dall'elenco delle opzioni di archiviazione.
- 6. Seleziona una telecamera <sup>e</sup> un profilo di streaming.
- 7. Impostare il tempo prebuffer su 5 secondi.
- 8. Imposta il tempo post buffer su <sup>1</sup> minuto.
- 9. Fare clic su **Save (Salva)**.

#### **Indicazione visiva di un evento in corso**

È possibile collegare AXIS I/O Indication LED alla telecamera di rete. Questo LED può essere configurato per l'attivazione ogni volta che si verificano eventi specifici nella telecamera. Per consentire alle persone, ad esempio, di sapere che la registrazione video è in corso.

#### **Requisiti hardware**

- AXIS I/O Indication LED
- Una telecamera video di rete Axis

#### Nota

Per istruzioni su come collegare AXIS I/O Indication LED, vedere la Guida all'installazione fornita con il dispositivo.

Nell'esempio seguente viene illustrato come configurare una regola che attivi AXIS I/O Indication LED affinché indichi che la telecamera sta registrando.

- 1. Andare su **System <sup>&</sup>gt; Accessories <sup>&</sup>gt; I/O ports (Sistema <sup>&</sup>gt; Accessori <sup>&</sup>gt; Porte I/O)**.
- 2. Per la porta <sup>a</sup> cui è stato collegato AXIS I/O Indication LED, fai clic su per impostare la direzione su **Output** <sup>e</sup> fai

clic su per impostare lo stato normale su **Circuit open (Circuito aperto)**.

- 3. Andare <sup>a</sup> **System <sup>&</sup>gt; Events (Sistema <sup>&</sup>gt; Eventi)**.
- 4. Creare una nuova regola.
- 5. Selezionare la **Condition (Condizione)** che deve essere soddisfatta affinché la telecamera avvii la registrazione. Può essere, ad esempio, una pianificazione oraria <sup>o</sup> un rilevamento del movimento.
- 6. Nell'elenco delle azioni, selezionare **Record video (Registra video)**. Selezione di uno spazio di archiviazione. Selezionare un profilo di streaming <sup>o</sup> crearne uno nuovo. Impostare inoltre le opzioni **Prebuffer (Pre-buffer)** <sup>e</sup> **Postbuffer (Post-buffer)** in base alle esigenze.
- 7. Salvare la regola.
- 8. Creare una seconda regola <sup>e</sup> configurare l'opzione **Condition (Condizione)** come nella prima regola.
- 9. Dall'elenco delle azioni, selezionare Toggle I/O while the rule is active (Attiva/disattiva l'I/O mentre la regola è attiva), quindi la porta <sup>a</sup> cui è collegato AXIS I/O Indication LED. Impostare lo stato su **Active (Attivo)**.
- 10. Salvare la regola.

# Configurare il dispositivo

Altri scenari in cui è possibile utilizzare AXIS I/O Indication LED sono ad esempio:

- • Configurare il LED in modo che si accenda all'avvio della telecamera per indicare la presenza della telecamera. Selezionare **System ready (Pronto all'uso)** come condizione.
- • Configurare il LED affinché si attivi quando il flusso dal vivo è attivo per indicare che una persona <sup>o</sup> un programma accede <sup>a</sup> un flusso dalla telecamera. Selezionare **Live stream accessed (Accesso al flusso dal vivo)** come condizione.

### **Mostra una sovrapposizione testo nel flusso video quando il dispositivo rileva un oggetto**

In questo esempio viene illustrato come visualizzare il testo "movimento rilevato" quando il dispositivo rileva un oggetto.

Assicurarsi che AXIS Object Analytics sia in esecuzione:

- 1. Andare <sup>a</sup> **Apps <sup>&</sup>gt; AXIS Object Analytics (App <sup>&</sup>gt; AXIS Object Analytics)**.
- 2. Avviare l'applicazione se non è già in esecuzione.
- 3. Assicurarsi di aver impostato l'applicazione in base alle proprie esigenze.

Aggiungere il testo sovrapposto:

- 1. Andare <sup>a</sup> **Video <sup>&</sup>gt; Overlays (Video <sup>&</sup>gt; Sovrapposizioni)**.
- 2. In **Overlays (Sovrapposizioni)**, seleziona **Text (Testo)** <sup>e</sup> fare clic su .
- 3. Nel campo di testo inserire #D.
- 4. Scegliere dimensione testo <sup>e</sup> aspetto.
- 5. Per posizionare la sovrapposizione del testo, fare clic su  $\Box$  e seleziona un'opzione.

Creare una regola::

- 1. Andare <sup>a</sup> **System <sup>&</sup>gt; Events (Sistema <sup>&</sup>gt; Eventi)** <sup>e</sup> aggiungere una regola.
- 2. Inserire un nome per la regola.
- 3. Nell'elenco delle condizioni, in **Application (Applicazione)**, selezionare **Object Analytics**.
- 4. Nell'elenco di azioni, in **Overlay text (Sovrapposizione testo)**, seleziona **Use overlay text (Utilizza sovrapposizione testo)**.
- 5. Selezionare un canale video.
- 6. In **Text (Testo)**, digita "Movimento rilevato".
- 7. Impostare la durata.
- 8. Fare clic su **Save (Salva)**.

#### Nota

Se si aggiorna il testo sovrapposto, verrà automaticamente aggiornato in tutti i flussi video in modo dinamico.

### **Registrazione di un video quando un rilevatore PIR rileva il movimento**

In questo esempio viene descritto come collegare un rilevatore PIR (normalmente chiuso) al dispositivo <sup>e</sup> avviare la registrazione di video quando il rilevatore rileva il movimento.

**Requisiti hardware**

• Cavo <sup>a</sup> 3 fili (terra, alimentazione, I/O)

## Configurare il dispositivo

• Rilevatore PIR, normalmente chiuso

## *AVVISO*

Scollegare il dispositivo dall'alimentazione prima di collegare i fili. Ricollegare l'alimentazione dopo aver eseguito tutti i collegamenti.

#### **Collegare i file al connettore I/O del dispositivo**

#### Nota

Per informazioni sul connettore I/O, consultare *[Connettori](#page-103-0) alla pagina [104](#page-103-0)*.

- 1. Collegare il filo di messa <sup>a</sup> terra al pin <sup>1</sup> (GND/-).
- 2. Collegare il filo dell'alimentazione al pin <sup>2</sup> (uscita 12V CC).
- 3. Collegare il filo I/O al pin <sup>3</sup> (input I/O).

### **Collegare i fili al connettore I/O del rilevatore PIR**

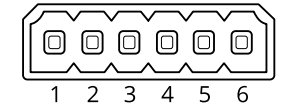

- 1. Collegare l'altra estremità del filo di messa <sup>a</sup> terra al pin <sup>1</sup> (GND/-).
- 2. Collegare l'altra estremità del filo dell'alimentazione al pin <sup>2</sup> (input CC/+).
- 3. Collegare l'altra estremità del filo I/O al pin <sup>3</sup> (uscita I/O).

**Configurare la porta I/O nell'interfaccia web del dispositivo**

1. Andare su **System <sup>&</sup>gt; Accessories <sup>&</sup>gt; I/O ports (Sistema <sup>&</sup>gt; Accessori <sup>&</sup>gt; Porte I/O)**.

2. Fai clic su  $\bigcirc$  per impostare la direzione su input per la porta 1.

- 3. Assegnare al modulo di input un nome descrittivo, ad esempio "rilevatore PIR".
- 4. Per l'attivazione di un evento ogni volta che viene percepito del movimento dal rilevatore PIR, fai clic su impostare lo stato normale su circuito chiuso.

#### **Creare una regola**

- 1. Andare <sup>a</sup> **System <sup>&</sup>gt; Events (Sistema <sup>&</sup>gt; Eventi)** <sup>e</sup> aggiungere una regola.
- 2. Inserire un nome per la regola.
- 3. Dall'elenco delle condizioni, selezionare **PIR detector (Rilevatore PIR)**.
- 4. Nell'elenco delle azioni, in **Recordings (Registrazioni)**, selezionare **Record video while the rule is active (Registra video mentre la regola è attiva)**.
- 5. Selezionare **SD\_DISK** dall'elenco delle opzioni di archiviazione.
- 6. Seleziona una telecamera <sup>e</sup> un profilo di streaming.
- 7. Impostare il tempo prebuffer su 5 secondi.
- 8. Imposta il tempo post buffer su <sup>1</sup> minuto.

## Configurare il dispositivo

9. Fare clic su **Save (Salva)**.

### **Registrare il video quando la telecamera rileva rumori forti**

In questo esempio viene illustrato come configurare la telecamera per avviare la registrazione sulla scheda di memoria cinque secondi prima di rilevare il rumore forte <sup>e</sup> interromperla due minuti dopo.

#### Nota

Le istruzioni riportate di seguito richiedono che un microfono sia collegato all'ingresso audio.

Attivare l'audio:

1. impostare il profilo di streaming in modo da includere l'audio, vedere *Aggiunta di audio alla [registrazione](#page-44-0) alla pagina [45](#page-44-0)*.

Attivare il rilevamento di suoni:

- 1. andare <sup>a</sup> **System <sup>&</sup>gt; Detectors <sup>&</sup>gt; Audio detection (Sistema <sup>&</sup>gt; Rilevatori <sup>&</sup>gt; Rilevamento di suoni)**.
- 2. Regolare il volume sonoro in base alle proprie esigenze.

Creare una regola:

- 1. Andare su **System <sup>&</sup>gt; Events (Sistema <sup>&</sup>gt; Eventi)** <sup>e</sup> aggiungere una regola.
- 2. Inserire un nome per la regola.
- 3. Nell'elenco delle condizioni, in **Audio**, selezionare **Audio Detection (Rilevamento di suoni)**.
- 4. Nell'elenco delle azioni, in **Recordings (Registrazioni)**, selezionare **Record video (Registrazione video)**.
- 5. Selezionare **SD\_DISK** dall'elenco delle opzioni di archiviazione.
- 6. Selezionare il profilo di streaming in cui l'audio è stato acceso.
- 7. Impostare il tempo prebuffer su 5 secondi.
- 8. Imposta l'ora di post buffer su 2 minuti.
- 9. Fare clic su **Save (Salva)**.

### **Rilevamento manomissione con segnale di input**

In questo esempio viene spiegato come inviare un e-mail in caso di interruzione <sup>o</sup> corto circuito del segnale di input. Per ulteriori informazioni sul connettore I/O, vedere *[pag](#page-104-0)ina [105](#page-104-0)*.

1. Andare <sup>a</sup> **System <sup>&</sup>gt; Accessories (Sistema <sup>&</sup>gt; Accessori)** <sup>e</sup> attivare **Supervised (Supervisionato)** per una delle relative porte.

Aggiungere un destinatario e-mail:

- 1. Andare <sup>a</sup> **System <sup>&</sup>gt; Events <sup>&</sup>gt; Recipients (Sistema <sup>&</sup>gt; Eventi <sup>&</sup>gt; Destinatari)** <sup>e</sup> aggiungere un destinatario.
- 2. Immettere un nome per il destinatario.
- 3. Selezionare **Email (E-mail)**.
- 4. Immettere un indirizzo e-mail a cui inviare l'e-mail.
- 5. La telecamera non ha un proprio server e-mail, quindi deve accedere <sup>a</sup> un altro server e-mail per inviare e-mail. Compilare il resto delle informazioni sulla base del provider e-mail.
- 6. Fare clic su **Test (Test)** per inviare un'e-mail di prova.
- 7. Fare clic su **Save (Salva)**.

# <span id="page-44-0"></span>Configurare il dispositivo

### Creare una regola:

- 1. Andare <sup>a</sup> **System <sup>&</sup>gt; Events <sup>&</sup>gt; Rules (Sistema <sup>&</sup>gt; Eventi <sup>&</sup>gt; Regole)** <sup>e</sup> aggiungere una regola.
- 2. Inserire un nome per la regola.
- 3. Nell'elenco delle condizioni, in **I/O**, selezionare **Supervised input tampering is active (Supervisione manomissione input attiva)**.
- 4. Selezionare la relativa porta.
- 5. Nell'elenco delle azioni, in **Notifications (Notifiche)**, selezionare **Send notification to email (Invia notifica all'indirizzo e-mail)**, quindi selezionare il destinatario dall'elenco.
- 6. Digitare un oggetto <sup>e</sup> un messaggio per l'e-mail.
- 7. Fare clic su **Save (Salva)**.

## **Audio**

## **Aggiunta di audio alla registrazione**

Attivare l'audio:

- 1. Andare <sup>a</sup> **Video <sup>&</sup>gt; Stream <sup>&</sup>gt; Audio (Video <sup>&</sup>gt; Flusso <sup>&</sup>gt; Audio)** <sup>e</sup> includere l'audio.
- 2. Se il dispositivo ha più sorgenti di ingresso, selezionare quella corretta in **Source (Sorgente)**.
- 3. Andare <sup>a</sup> **Audio <sup>&</sup>gt; Device settings (Audio <sup>&</sup>gt; Impostazioni dispositivo)** <sup>e</sup> attivare la sorgente di ingresso corretta.
- 4. Se si apportano modifiche alla sorgente di ingresso, fare clic su **Apply changes (Applica modifiche)**.

Modificare il profilo di streaming utilizzato per la registrazione:

- 5. Andare <sup>a</sup> **System <sup>&</sup>gt; Stream profiles (Sistema <sup>&</sup>gt; Profili di streaming)** <sup>e</sup> seleziona il profilo di streaming.
- 6. Selezionare **Include audio (Includi audio)** <sup>e</sup> attivare questa opzione.
- 7. Fare clic su **Save (Salva)**.

# Interfaccia Web

# Interfaccia Web

Per raggiungere l'interfaccia Web del dispositivo, digita l'indirizzo IP del dispositivo in un browser Web.

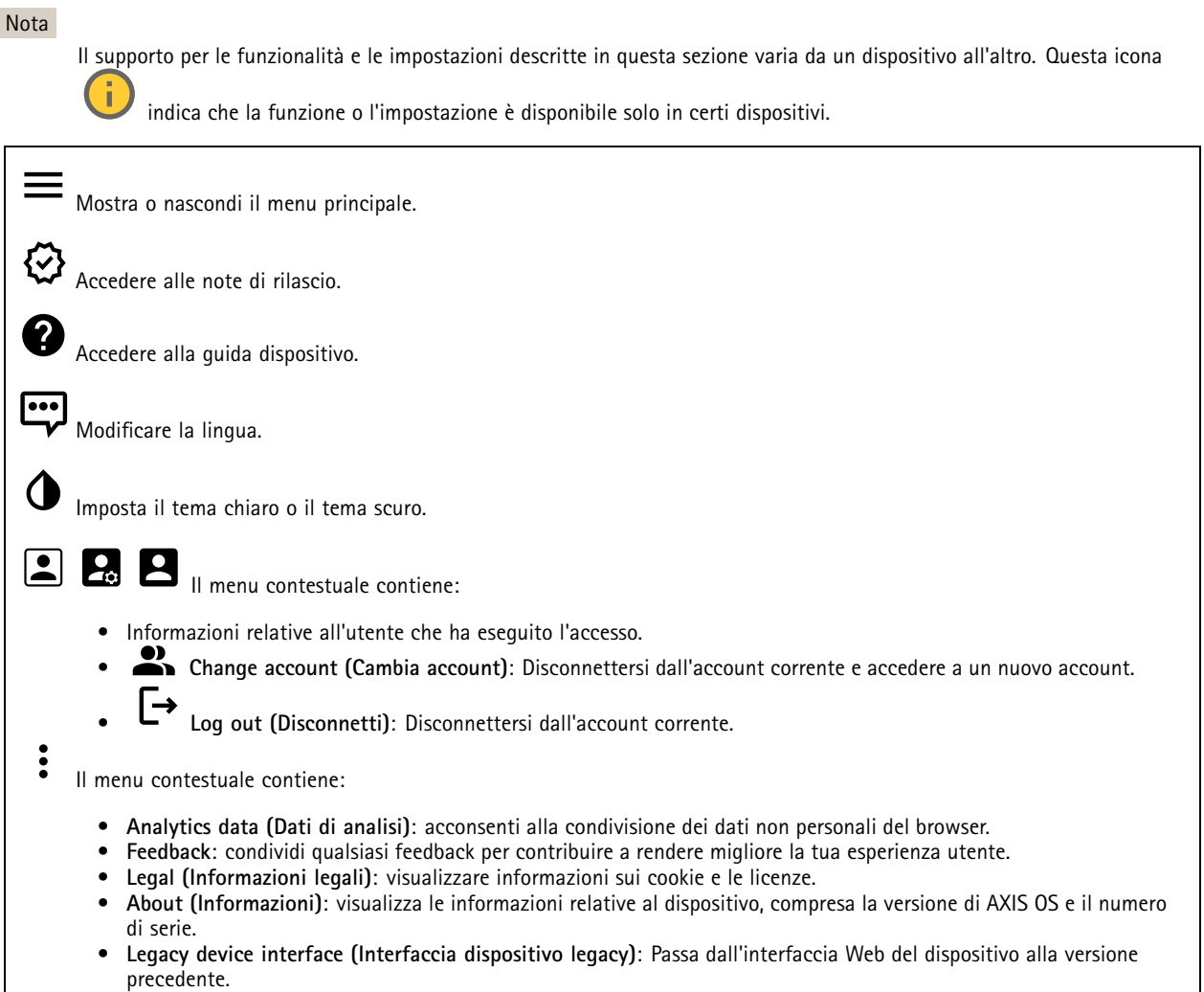

## **Stato**

## **Sicurezza**

Mostra il tipo di accesso attivo al dispositivo, i protocolli di crittografia in uso <sup>e</sup> se sono consentite app non firmate. I consigli di impostazione sono basati sulla Guida alla protezione AXIS OS.

**Hardening guide (Guida alla protezione)**: fare clic per andare su *Guida alla [protezione](https://help.axis.com/en-us/axis-os-hardening-guide) di AXIS OS*, dove è possibile ottenere ulteriori informazioni sulla cybersecurity per i dispositivi Axis <sup>e</sup> le best practice.

### **Stato sincronizzazione ora**

Mostra le informazioni di sincronizzazione NTP, inclusa l'eventuale sincronizzazione del dispositivo con un server NTP <sup>e</sup> il tempo che rimane fino alla sincronizzazione successiva.

# Interfaccia Web

**NTP settings (Impostazioni NTP)**: visualizza <sup>e</sup> aggiorna le impostazioni NTP. Porta l'utente alla pagina **Date and time (Data <sup>e</sup> ora)** dove è possibile modificare le impostazioni NTP.

### **Registrazioni in corso**

Mostra le registrazioni in corso <sup>e</sup> il relativo spazio di archiviazione designato.

**Recordings (Registrazioni):** Consente di visualizzare le registrazioni in corso <sup>e</sup> quelle filtrate oltre alla relativa origine. Per ulteriori informazioni, vedere *[Registrazioni](#page-68-0) alla pagina [69](#page-68-0)*

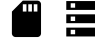

Mostra lo spazio di archiviazione in cui è stata salvata la registrazione.

### **Informazioni dispositivo**

Mostra le informazioni relative al dispositivo, compresa la versione AXIS OS <sup>e</sup> il numero di serie.

**Upgrade AXIS OS (Aggiorna AXIS OS)**: Aggiorna il software sul dispositivo. Porta l'utente sulla pagina Manutenzione dove è possibile eseguire l'aggiornamento.

### **Connected clients (Client collegati)**

Mostra il numero di connessioni e client connessi.

**View details (Visualizza dettagli)**: Consente di visualizzare <sup>e</sup> aggiornare l'elenco dei client connessi. L'elenco mostra l'indirizzo IP, il protocollo, la porta, lo stato <sup>e</sup> il PID/processo di ogni connessione.

## **Video**

Fare clic per la riproduzione del flusso video in diretta.

Fare clic per il congelamento del flusso video in diretta.

 $\circ$ Fare clic per fare una fotografia istantanea del flusso video in diretta. Il file viene salvato nella cartella "Download" del computer. Il nome del file di immagine è [snapshot\_AAAA\_MM\_GG\_HH\_MM\_SS.jpg]. Le dimensioni dell'istantanea dipendono dalla compressione applicata dal motore del browser Web specifico in cui viene ricevuta l'istantanea, pertanto le dimensioni delle istantanee possono variare rispetto all'impostazione di compressione effettiva configurata nel dispositivo.

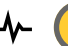

Fare clic per mostrare le porte di output I/O. Usa l'interruttore per l'apertura <sup>o</sup> chiusura del circuito di una porta, ad esempio per il test di dispositivi esterni.

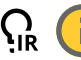

Fare clic per l'attivazione <sup>o</sup> disattivazione manuale dell'illuminazione IR.

Fare clic per l'attivazione <sup>o</sup> disattivazione manuale della luce bianca.

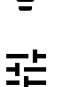

Fare clic per accedere ai comandi visualizzati:

• **Predefined controls (Controlli predefiniti)**: Attivare per utilizzare i comandi disponibili sullo schermo.

# Interfaccia Web

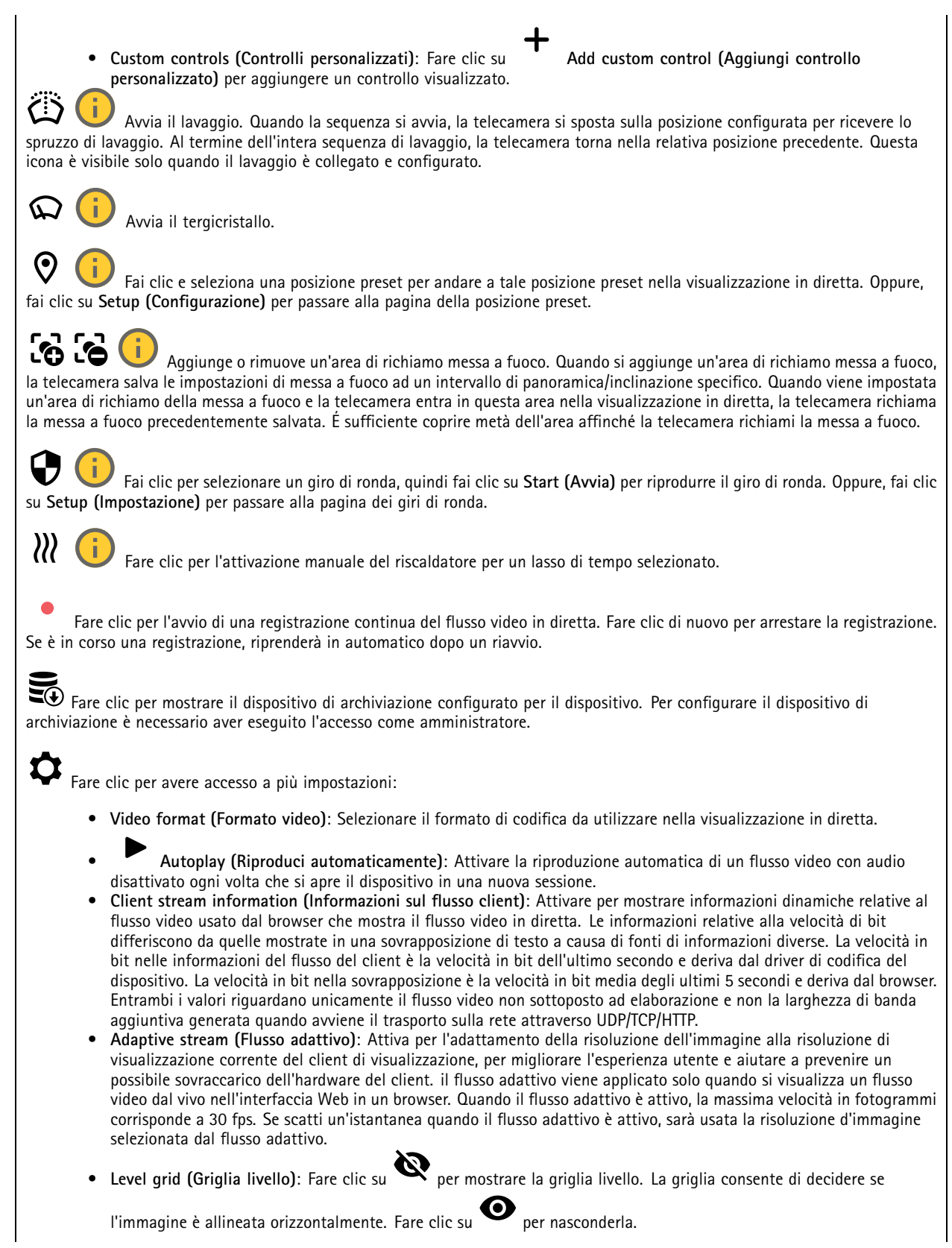

# Interfaccia Web

- Pixel counter (Contatore di pixel): fare clic su per visualizzare il contatore di pixel. Trascinare e ridimensionare la casella affinché contenga l'area di interesse. È inoltre possibile definire le dimensioni dei <sup>p</sup>ixel della casella nei campi **Width (Larghezza)** <sup>e</sup> **Height (Altezza)**. • **Refresh (Aggiorna)**: fare clic su per aggiornare l'immagine fissa nella visualizzazione in diretta.
- •**PTZ controls (Comandi PTZ)** : Attiva per mostrare i comandi PTZ nella visualizzazione in diretta.

Fare clic per mostrare la visualizzazione in diretta alla risoluzione massima. Se la risoluzione totale è più elevata rispetto alle dimensioni dello schermo, utilizzare l'immagine più piccola per navigare nell'immagine.

Fare clic per mostrare il flusso video in diretta <sup>a</sup> schermo intero. Premere ESC per uscire dalla modalità schermo intero.

## **Installazione**

**Capture mode (Modalità di acquisizione)** : Una modalità di acquisizione costituisce una configurazione preset che definisce in che modo la telecamera esegue l'acquisizione delle immagini. Quando cambi la modalità di acquisizione, può influire su varie altre impostazioni, ad es. aree di visione <sup>e</sup> le privacy mask.

montaggio della telecamera.

**Mounting position (Posizione di montaggio)** : l'orientamento dell'immagine può cambiare in base alla posizione di

**Power line frequency (Frequenza della linea elettrica)**: per ridurre al minimo lo sfarfallio dell'immagine, selezionare la frequenza usata nella regione. Le regioni americane utilizzano generalmente una frequenza di 60 Hz. Il resto del mondo utilizza una frequenza di 50 Hz. Se non si è sicuri della frequenza della linea di alimentazione della regione, verificare con le autorità locali.

**Zoom**: Utilizzare il cursore per regolare il livello di zoom.

**Focus (Messa <sup>a</sup> fuoco)**: Usa il cursore per impostare manualmente la messa <sup>a</sup> fuoco.

**AF**: Fare clic per consentire alla telecamera di mettere <sup>a</sup> fuoco l'area selezionata. La telecamera mette <sup>a</sup> fuoco l'intera scena se non si seleziona un'area di messa a fuoco automatica.

**Autofocus area (Area di messa <sup>a</sup> fuoco automatica)**: Fare clic su per mostrare l'area di messa <sup>a</sup> fuoco automatica. Quest'area deve includere l'area di interesse.

**Reset focus (Reimposta messa <sup>a</sup> fuoco)**: fare clic per ripristinare la posizione originale della messa <sup>a</sup> fuoco.

### Nota

Negli ambienti freddi, la disponibilità dello zoom <sup>e</sup> della messa <sup>a</sup> fuoco può richiedere diversi minuti.

**Correzione immagine**

# Interfaccia Web

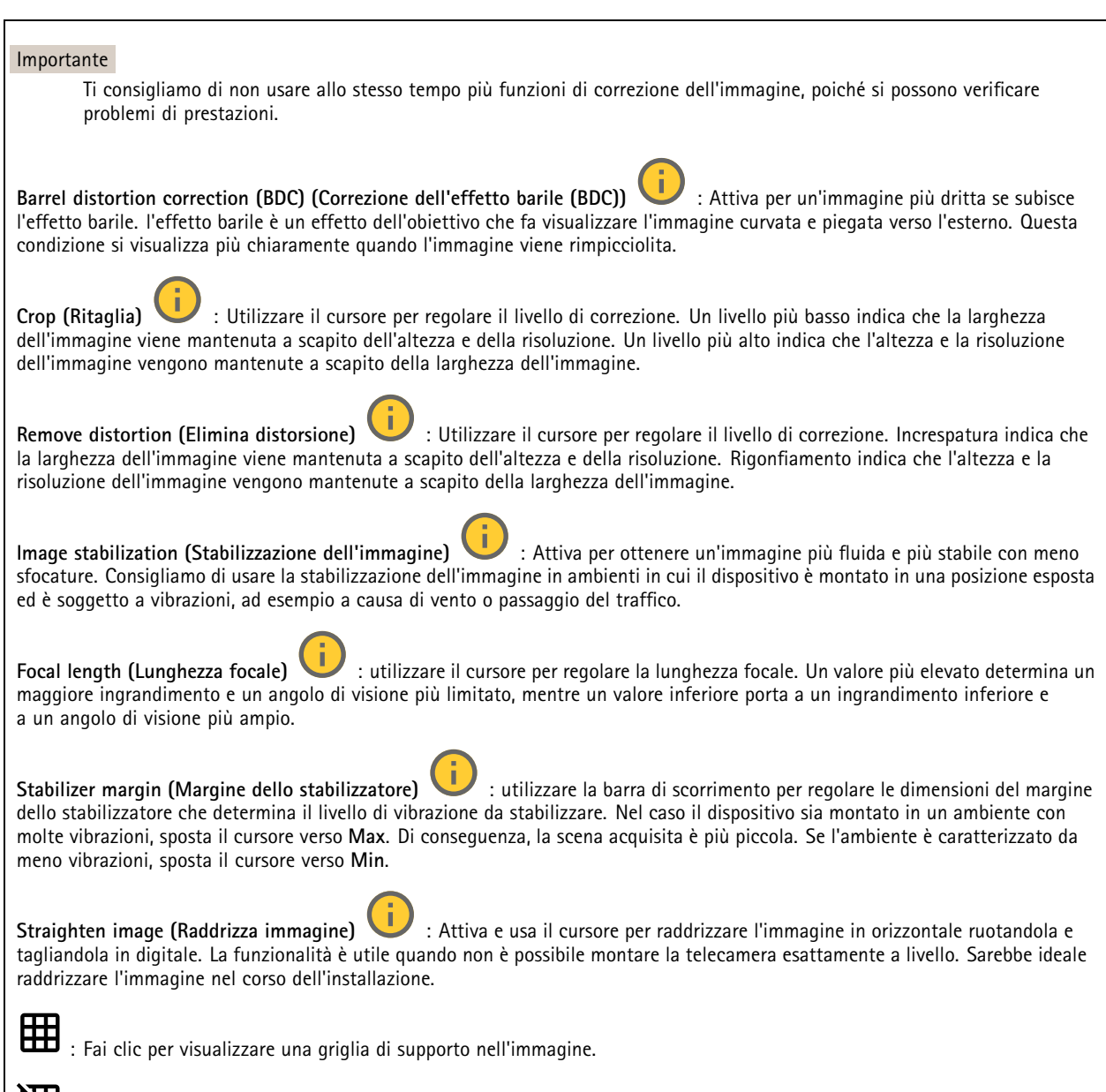

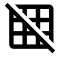

: Fai clic per nascondere la griglia.

# Interfaccia Web

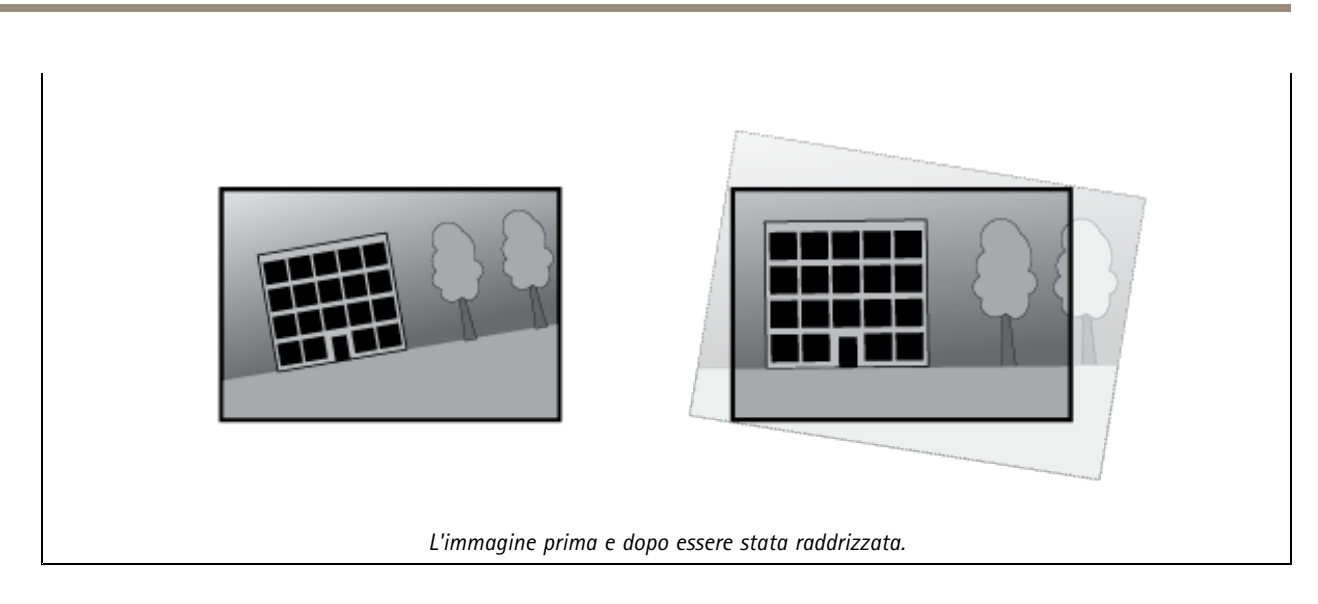

## **Immagine**

## **Appearance (Aspetto)**

•

**Scene profile (Profilo scena)** : Seleziona un profilo scena idoneo allo scenario di sorveglianza. Un profilo scena ottimizza le impostazioni dell'immagine, tra cui il livello di colore, la luminosità, la nitidezza, il contrasto <sup>e</sup> il contrasto locale, per un ambiente <sup>o</sup> un fine specifico.

- **Forensic**: Idoneo per fini di sorveglianza.
	- **Indoor (Per ambienti interni)** : Adatto per ambienti interni.
- •**Outdoor (Per ambienti esterni)** : Adatto per ambienti esterni.
- •**Vivid (Vivido)**: Utile <sup>a</sup> fini dimostrativi.
- **Traffic overview (Panoramica del traffico)**: Idoneo per monitorare il traffico veicolare.

**Saturation (Saturazione)**: utilizzare il cursore per regolare l'intensità del colore. Ad esempio è possibile ottenere un'immagine nella scala dei grigi.

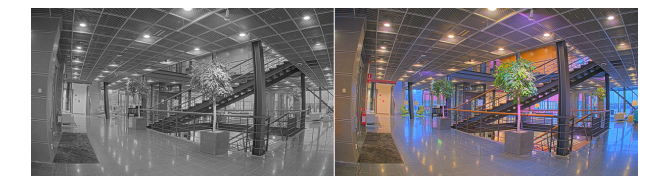

**Contrast (Contrasto)**: utilizzare questo cursore per regolare la differenza tra luce <sup>e</sup> ombra.

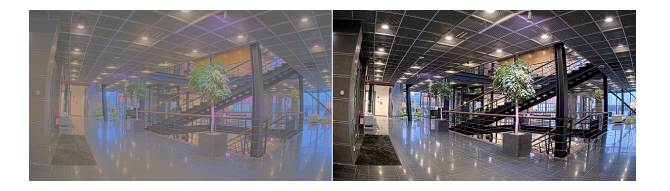

**Brightness (Luminosità)**: Utilizzare il cursore per regolare la sensibilità alla luce. Ciò può rendere più facile vedere gli oggetti. La luminosità viene applicata dopo l'acquisizione dell'immagine <sup>e</sup> non influisce sulle informazioni nell'immagine. Per ottenere più dettagli da un'area scura, solitamente è meglio aumentare il guadagno <sup>o</sup> il tempo di esposizione.

## Interfaccia Web

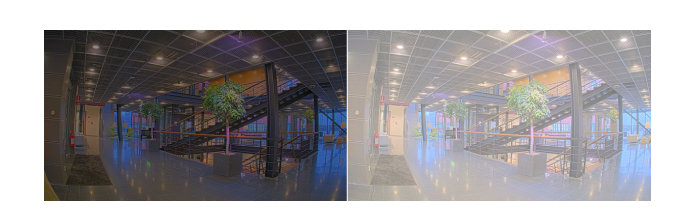

**Sharpness (Nitidezza)**: Utilizza il cursore per regolare il contrasto dei bordi <sup>e</sup> rendere gli oggetti più nitidi nell'immagine. Se incrementi la nitidezza, anche i requisiti di velocità in bit <sup>e</sup> spazio di archiviazione possono aumentare.

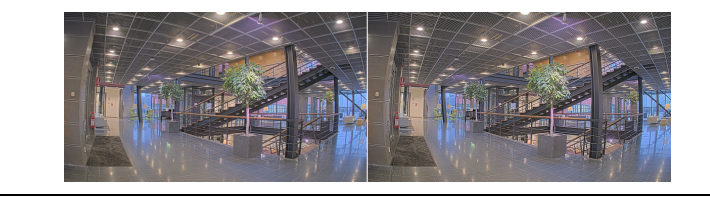

### **Ampio intervallo dinamico**

**WDR** : Attiva per rendere visibili sia le aree chiare che quelle scure. **Local contrast (Contrasto locale)** : Usare il cursore per regolare il contrasto dell'immagine. Un valore più elevato incrementa il contrasto tra le aree chiare e scure. **Tone mapping (Mappatura tonale)**  $\cup$  **: utilizzare questo cursore per regolare il livello di mappatura tonale applicato** all'immagine. Se il valore è impostato su zero viene applicata solo la correzione della gamma standard, mentre un valore più alto aumenta la visibilità delle parti più buie <sup>e</sup> luminose nell'immagine.

#### **Bilanciamento del bianco**

Quando la telecamera rileva la temperatura di colore della luce in entrata, può regolare l'immagine per rendere i colori più naturali. Se ciò non è sufficiente, puoi selezionare una sorgente luminosa adatta dall'elenco.

L'impostazione di bilanciamento del bianco automatico riduce il rischio di sfarfallio del colore adattando variazioni graduali. Quando cambia l'illuminazione, <sup>o</sup> quando la telecamera viene avviata per la prima volta, potrebbero essere necessari fino <sup>a</sup> 30 secondi prima che la telecamera si adatti alla nuova sorgente luminosa. Se vi sono più tipi di sorgenti luminose in una scena, ovvero sorgenti luminose con temperature di colore differenti, la sorgente luminosa dominante agisce come riferimento per l'algoritmo di bilanciamento del bianco automatico. Questo comportamento può essere ignorato scegliendo un'impostazione di bilanciamento del bianco fissa che corrisponda alla sorgente luminosa che si desidera utilizzare come riferimento.

**Light environment (Luminosità ambiente)**:

- **Automatic (Automatico)**: identificazione <sup>e</sup> compensazione automatiche del colore della sorgente luminosa. È l'impostazione consigliata, utilizzabile per la maggior parte delle situazioni.
- • **Automatic – outdoors (Automatico - esterni)** : identificazione <sup>e</sup> compensazione automatiche del colore della sorgente luminosa. È l'impostazione consigliata, utilizzabile per la maggior parte delle situazioni all'esterno.
- Custom indoors (Personalizzato interni) **Custom – indoors (Personalizzato – interni)** : regolazione colore fissa per una stanza con un'illuminazione artificiale diversa da quella fluorescente <sup>e</sup> ottimale per una temperatura di colore normale intorno <sup>a</sup> 2800 K.
- • **Custom – outdoors (Personalizzato – esterni)** : regolazione colore fissa per condizioni atmosferiche soleggiate con temperatura di colore intorno <sup>a</sup> 5500 K.

# Interfaccia Web

- • **Fixed – fluorescent <sup>1</sup> (Fisso – illuminazione fluorescente 1)**: regolazione colore fissa per un'illuminazione fluorescente con una temperatura di colore intorno <sup>a</sup> 4000 K.
- • **Fixed – fluorescent <sup>2</sup> (Fisso – illuminazione fluorescente 2)**: regolazione colore fissa per un'illuminazione fluorescente con una temperatura di colore intorno <sup>a</sup> 3.000 K.
- • **Fixed – indoors (Fisso – interni)**: regolazione colore fissa per una stanza con un'illuminazione artificiale diversa da quella fluorescente <sup>e</sup> ottimale per una temperatura di colore normale intorno <sup>a</sup> 2800 K.
- • **Fixed – outdoors <sup>1</sup> (Fisso – esterni 1)**: regolazione colore fissa per condizioni atmosferiche soleggiate con temperatura di colore intorno <sup>a</sup> 5500 K.
- • **Fixed – outdoors <sup>2</sup> (Fisso – esterni 2)**: regolazione colore fissa per condizioni atmosferiche nuvolose con temperatura di colore intorno a 6.500 K.
- • **Street light – mercury (Illuminazione stradale – mercurio)** : regolazione colore fissa per le emissioni ultraviolette nelle luci ai vapori di mercurio tipiche dell'illuminazione stradale.
- • **Street light – sodium (Illuminazione stradale – sodio)** : regolazione colore fissa che compensa il colore giallo arancione delle luci ai vapori di sodio tipiche dell'illuminazione stradale.
- •**Hold current (Mantieni opzioni correnti)**: mantenere le impostazioni correnti <sup>e</sup> non compensare i cambiamenti di luce.
- • **Manual (Manuale)** : correzione del bilanciamento del bianco con il supporto di un oggetto bianco. Trascinare il cerchio su un oggetto che si desidera venga interpretato come bianco dalla telecamera nell'immagine della visualizzazione in diretta. Utilizzare i cursori **Red balance (Bilanciamento del rosso)** <sup>e</sup> **Blue balance (Bilanciamento del blu)** per regolare manualmente il bilanciamento del bianco.

### **Day-night mode (Modalità diurna/notturna)**

### **IR-cut filter (Filtro IR)**:

- **Auto (Automatica)**: Seleziona questa opzione per attivare <sup>e</sup> disattivare automaticamente il filtro IR. quando la telecamera è in modalità giorno, il filtro IR viene attivato <sup>e</sup> blocca la luce <sup>a</sup> infrarossi in entrata <sup>e</sup> quando è in modalità notte, il filtro IR è disattivato <sup>e</sup> la sensibilità alla luce della telecamera aumenta.
- •**On (Attivato)**: Seleziona per attivare il filtro IR. L'immagine è <sup>a</sup> colori, ma con un livello di sensibilità ridotto.
- • **Off (Disattivato)**: Seleziona per disattivare il filtro IR. L'immagine è in bianco <sup>e</sup> nero per un livello di sensibilità migliorato.

**Threshold (Soglia)**: utilizzare il cursore per regolare la soglia di luce in base alla quale la telecamera passa dalla modalità giorno alla modalità notturna.

- • Trascinare il cursore verso **Bright (Chiaro)** per ridurre la soglia del filtro IR. La telecamera passa prima alla modalità notturna.
- • Trascinare il cursore verso **Dark (Scuro)** per aumentare la soglia del filtro IR. La telecamera passa poi alla modalità notturna.

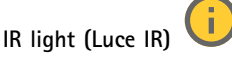

se il dispositivo non è dotato di illuminazione integrata, questi comandi sono disponibili solo quando hai connesso un accessorio Axis che li supporta.

**Allow illumination (Consenti illuminazione)**: Attiva affinché la telecamera usi la luce integrata in modalità notturna.

**Synchronize illumination (Sincronizza illuminazione)**: Attiva per la sincronizzazione automatica dell'illuminazione con la luce circostante. La sincronizzazione tra giorno <sup>e</sup> notte funziona solo se il filtro IR è impostato su **Auto** <sup>o</sup> **Off (Disattivato)**.

**Automatic illumination angle (Angolo di illuminazione automatico)** : Attivare per usare l'angolo di illuminazione automatico. Disattivare per impostare manualmente l'angolo di illuminazione.

**Illumination angle (Angolo di illuminazione)** : Usa il cursore per l'impostazione manuale dell'angolo di illuminazione, ad es. se l'angolo deve essere diverso dall'angolo di visione della telecamera. Se la telecamera ha un angolo di visione ampio, è possibile impostare l'angolo di illuminazione su un angolo più limitato che equivale <sup>a</sup> una posizione tele più ampia. Ciò restituirà angoli scuri nell'immagine.

# Interfaccia Web

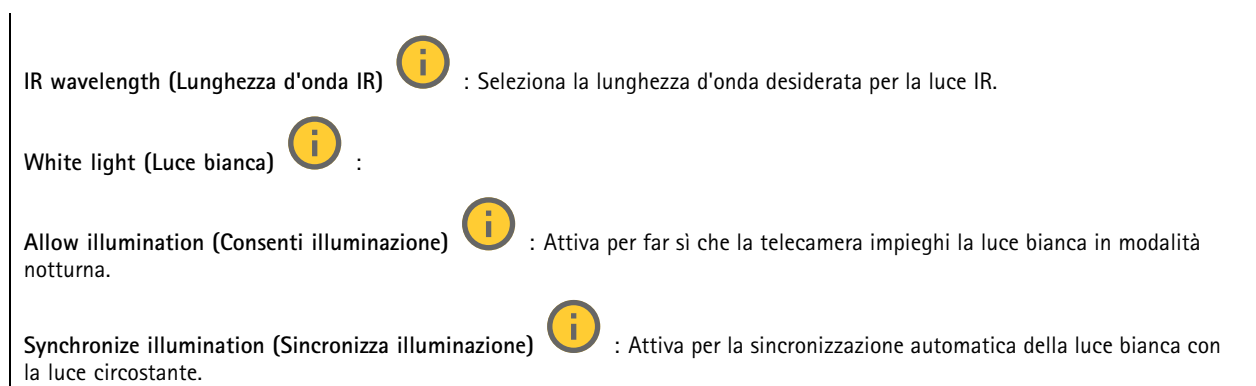

## **Exposure (Esposizione)**

Seleziona una modalità di esposizione per ridurre gli effetti irregolari in rapida evoluzione nell'immagine, ad esempio lo sfarfallio dispositivo da differenti tipi di sorgenti luminose. Si consiglia di usare la modalità di esposizione automatica oppure la stessa frequenza della rete di alimentazione.

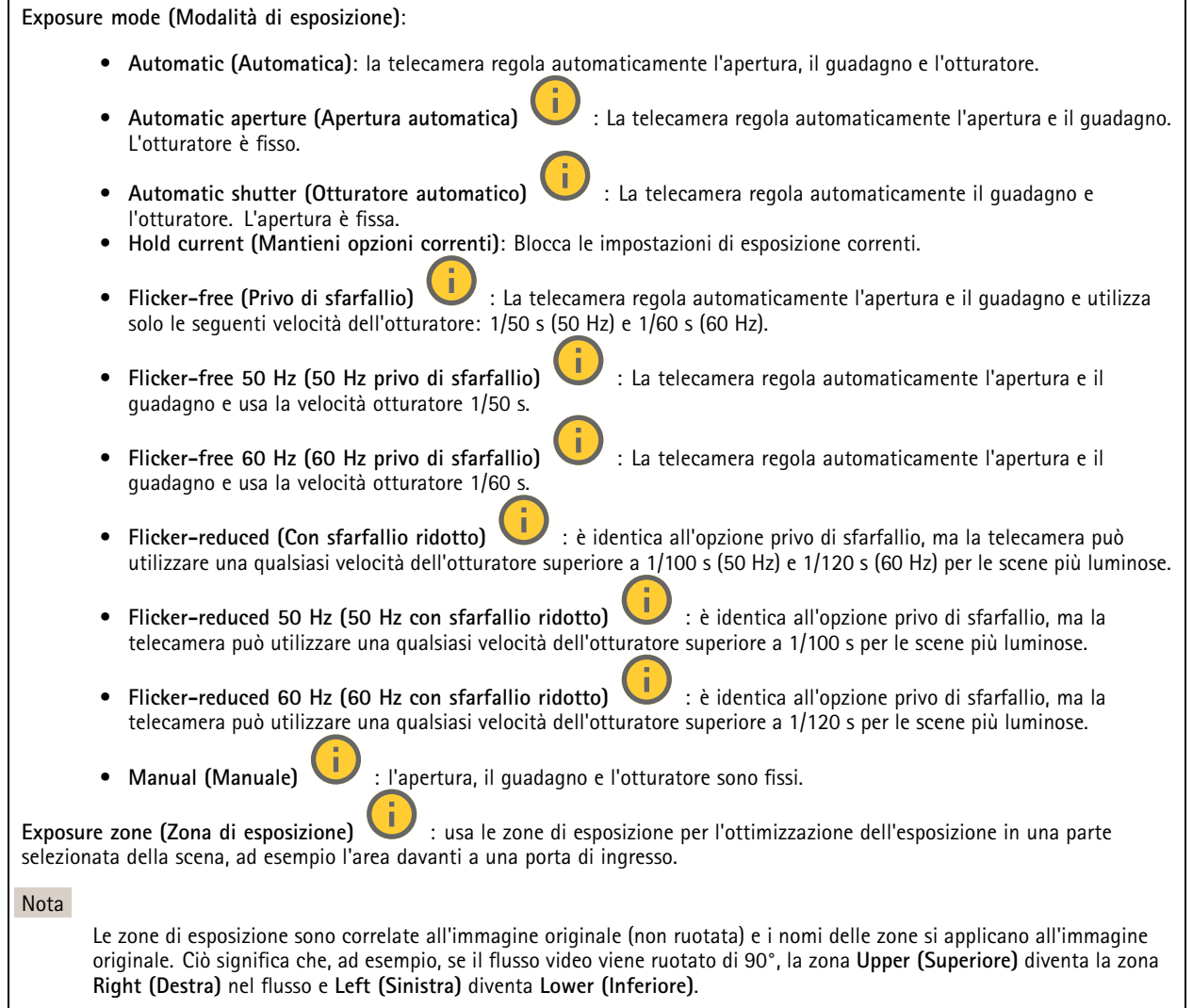

# Interfaccia Web

- •**Automatic (Automatico)**: Idoneo per la gran parte delle situazioni.
- • **Center (Centro)**: Utilizza un'area fissa al centro dell'immagine per calcolare l'esposizione. L'area presenta dimensioni <sup>e</sup> posizione fisse nella visualizzazione in diretta.
- •**Full (Intera)** : Utilizza l'intera visualizzazione in diretta per calcolare l'esposizione.
- • **Upper (Superiore)** : Utilizza un'area con dimensioni <sup>e</sup> posizione fisse nella parte superiore dell'immagine per calcolare l'esposizione.
- • **Lower (Inferiore)** : Utilizza un'area con dimensioni <sup>e</sup> posizione fisse nella parte inferiore dell'immagine per calcolare l'esposizione.
- • **Left (Sinistra)** : Utilizza un'area con dimensioni <sup>e</sup> posizione fisse nella parte sinistra dell'immagine per calcolare l'esposizione.
- • **Right (Destra)** : Utilizza un'area con dimensioni <sup>e</sup> posizione fisse nella parte destra dell'immagine per calcolare l'esposizione.
- •**Spot**: Utilizza un'area con dimensioni <sup>e</sup> posizione fisse nella visualizzazione in diretta per calcolare l'esposizione.
- • **Custom (Personalizzato)**: Utilizza un'area nella visualizzazione in diretta per calcolare l'esposizione. Puoi regolare le dimensioni <sup>e</sup> la posizione dell'area.

**Max shutter (Otturatore massimo)**: Selezionare la velocità otturatore per fornire l'immagine migliore. Velocità otturatore più basse (esposizione più lunga) potrebbe causare sfocatura da movimento quando <sup>c</sup>'è movimento <sup>e</sup> velocità otturatore troppo elevate potrebbero incidere sulla qualità dell'immagine. L'otturatore massimo lavora con il guadagno massimo per migliorare l'immagine.

**Max gain (Guadagno massimo)**: Seleziona il guadagno massimo idoneo. Se aumenti il guadagno massimo, esso migliora il livello visibile di dettaglio nelle immagini scure, ma crea anche il livello di rumore. Maggiore rumore può causare un maggiore utilizzo di larghezza di banda <sup>e</sup> spazio di archiviazione. Se imposti il guadagno massimo su un valore elevato, le immagini possono essere molto diverse se le condizioni di luce sono molto diverse durante il giorno <sup>e</sup> la notte. Il guadagno massimo funziona con l'otturatore massimo per migliorare l'immagine.

**Motion-adaptive exposure (Esposizione adattiva in movimento)** : Selezionare questa opzione per ridurre la sfocatura da movimento in condizioni di bassa luminosità.

**Blur-noise trade-off (Compromessi disturbo-sfocatura)**: Usa questo cursore per regolare la priorità tra la sfocatura da movimento <sup>e</sup> il rumore. Se si desidera dare priorità <sup>a</sup> minori requisiti di banda <sup>e</sup> <sup>a</sup> meno rumore <sup>a</sup> scapito dei dettagli negli oggetti in movimento, spostare il cursore verso **Low noise (Disturbo ridotto)**. Se si desidera dare priorità ai dettagli negli oggetti in movimento <sup>a</sup> scapito del rumore <sup>e</sup> della larghezza di banda, sposta il cursore verso **Low motion blur (Sfocatura da movimento ridotta)**.

## Nota

Puoi modificare l'esposizione regolando il tempo di esposizione <sup>o</sup> regolando il guadagno. Incrementando il tempo di esposizione, il risultato sarà una sfocatura da movimento maggiore <sup>e</sup> l'incremento del guadagno comporta maggiore rumore. Se regoli **Blur-noise trade-off (Compromessi disturbo-sfocatura)** verso **Low noise (Basso rumore)**, l'esposizione automatica darà la priorità <sup>a</sup> tempi di esposizione maggiori rispetto all'incremento del guadagno <sup>e</sup> l'opposto avverrà se regolerai il compromesso verso **Low motion blur (Sfocatura da movimento ridotta)**. Sia il guadagno che il tempo di esposizione raggiungeranno i valori massimi in condizioni di bassa luminosità, indipendentemente dalla priorità impostata.

**Lock aperture (Blocco apertura)** : Attiva per conservare le dimensioni dell'apertura impostate con il cursore **Aperture (Apertura)**. Disattiva per consentire alla telecamera di regolare automaticamente le dimensioni di apertura. Ad esempio, puoi bloccare l'apertura per le scene con condizioni di luce permanenti.

**Aperture (Apertura)** : Utilizza il cursore per regolare le dimensioni dell'apertura, ovvero quanta luce passa attraverso l'obiettivo. Per permettere che più luce entri nel sensore <sup>e</sup> far sì che, di conseguenza, l'immagine prodotta in condizioni di bassa luminosità sia più luminosa, sposta il cursore verso **Open (Apri)**. Un'apertura ampia riduce però la profondità di campo; gli oggetti vicini <sup>o</sup> troppo lontani dalla telecamera possono risultare sfocati. Per permettere che una porzione più grande dell'immagine sia messa <sup>a</sup> fuoco, sposta il cursore verso **Closed (Chiuso)**.

# Interfaccia Web

**Exposure level (Livello esposizione)**: Utilizzare il cursore per regolare l'esposizione d'immagine. **Defog (Sbrinamento)** : Attiva per rilevare gli effetti della nebbia <sup>e</sup> li rimuoverà automaticamente per ottenere un'immagine più nitida. Nota Ti consigliamo di non attivare **Defog (Sbrinamento)** in scene con basso contrasto, elevate variazioni del livello di luce <sup>o</sup> quando la messa <sup>a</sup> fuoco automatica è leggermente sfocata. Ciò può influire sulla qualità d'immagine, ad esempio aumentando il contrasto. Inoltre, troppa luminosità può influire negativamente sulla qualità di immagine quando lo sbrinamento è attivo. **Ottica Temperature compensation (Compensazione della temperatura)** : attivare questa opzione se si desidera correggere la posizione di messa <sup>a</sup> fuoco in base alla temperatura degli strumenti ottici.

quando il filtro IR è disattivato <sup>e</sup> in caso di luce IR. **Calibrate zoom and focus (Calibra lo zoom <sup>e</sup> la messa <sup>a</sup> fuoco)**: fare clic per ripristinare gli strumenti ottici <sup>e</sup> le impostazioni di zoom <sup>e</sup> messa <sup>a</sup> fuoco ai valori predefiniti di fabbrica. Questa operazione deve essere eseguita se gli strumenti ottici hanno perso

la calibrazione durante il trasporto <sup>o</sup> se il dispositivo è stato soggetto <sup>a</sup> vibrazioni estreme.

**IR compensation (Compensazione IR)** : attivare questa opzione se si desidera correggere la posizione di messa <sup>a</sup> fuoco

## **Flusso**

### **General (Caratteristiche generali)**

**Resolution (Risoluzione)**: Selezionare la risoluzione dell'immagine adatta per la scena di sorveglianza. Una risoluzione più elevata necessita di più larghezza di banda <sup>e</sup> spazio di archiviazione.

**Frame rate (Velocità in fotogrammi)**: Per evitare problemi di larghezza di banda nella rete <sup>o</sup> ridurre le dimensioni di archiviazione, puoi limitare la velocità in fotogrammi <sup>a</sup> una quantità fissa di fotogrammi. Se la velocità in fotogrammi è zero, il valore viene impostato sul valore massimo possibile nelle condizioni correnti. Una velocità in fotogrammi più elevata necessita di larghezza di banda <sup>e</sup> spazio di archiviazione maggiori.

**P-frames (P-frame)**: Un P-frame è un'immagine predetta che mostra solo le modifiche nell'immagine rispetto al fotogramma precedente. Immetti il numero desiderato di P-frame. Più è alto il numero, minore è la larghezza di banda necessaria. Tuttavia, se è presente una congestione di rete, potrebbe verificarsi un deterioramento della qualità video.

**Compression (Compressione)**: Utilizzare il cursore per regolare la compressione d'immagine. Un'elevata compressione si traduce in velocità di trasmissione <sup>e</sup> qualità dell'immagine inferiori. Una compressione bassa migliora la qualità dell'immagine ma utilizza larghezza di banda <sup>e</sup> spazio di archiviazione maggiori durante la registrazione.

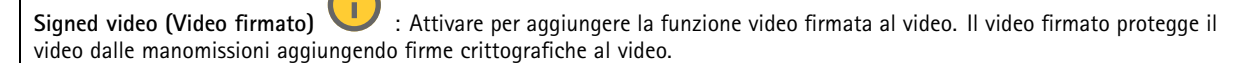

### **Zipstream**

Zipstream è una tecnologia di riduzione della velocità di trasmissione ottimizzata per il monitoraggio video <sup>e</sup> consente di ridurre la velocità di trasmissione media in un flusso H.264 <sup>o</sup> H.265 in tempo reale. La tecnologia Axis Zipstream applica una velocità in bit elevata nelle scene con molte regioni di interesse, ad esempio in scene con oggetti in movimento. Quando la scena è più statica, Zipstream applica una velocità in bit più bassa, riducendo pertanto l'archiviazione necessaria. Vedere *Riduzione della velocità in bit con Axis [Zipstream](https://www.axis.com/learning/web-articles/reducing-the-bit-rate-with-axis-zipstream)* per saperne di più

# Interfaccia Web

Selezionare il livello di **Strength (Intensità)** della riduzione della velocità in bit:

- **Off (Disattivato)**: Nessuna riduzione della velocità in bit.
- **Low (Basso)**: nessuna degradazione della qualità visibile nella maggior parte delle scene. Si tratta dell'opzione predefinita <sup>e</sup> si può usare in ogni tipo di scena per la riduzione della velocità in bit.
- • **Medium (Medio)**: effetti visibili in alcune scene tramite minore rumore <sup>e</sup> un livello di dettagli leggermente inferiore nelle regioni di minore interesse, ad esempio dove non <sup>c</sup>'è nessun movimento.
- • **High (Alto)**: effetti visibili in alcune scene tramite minore rumore <sup>e</sup> un livello di dettagli inferiore nelle regioni di minore interesse, ad esempio dove non <sup>c</sup>'è nessun movimento. Consigliamo questo livello per i dispositivi connessi al cloud <sup>e</sup> quelli che usano l'archiviazione locale.
- **Higher (Più elevato)**: effetti visibili in alcune scene tramite minore rumore <sup>e</sup> un livello di dettagli inferiore nelle regioni di minore interesse, ad esempio dove non <sup>c</sup>'è nessun movimento.
- • **Extreme (Estremo)**: effetti visibile nella maggior parte delle scene. La velocità in bit è ottimizzata per occupare il minore spazio di archiviazione possibile.

**Optimize for storage (Ottimizza per archiviazione)**: attivare per ridurre al minimo la velocità in bit mantenendo la qualità. L'ottimizzazione non si applica al flusso mostrato nel client Web. Questa opzione può essere utilizzata solo se il VMS supporta B-frame. L'attivazione di **Optimize for storage (Ottimizza per archiviazione)** attiva anche **Dynamic GOP (dynamic group of pictures)**.

**Dynamic FPS (FPS dinamico)** (fotogrammi al secondo): Attiva per permettere che la larghezza di banda vari in base al livello di attività nella scena. Un'attività maggiore necessita di più larghezza di banda.

**Lower limit (Limite inferiore)**: Immetti un valore per regolare la velocità in fotogrammi tra fps minimo <sup>e</sup> fps predefinito del flusso sulla base del movimento nella scena. Ti consigliamo di usare un limite inferiore in scene caratterizzate da poco movimento, dove fps può scendere <sup>a</sup> <sup>1</sup> <sup>o</sup> <sup>a</sup> un valore inferiore.

**Dynamic GOP (GOP dinamico)** (Group of Pictures): Attiva per la regolazione dinamica dell'intervallo tra gli I-frame sulla base del livello di attività nella scena.

**Upper limit (Limite superiore)**: Immetti una lunghezza GOP massima, vale <sup>a</sup> dire il numero massimo di P-frame tra due I-frame. Un I-frame è un fotogramma immagine <sup>a</sup> sé stante indipendente da altri fotogrammi.

### **Bitrate control (Controllo velocità in bit)**

- **Average (Media)**: Seleziona per la regolazione automatica della velocità in bit per un periodo di tempo più lungo <sup>e</sup> la migliore qualità di immagine possibile sulla base dell'archiviazione <sup>a</sup> disposizione.
	- Fare clic per il calcolo della velocità in bit di destinazione sulla base dell'archiviazione disponibile, del tempo di conservazione <sup>e</sup> del limite della velocità in bit.
	- **Target bitrate (Velocità in bit di destinazione)**: Immetti la velocità in bit di destinazione voluta.
	- **Retention time (Tempo di conservazione)**: Immetti il numero di giorni per la conservazione delle registrazioni.
	- **Storage (Archiviazione)**: mostra lo spazio di archiviazione stimato che può essere utilizzato per il flusso.
	- **Maximum bitrate (Velocità di trasmissione massima)**: Attiva per l'impostazione di un limite di velocità in bit.
	- **Bitrate limit (Limite velocità in bit)**: Immettere un limite per la velocità in bit che sia maggiore rispetto alla velocità in bit di destinazione.
- • **Maximum (Massimo)**: selezionare per impostare una velocità di trasmissione massima istantanea del flusso in base alla larghezza di banda di rete.
	- **Maximum (Massimo)**: Immetti la velocità in bit massima.
- • **Variable (Variabile)**: Seleziona per permettere che la velocità in bit vari sulla base del livello di attività nella scena. Un'attività maggiore necessita di più larghezza di banda. Raccomandiamo questa opzione per la gran parte delle situazioni.

**Audio (Audio)**

# Interfaccia Web

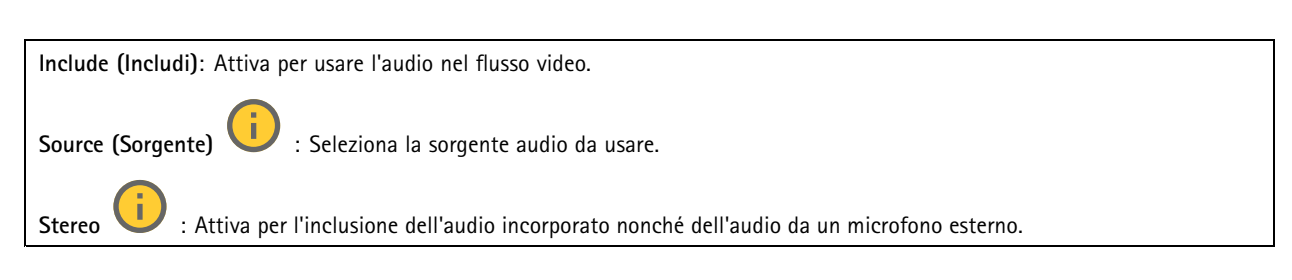

## **Sovrapposizioni**

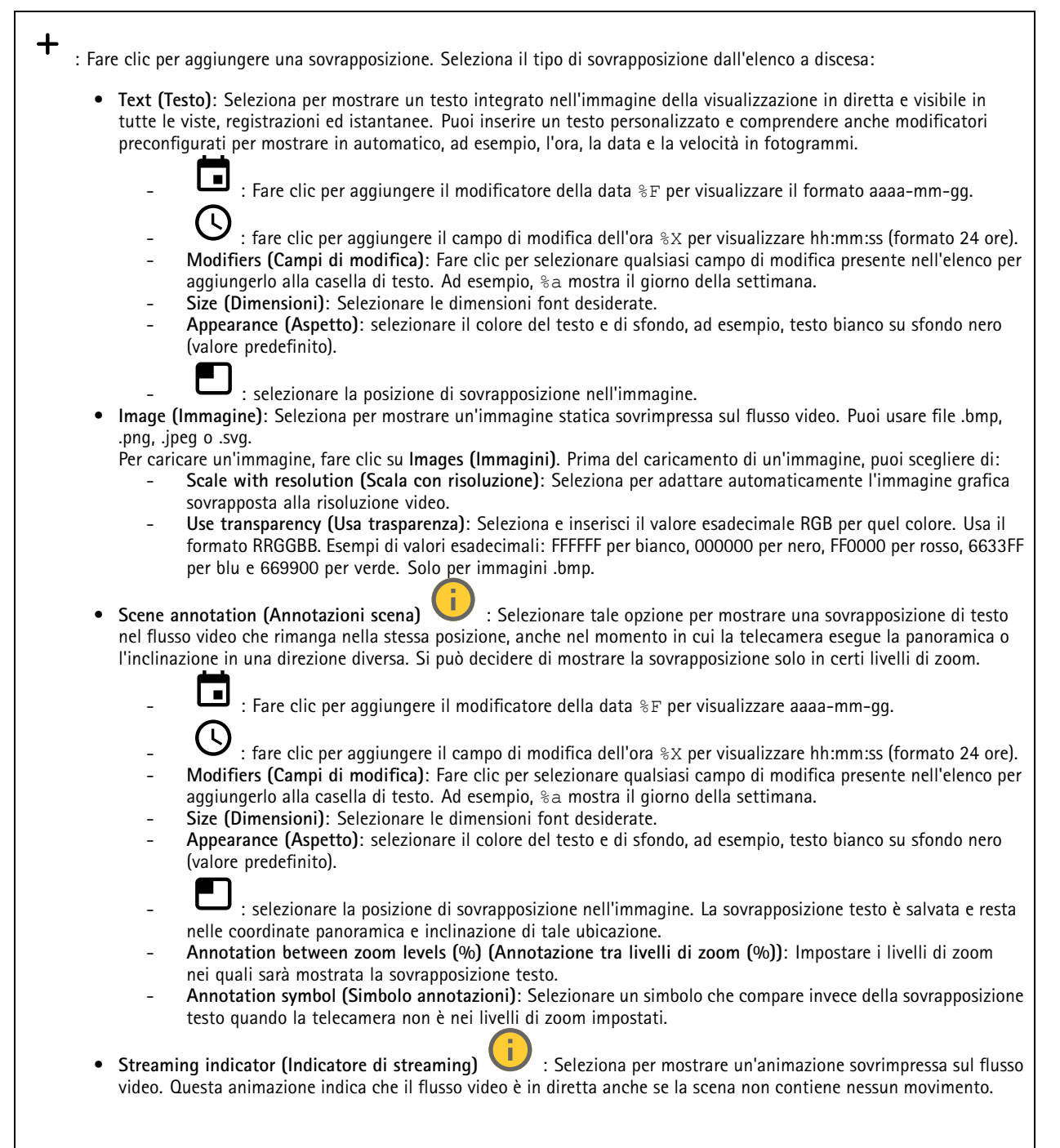

# Interfaccia Web

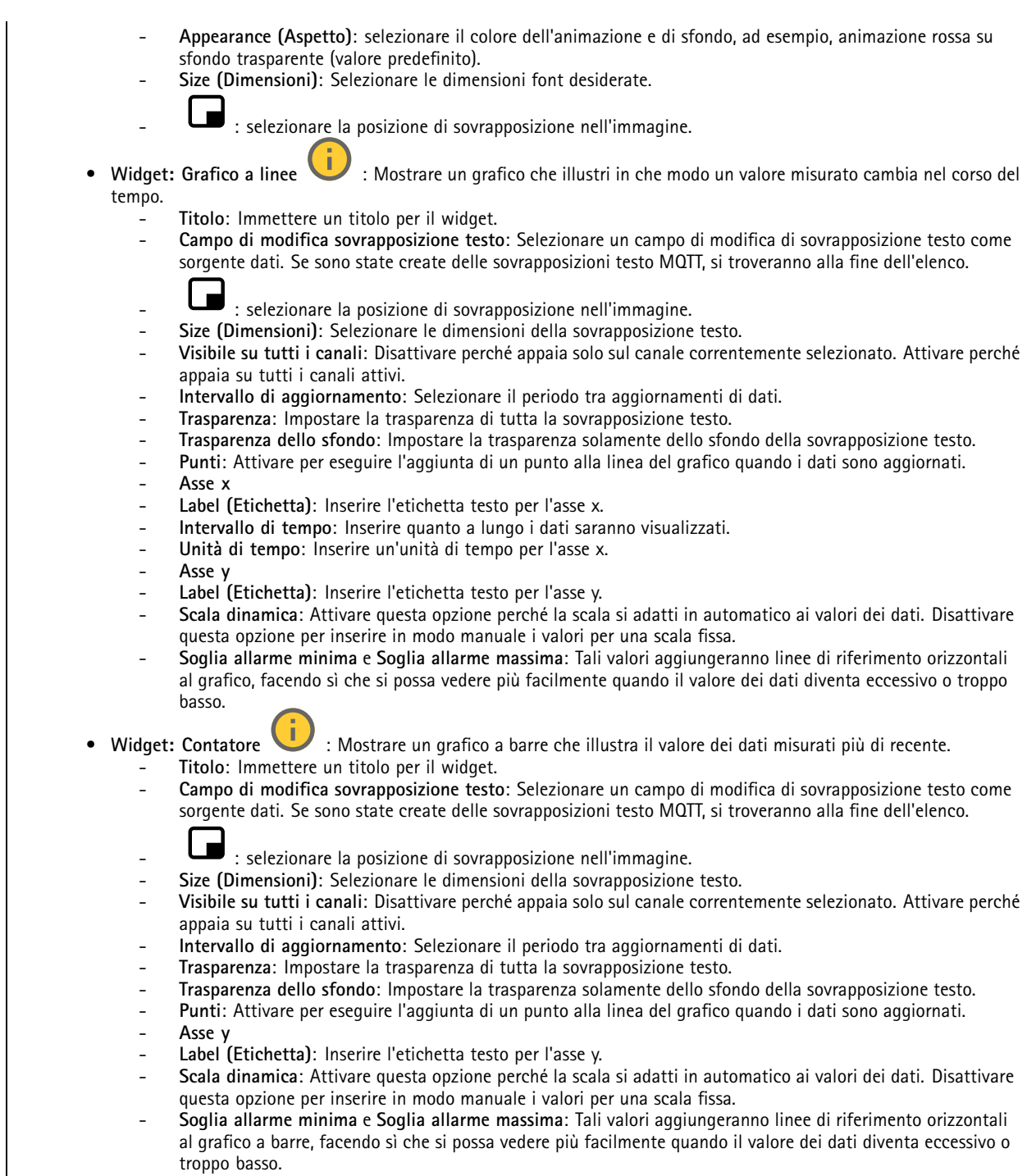

# Interfaccia Web

## **Privacy mask**

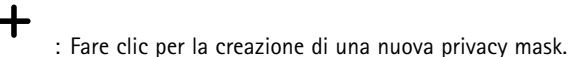

**Privacy masks (Privacy mask)**: Fare clic per modificare il colore di tutte le privacy mask <sup>o</sup> per eliminarle in modo permanente.

**Cell size (Dimensioni cella)**: Se scegli il colore mosaico, le privacy mask appaiono come motivi pixelati. Usa il dispositivo di scorrimento per modificare la dimensione dei pixel.

**Mask <sup>x</sup> (Maschera x)**: Fare clic per la rinomina, disabilitazione <sup>o</sup> eliminazione permanente della maschera.

## **Radar**

### **Impostazioni**

### **Generale**

**Radar transmission (Trasmissione radar)**: usa questa opzione per lo spegnimento completo del modulo del radar.

**Channel (Canale)** : se avvengono problemi con molteplici dispositivi che interferiscono l'uno con l'altro, seleziona lo stesso canale per un massimo di quattro dispositivi vicini l'uno all'altro. Per la maggior parte delle installazioni, seleziona **Auto (Automatico)** per permettere ai dispositivi di negoziare in automatico quale canale usare.

**Mounting height (Altezza di montaggio)**: inserisci l'altezza di montaggio per il dispositivo.

Nota

Nell'inserire l'altezza di montaggio, usa la massima specificità possibile. Ciò aiuta il dispositivo <sup>a</sup> visualizzare il rilevamento radar nella posizione giusta nell'immagine.

### **Rilevamento**

**Detection sensitivity (Sensibilità del rilevamento)**: seleziona quale dovrebbe essere il livello di sensibilità del radar. Un valore più elevato vuol dire che avrai un intervallo di rilevamento maggiore, ma <sup>c</sup>'è anche un rischio più elevato di falsi allarmi. Una sensibilità più bassa diminuisce il numero di falsi allarmi, ma può rendere più breve l'intervallo di rilevamento.

**Radar profile (Profilo radar)**: Selezionare un profilo più adatto all'area di interesse.

- • **Area monitoring (Monitoraggio area)**: traccia gli oggetti grandi <sup>e</sup> piccoli che si muovono <sup>a</sup> velocità inferiori in aree aperte.
	- **Ignore stationary rotating objects (Ignora oggetti stazionari in rotazione)** : Eseguire l'attivazione ai fini della riduzione al minimo dei falsi allarmi causati da oggetti stazionari con movimenti <sup>a</sup> rotazione, ad esempio ventole <sup>o</sup> turbine.
	- **Ignore small objects (Ignora oggetti piccoli):** attivare per ridurre al minimo i falsi allarmi provenienti da oggetti di piccole dimensioni, ad esempio gatti <sup>o</sup> conigli.
	- **Ignore swaying objects (Ignora oggetti ondulanti)**: attivare per ridurre al minimo i falsi allarmi provenienti da oggetti ondulanti, come alberi, cespugli <sup>o</sup> pennoni.
- • **Road monitoring (Monitoraggio della strada)**: traccia i veicoli che si muovono <sup>a</sup> velocità maggiore nelle zone urbane e sulle strade suburbane
	- **Ignore stationary rotating objects (Ignora oggetti stazionari in rotazione)** : Eseguire l'attivazione ai fini della riduzione al minimo dei falsi allarmi causati da oggetti stazionari con movimenti <sup>a</sup> rotazione, ad esempio ventole <sup>o</sup> turbine.
	- **Ignore swaying objects (Ignora oggetti ondulanti)**: attivare per ridurre al minimo i falsi allarmi provenienti da oggetti ondulanti, come alberi, cespugli <sup>o</sup> pennoni.

# Interfaccia Web

## **View (Vista)**

**Information legend (Legenda informazioni)**: Attivare per visualizzare una legenda contenente i tipi di oggetto che il radar può rilevare <sup>e</sup> seguire. Trascinare <sup>e</sup> rilasciare per spostare la legenda delle informazioni.

**Zone opacity (Opacità zona)**: seleziona quanto la zona di copertura dovrebbe essere opaca <sup>o</sup> trasparente.

**Grid opacity (Opacità griglia)**: seleziona quanto la griglia dovrebbe essere opaca <sup>o</sup> trasparente.

**Color scheme (Schema colore)**: seleziona un tema per la visualizzazione radar.

**Rotation (Rotazione)** : Selezionare l'orientamento preferito dell'immagine del radar.

### **Visualizzazione oggetto**

**Trail lifetime (Durata traccia)**: Selezionare per quanto tempo la traccia di un oggetto tracciato è visibile nella vista radar.

**Icon style (Stile icona)**: Selezionare lo stile dell'icona degli oggetti tracciati nella vista radar. Per un testo normale, selezionare **Triangle (Triangolo)**. Per simboli rappresentati, selezionare **Symbol (Simbolo)**. Le icone puntano nella direzione in cui si muovono gli oggetti tracciati, indipendentemente dal tipo di movimento.

**Show information with icon (Mostra informazioni con icona)**: Selezionare le informazioni da mostrare accanto all'icona dell'oggetto tracciato:

- **Object type (Tipo di oggetto)**: Mostra il tipo di oggetto che il radar ha rilevato.
- **Classification probability (Probabilità di classificazione)**: Mostra quanto il radar è sicuro che la classificazione degli oggetti sia esatta.
- **Velocity (Velocità)**: Mostra la velocità con cui l'oggetto si muove.

## **Flusso**

**General (Caratteristiche generali)**

**Resolution (Risoluzione)**: Selezionare la risoluzione dell'immagine adatta per la scena di sorveglianza. Una risoluzione più elevata necessita di più larghezza di banda <sup>e</sup> spazio di archiviazione.

**Frame rate (Velocità in fotogrammi)**: Per evitare problemi di larghezza di banda nella rete <sup>o</sup> ridurre le dimensioni di archiviazione, puoi limitare la velocità in fotogrammi <sup>a</sup> una quantità fissa di fotogrammi. Se la velocità in fotogrammi è zero, il valore viene impostato sul valore massimo possibile nelle condizioni correnti. Una velocità in fotogrammi più elevata necessita di larghezza di banda <sup>e</sup> spazio di archiviazione maggiori.

**P-frames (P-frame)**: Un P-frame è un'immagine predetta che mostra solo le modifiche nell'immagine rispetto al fotogramma precedente. Immetti il numero desiderato di P-frame. Più è alto il numero, minore è la larghezza di banda necessaria. Tuttavia, se è presente una congestione di rete, potrebbe verificarsi un deterioramento della qualità video.

**Compression (Compressione)**: Utilizzare il cursore per regolare la compressione d'immagine. Un'elevata compressione si traduce in velocità di trasmissione <sup>e</sup> qualità dell'immagine inferiori. Una compressione bassa migliora la qualità dell'immagine ma utilizza larghezza di banda <sup>e</sup> spazio di archiviazione maggiori durante la registrazione.

**Signed video (Video firmato)** : Attivare per aggiungere la funzione video firmata al video. Il video firmato protegge il video dalle manomissioni aggiungendo firme crittografiche al video.

### **Zipstream**

Zipstream è una tecnologia di riduzione della velocità di trasmissione ottimizzata per il monitoraggio video <sup>e</sup> consente di ridurre la velocità di trasmissione media in un flusso H.264 <sup>o</sup> H.265 in tempo reale. La tecnologia Axis Zipstream applica una velocità in bit elevata nelle scene con molte regioni di interesse, ad esempio in scene con oggetti in movimento. Quando la scena è più statica, Zipstream applica una velocità in bit più bassa, riducendo pertanto l'archiviazione necessaria. Vedere *Riduzione della velocità in bit con Axis [Zipstream](https://www.axis.com/learning/web-articles/reducing-the-bit-rate-with-axis-zipstream)* per saperne di più

# Interfaccia Web

Selezionare il livello di **Strength (Intensità)** della riduzione della velocità in bit:

- **Off (Disattivato)**: Nessuna riduzione della velocità in bit.
- **Low (Basso)**: nessuna degradazione della qualità visibile nella maggior parte delle scene. Si tratta dell'opzione predefinita <sup>e</sup> si può usare in ogni tipo di scena per la riduzione della velocità in bit.
- • **Medium (Medio)**: effetti visibili in alcune scene tramite minore rumore <sup>e</sup> un livello di dettagli leggermente inferiore nelle regioni di minore interesse, ad esempio dove non <sup>c</sup>'è nessun movimento.
- • **High (Alto)**: effetti visibili in alcune scene tramite minore rumore <sup>e</sup> un livello di dettagli inferiore nelle regioni di minore interesse, ad esempio dove non <sup>c</sup>'è nessun movimento. Consigliamo questo livello per i dispositivi connessi al cloud <sup>e</sup> quelli che usano l'archiviazione locale.
- **Higher (Più elevato)**: effetti visibili in alcune scene tramite minore rumore <sup>e</sup> un livello di dettagli inferiore nelle regioni di minore interesse, ad esempio dove non <sup>c</sup>'è nessun movimento.
- • **Extreme (Estremo)**: effetti visibile nella maggior parte delle scene. La velocità in bit è ottimizzata per occupare il minore spazio di archiviazione possibile.

**Optimize for storage (Ottimizza per archiviazione)**: attivare per ridurre al minimo la velocità in bit mantenendo la qualità. L'ottimizzazione non si applica al flusso mostrato nel client Web. Questa opzione può essere utilizzata solo se il VMS supporta B-frame. L'attivazione di **Optimize for storage (Ottimizza per archiviazione)** attiva anche **Dynamic GOP (dynamic group of pictures)**.

**Dynamic FPS (FPS dinamico)** (fotogrammi al secondo): Attiva per permettere che la larghezza di banda vari in base al livello di attività nella scena. Un'attività maggiore necessita di più larghezza di banda.

**Lower limit (Limite inferiore)**: Immetti un valore per regolare la velocità in fotogrammi tra fps minimo <sup>e</sup> fps predefinito del flusso sulla base del movimento nella scena. Ti consigliamo di usare un limite inferiore in scene caratterizzate da poco movimento, dove fps può scendere <sup>a</sup> <sup>1</sup> <sup>o</sup> <sup>a</sup> un valore inferiore.

**Dynamic GOP (GOP dinamico)** (Group of Pictures): Attiva per la regolazione dinamica dell'intervallo tra gli I-frame sulla base del livello di attività nella scena.

**Upper limit (Limite superiore)**: Immetti una lunghezza GOP massima, vale <sup>a</sup> dire il numero massimo di P-frame tra due I-frame. Un I-frame è un fotogramma immagine <sup>a</sup> sé stante indipendente da altri fotogrammi.

### **Bitrate control (Controllo velocità in bit)**

- **Average (Media)**: Seleziona per la regolazione automatica della velocità in bit per un periodo di tempo più lungo <sup>e</sup> la migliore qualità di immagine possibile sulla base dell'archiviazione <sup>a</sup> disposizione.
	- Fare clic per il calcolo della velocità in bit di destinazione sulla base dell'archiviazione disponibile, del tempo di conservazione <sup>e</sup> del limite della velocità in bit.
	- **Target bitrate (Velocità in bit di destinazione)**: Immetti la velocità in bit di destinazione voluta.
	- **Retention time (Tempo di conservazione)**: Immetti il numero di giorni per la conservazione delle registrazioni.
	- **Storage (Archiviazione)**: mostra lo spazio di archiviazione stimato che può essere utilizzato per il flusso.
	- **Maximum bitrate (Velocità di trasmissione massima)**: Attiva per l'impostazione di un limite di velocità in bit.
	- **Bitrate limit (Limite velocità in bit)**: Immettere un limite per la velocità in bit che sia maggiore rispetto alla velocità in bit di destinazione.
- • **Maximum (Massimo)**: selezionare per impostare una velocità di trasmissione massima istantanea del flusso in base alla larghezza di banda di rete.
	- **Maximum (Massimo)**: Immetti la velocità in bit massima.
- • **Variable (Variabile)**: Seleziona per permettere che la velocità in bit vari sulla base del livello di attività nella scena. Un'attività maggiore necessita di più larghezza di banda. Raccomandiamo questa opzione per la gran parte delle situazioni.

**Audio (Audio)**

# Interfaccia Web

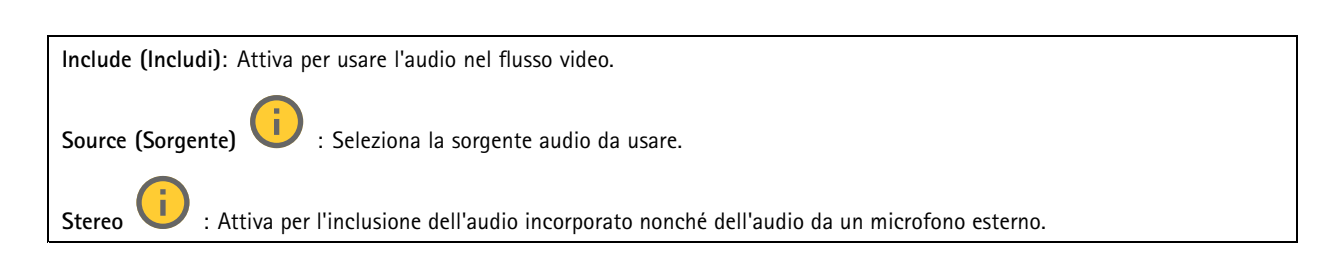

## **Calibrazione mappa**

Usa la calibrazione della mappa per il caricamento <sup>e</sup> la calibrazione di una mappa di riferimento. Ciò renderà più facile capire dove si muovono gli oggetti nell'area coperta dal radar.

**Upload map (Carica mappa)**: seleziona la mappa di riferimento che vuoi caricare.

**Set radar position on map (Imposta posizione radar sulla mappa)**: specifica la posizione del radar sulla mappa, aggiungi un punto di riferimento direttamente davanti al radar <sup>e</sup> digita la distanza tra il radar <sup>e</sup> il punto di riferimento. Fai clic su **Calibrate (Calibra)** per avviare la calibrazione.

Il risultato della calibrazione è una mappa di riferimento che mostra la copertura del radar nella scala appropriata.

## **Zone di esclusione**

Un'**exclude zone (zona di esclusione)** è un'area in cui gli oggetti in movimento sono ignorati. Se all'interno di uno scenario sono presenti aree che attivano molti allarmi indesiderati, utilizzare le aree di esclusione.

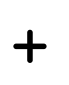

: Fai clic per creare una nuova zona di esclusione.

Per la modifica di una zona di esclusione, selezionala nell'elenco.

**Track passing objects (Traccia oggetti in passaggio)**: eseguire l'attivazione per tracciare gli oggetti che passano dalla zona di esclusione. Gli oggetti di passaggio conservano i rispettivi ID traccia <sup>e</sup> si vedono in tutta la zona. Gli oggetti che appaiono da dentro alla zona di esclusione non saranno tracciati.

**Zone shape presets (Preset forma zona)**: selezionare la forma iniziale della zona di esclusione.

- • **Cover everything (Copri tutto)**: selezionare per l'impostazione di una zona di esclusione che copre tutta l'area di copertura del radar.
- • **Reset to box (Reimposta alla casella)**: selezionare ai fini del posizionamento di una zona di esclusione rettangolare nel mezzo dell'area di copertura.

Per la modifica della forma della zona, trascinare <sup>e</sup> rilasciare uno qualsiasi dei punti sulle linee. Per rimuovere un punto, fare clic con il pulsante destro del mouse su di esso.

## **Scenari**

┿

Uno scenario è una combinazione di condizioni trigger nonché di impostazioni di scena <sup>e</sup> di rilevamento.

: Fai clic per creare un nuovo scenario. È possibile creare fino <sup>a</sup> <sup>20</sup> scenari.

**Triggering conditions (Condizioni trigger)**: Selezionare la condizione che attiva gli allarmi.

- **Movement in area (Movimento nell'area)**: seleziona se vuoi che lo scenario si attivi su oggetti che si spostano in un'area.
- • **Attraversamento linea**: seleziona questa opzione se si desidera che lo scenario si attivi su oggetti che attraversano una o due linee.

**Scene (Scena)**: definire l'area <sup>o</sup> le linee nello scenario in cui gli oggetti in movimento attiveranno gli allarmi.

# Interfaccia Web

•

- Per **Movement in area (Movimento nell'area)**, selezionare il preset di forma per modificare l'area.
	- Per **Line crossing (attraversamento linea)**, trascinare <sup>e</sup> rilasciare la linea nella scena. Per la creazione di molteplici punti sulla linea, fare clic <sup>e</sup> trascina in una qualsiasi parte della linea. Per rimuovere un punto, fare clic con il pulsante destro del mouse su di esso.
		- **Require crossing of two lines (Richiedi attraversamento di due linee)**: Attivare se l'oggetto deve passare due linee prima che lo scenario accenda un allarme.
		- **Change direction (Cambia orientamento):** Attivare se si desidera che lo scenario attivi un allarme quando oggetti attraversano la linea nell'altra direzione.

**Detection settings (Impostazioni rilevamento)**: Definisci i criteri di trigger per lo scenario.

- Per **Movement in area (Movimento in area)**:
	- **Ignore short-lived objects (Ignora movimenti di breve durata)**: Impostare l'intervallo di tempo in secondi da quando il radar rileva l'oggetto <sup>a</sup> quando lo scenario attiva un allarme. In questo modo è possibile ridurre i falsi allarmi.
	- **Trigger on object type (Attiva su tipo di oggetto)**: Selezionare il tipo di oggetti (umani, veicoli, sconosciuti) su cui si desidera attivare lo scenario.
	- **Speed limit (Limite velocità)**: Si attiva quando oggetti si muovono <sup>a</sup> velocità all'interno di un intervallo specifico.
	- **Invert (Inverti)**: Selezionare questa opzione se si desidera attivare velocità superiori <sup>e</sup> inferiori al limite di velocità impostato.
- Per **Line crossing (Attraversamento linea)**:
	- **Ignore short-lived objects (Ignora movimenti di breve durata)**: Impostare l'intervallo di tempo in secondi da quando il radar rileva l'oggetto <sup>a</sup> quando lo scenario attiva un'azione. In questo modo è possibile ridurre i falsi allarmi. Questa opzione non è disponibile per gli oggetti che attraversano due linee.
	- **Max time between crossings (Tempo massimo tra attraversamenti)**: Impostare il tempo massimo tra l'attraversamento della prima <sup>e</sup> la seconda linea. Questa opzione è disponibile solo per gli oggetti che attraversano due linee.
	- **Trigger on object type (Attiva su tipo di oggetto)**: Selezionare il tipo di oggetti (umani, veicoli, sconosciuti) su cui si desidera attivare lo scenario.
	- **Speed limit (Limite velocità)**: Si attiva quando oggetti si muovono <sup>a</sup> velocità all'interno di un intervallo specifico.
	- **Invert (Inverti)**: Selezionare questa opzione se si desidera attivare velocità superiori <sup>e</sup> inferiori al limite di velocità impostato.

**Alarm settings (Impostazioni allarme)**: Definire i criteri per l'allarme.

• **Minimum trigger duration (Durata attivazione minima)**: Impostare la durata minima per l'allarme attivato.

## **Sovrapposizioni**

: Fare clic per aggiungere una sovrapposizione. Seleziona il tipo di sovrapposizione dall'elenco <sup>a</sup> discesa:

- **Text (Testo)**: Seleziona per mostrare un testo integrato nell'immagine della visualizzazione in diretta <sup>e</sup> visibile in tutte le viste, registrazioni ed istantanee. Puoi inserire un testo personalizzato <sup>e</sup> comprendere anche modificatori preconfigurati per mostrare in automatico, ad esempio, l'ora, la data <sup>e</sup> la velocità in fotogrammi.
	- $\Box$  : Fare clic per aggiungere il modificatore della data  $\ast$ F per visualizzare il formato aaaa-mm-gg.
	- : fare clic per aggiungere il campo di modifica dell'ora %X per visualizzare hh:mm:ss (formato <sup>24</sup> ore). **Modifiers (Campi di modifica)**: Fare clic per selezionare qualsiasi campo di modifica presente nell'elenco per
	- aggiungerlo alla casella di testo. Ad esempio, %a mostra il giorno della settimana. **Size (Dimensioni)**: Selezionare le dimensioni font desiderate.
	- **Appearance (Aspetto)**: selezionare il colore del testo <sup>e</sup> di sfondo, ad esempio, testo bianco su sfondo nero (valore predefinito).

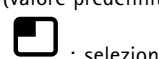

- : selezionare la posizione di sovrapposizione nell'immagine.
- • **Image (Immagine)**: Seleziona per mostrare un'immagine statica sovrimpressa sul flusso video. Puoi usare file .bmp, .png, .jpeg <sup>o</sup> .svg.

Per caricare un'immagine, fare clic su **Images (Immagini)**. Prima del caricamento di un'immagine, puoi scegliere di:

# Interfaccia Web

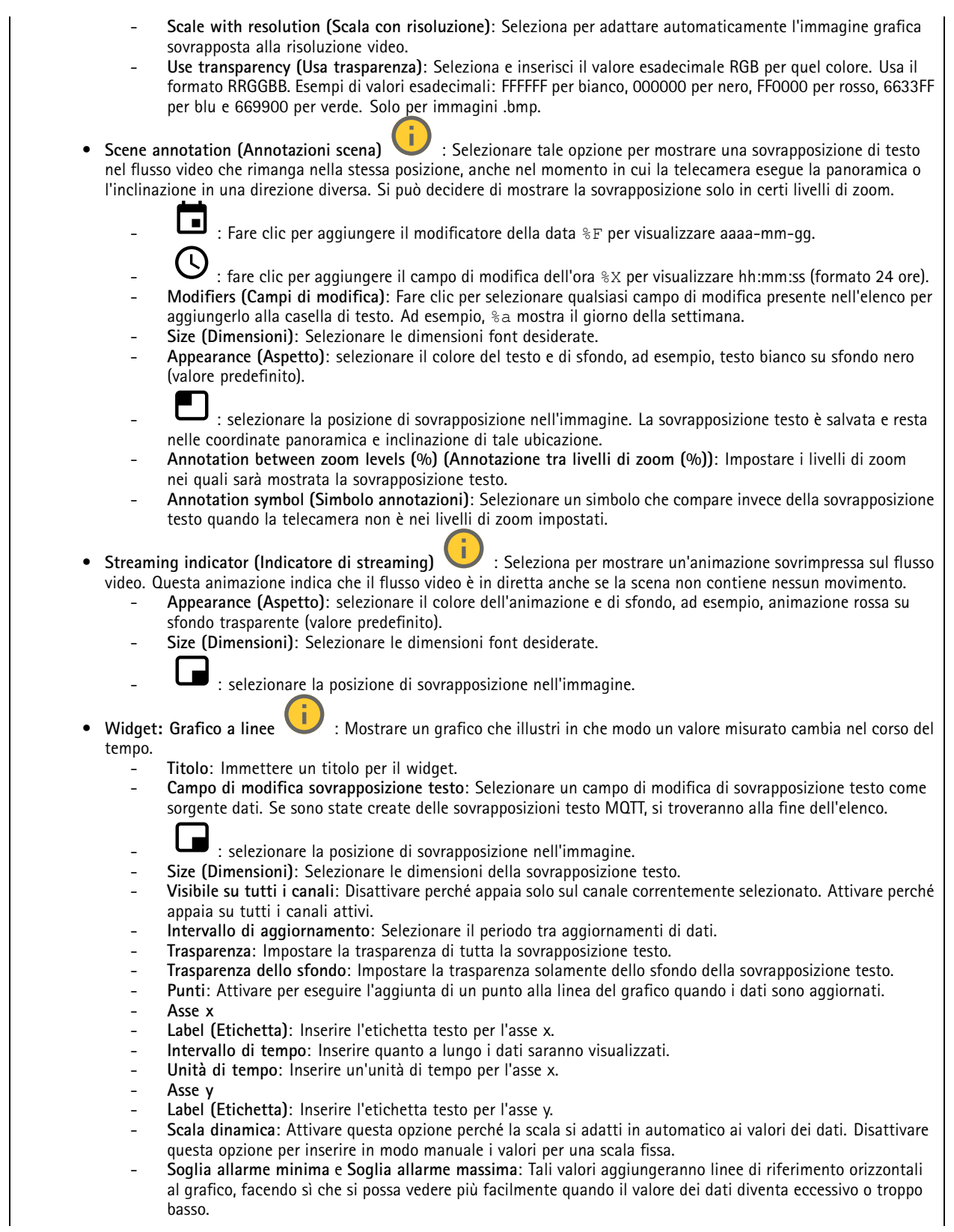

# Interfaccia Web

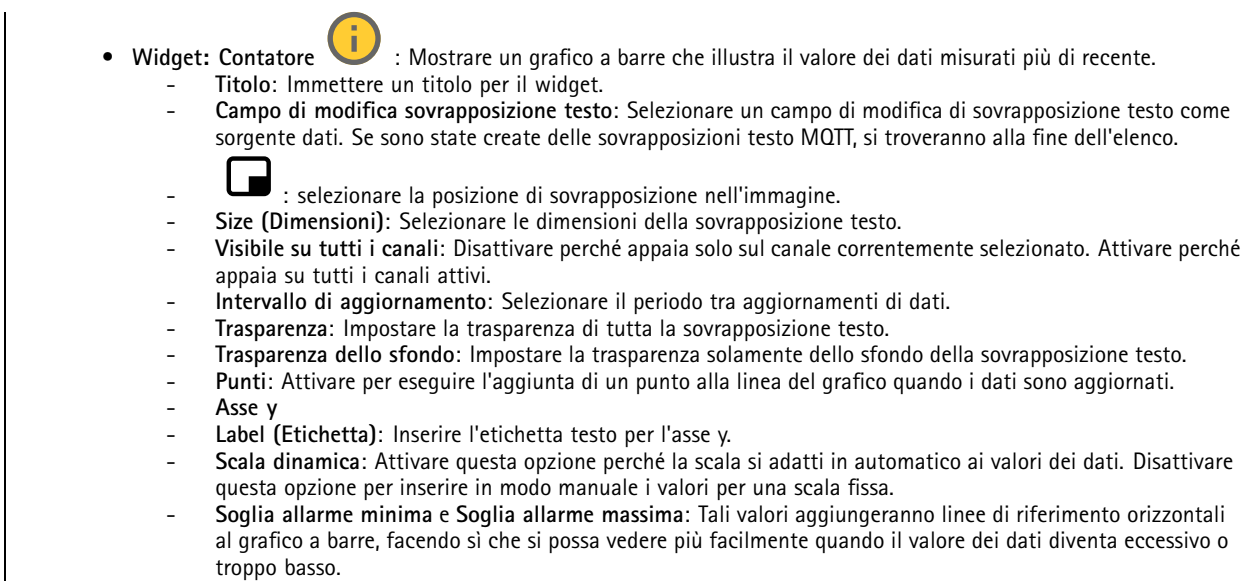

## **Tracking automatico radar PTZ**

Abbinare il radar <sup>a</sup> una telecamera PTZ per utilizzare il tracking automatico del radar. Per stabilire la connessione, andare <sup>a</sup> **System <sup>&</sup>gt; edge-to-edge (Sistema <sup>&</sup>gt; edge-to-edge)**.

Configurazione delle impostazioni generali:

**Camera mounting height (Altezza di montaggio della telecamera)**: la distanza dal suolo all'altezza di montaggio della telecamera PTZ.

**Pan alignment (Allineamento panoramica)**: eseguire un movimento panoramico della telecamera PTZ in modo che punti nella stessa direzione del radar. Fare click sull'indirizzo IP della telecamera PTZ per eseguire l'accesso.

**Save pan offset (Salva offset panoramica)**: fare clic per salvare l'allineamento della panoramica.

**Ground incline offset (Offset inclinazione rispetto al suolo)**: Utilizzare il valore dell'offset inclinazione rispetto al suolo per regolare l'inclinazione della telecamera. Se il terreno è inclinato, <sup>o</sup> se la telecamera non è montata orizzontalmente, la telecamera potrebbe essere orientata troppo in alto <sup>o</sup> troppo in basso durante il rilevamento di un oggetto.

**Done (Fatto)**: fare clic per salvare le impostazioni <sup>e</sup> proseguire con la configurazione.

Configurazione del tracking automatico PTZ:

**Track (Traccia)**: selezionare questa opzione per seguire persone, veicoli e/o oggetti sconosciuti.

**Tracking (Rilevamento)**: attivare per avviare il rilevamento di oggetti con la telecamera PTZ. Il rilevamento ingrandisce automaticamente un oggetto <sup>o</sup> un gruppo di oggetti al fine di mantenerli nella vista della telecamera.

**Object switching (Passaggio da un oggetto all'altro)**: se il radar rileva più oggetti che non rientreranno nella vista della telecamera PTZ, la telecamera PTZ traccia l'oggetto <sup>a</sup> cui il radar assegna la priorità più elevata <sup>e</sup> ignora gli altri oggetti.

**Object hold time (Tempo attesa oggetto)**: determina per quanti secondi la telecamera PTZ deve tracciare ciascun oggetto.

**Return to home (Torna alla posizione iniziale)**: attivare per riportare la telecamera PTZ alla relativa posizione iniziale quando il radar non rileva più alcun oggetto.

**Return to home timeout (Timeout torna alla posizione iniziale)**: determina per quanto tempo la telecamera PTZ deve rimanere sull'ultima posizione nota degli oggetti rilevati prima di tornare alla posizione iniziale.

**Zoom (Zoom)**: usare il cursore per regolare in modo accurato il livello di zoom della telecamera PTZ.

# Interfaccia Web

**Reconfigure installation (Riconfigura l'installazione)**: fare clic per cancellare tutte le impostazioni <sup>e</sup> tornare alla configurazione iniziale.

## **Calibrazione automatica**

### **Elevazione**

**Status (Stato)**: Mostra se i dati di calibrazione sono disponibili <sup>o</sup> meno. La telecamera <sup>e</sup> il radar raccolgono continuamente i dati di calibrazione.

**Autocalibration (Calibrazione automatica)**: Attivare per autocalibrare la scena. La calibrazione automatica viene eseguita non appena sono disponibili i dati di calibrazione. Controllare lo stato di disponibilità.

**Smoothing (Attenuazione)**: Attenua le differenze nell'elevazione.

- **High (Alto)**: Impostare l'attenuazione su **High (Alta)** nelle scene con piccole differenze nell'elevazione.
- • **Low (Basso)**: Impostare l'attenuazione su **Low (Bassa)** in scene con differenze più significative nell'elevazione, ad esempio in caso di colline <sup>o</sup> scale.

**Reset (Reimposta)**: Reimposta la calibrazione automatica <sup>e</sup> i dati di calibrazione raccolti.

**Show elevation pattern (Mostra schema elevazione)**: Attivare per visualizzare la calibrazione. Mostra la distanza verticale dal suolo alla telecamera in base <sup>a</sup> uno schema di punti colorati. Lo schema è visibile solo in questa pagina, non nel video <sup>o</sup> nel flusso radar.

**Show color legend (Mostra legenda colore)**: Attivare per visualizzare una legenda contenente i colori dello schema di elevazione <sup>e</sup> la distanza verticale che ciascun colore rappresenta. La legenda è visibile solo in questa pagina, non nel video <sup>o</sup> nel flusso radar.

**Colore (Colore)**: Selezionare i colori per lo schema di elevazione.

**Show reference area (Mostra area di riferimento)**: Attivare per mostrare l'area su cui è basata la calibrazione. L'area è visibile solo in questa pagina, non nel video <sup>o</sup> nel flusso radar.

### **Azimuth**

**Status (Stato)**: Mostra se i dati di calibrazione sono disponibili <sup>o</sup> meno. La telecamera <sup>e</sup> il radar raccolgono continuamente i dati di calibrazione.

**Autocalibration (Calibrazione automatica)**: Attivare per autocalibrare la scena. La calibrazione automatica viene eseguita non appena sono disponibili i dati di calibrazione. Controllare lo stato di disponibilità.

**Reset (Reimposta)**: Reimposta la calibrazione automatica <sup>e</sup> i dati di calibrazione raccolti.

## **Analisi**

## **AXIS Object Analytics**

**Start (Avvia)**: Fare clic per l'avvio di AXIS Object Analytics. L'applicazione sarà eseguita in background <sup>e</sup> si possono creare regole per gli eventi sulla base delle impostazioni correnti dell'applicazione.

**Open (Apri)**: Fare clic per l'apertura di AXIS Object Analytics. L'applicazione viene aperta una nuova finestra dove si possono configurare le sue impostazioni.

**Non installato**: AXIS Object Analytics non è installato su questo dispositivo. Aggiornare AXIS OS alla versione più recente per ottenere l'ultima versione dell'applicazione.

# Interfaccia Web

## **Visualizzazione dei metadati**

La telecamera rileva gli oggetti in movimento <sup>e</sup> li classifica in base al tipo di oggetto. Nella vista, un oggetto classificato è racchiuso in un riquadro delimitatore del testo colorato <sup>e</sup> riporta l'ID assegnato.

**Id**: un numero di identificazione univoco per l'oggetto identificato <sup>e</sup> il tipo. Questo numero viene visualizzato sia nell'elenco che nella vista.

**Type (Tipo)**: Classifica un oggetto in movimento come Human, Face, Car, Bus, Truck, Bike <sup>o</sup> License Plate (Persona, Volto, Automobile, Autobus, Camion, Bicicletta <sup>o</sup> Targa). Il colore del riquadro delimitatore del testo dipende dalla classificazione del tipo.

**Confidence (Attendibilità)**: la barra indica il livello di attendibilità nella classificazione del tipo di oggetto.

## **Audio**

 $\mathsf{r}$ 

## **Impostazioni dispositivo**

**Input**: attivare <sup>o</sup> disattivare l'ingresso audio. Mostra il tipo di input.

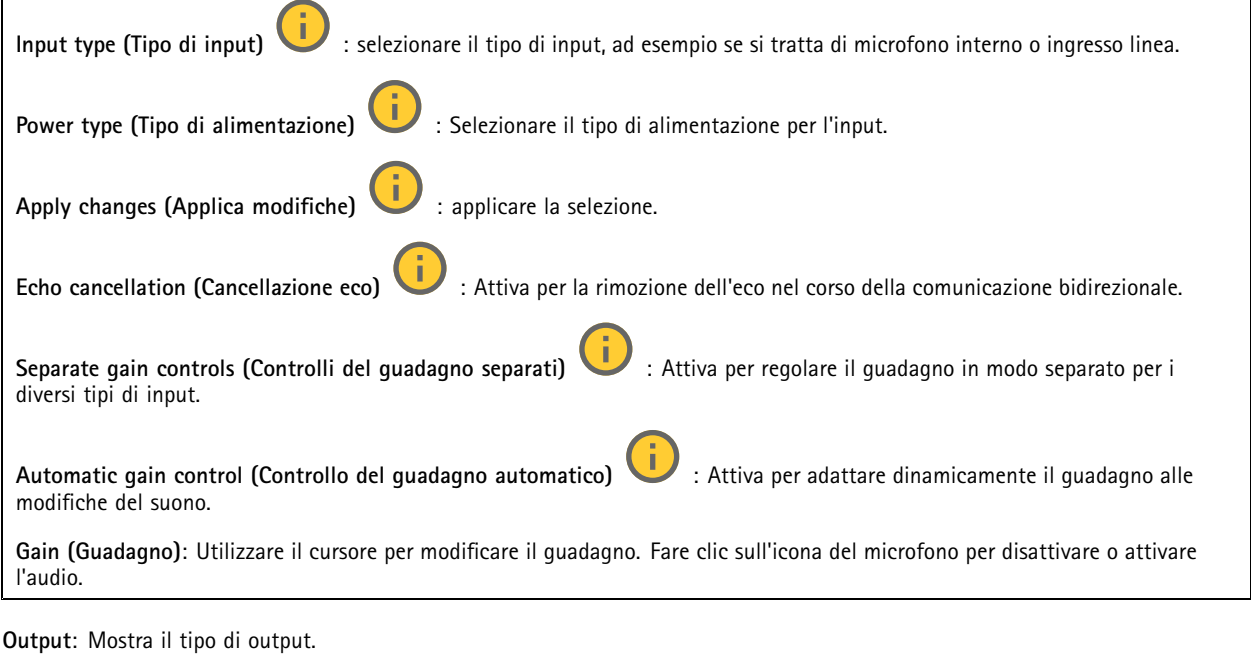

**Gain (Guadagno)**: Utilizzare il cursore per modificare il guadagno. Fai clic sull'icona dell'altoparlante per disattivare <sup>o</sup> attivare l'audio.

## **Flusso**

**Encoding (Codifica)**: selezionare la codifica da usare per il flusso di sorgente input. È possibile scegliere la codifica solo se l'ingresso audio è attivato. Se l'ingresso audio è disattivato, fare clic su **Enable audio input (Abilita input audio)** per attivarlo.

# <span id="page-68-0"></span>Interfaccia Web

## **Clip audio**

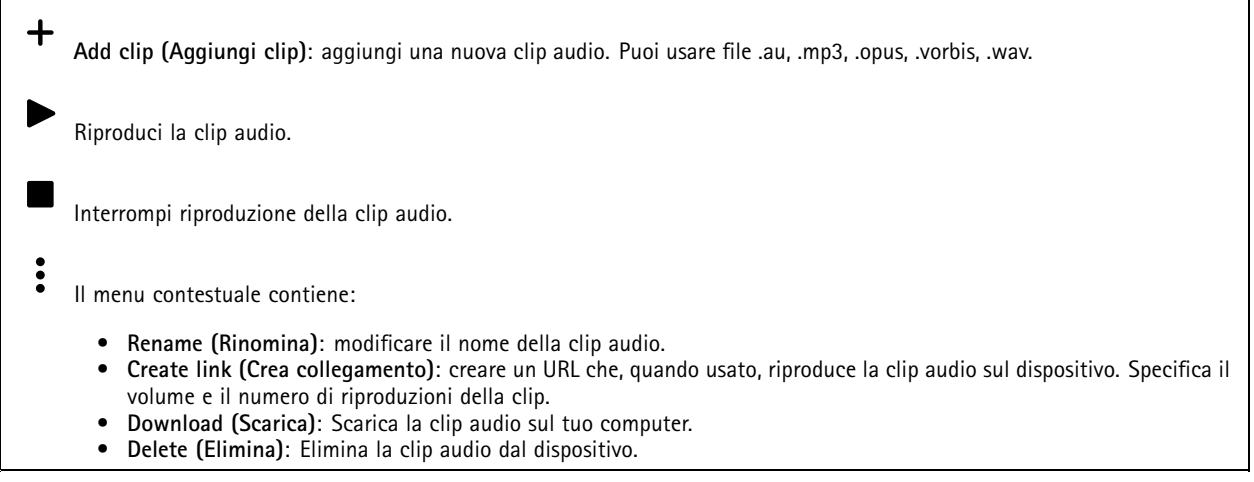

## **Ottimizzazione audio**

**Input**

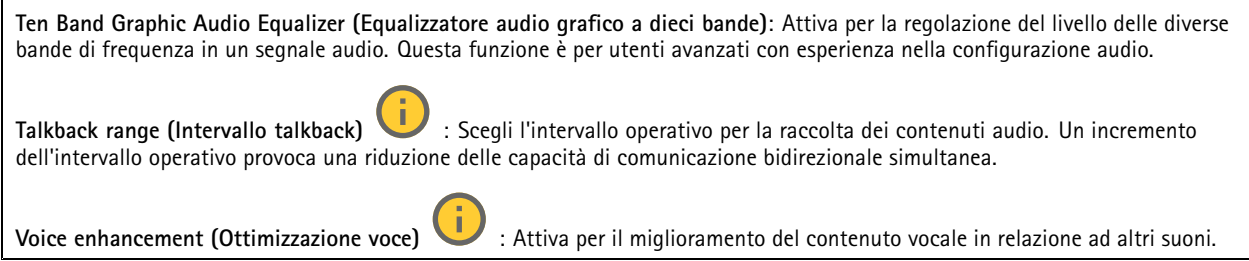

# **Registrazioni**

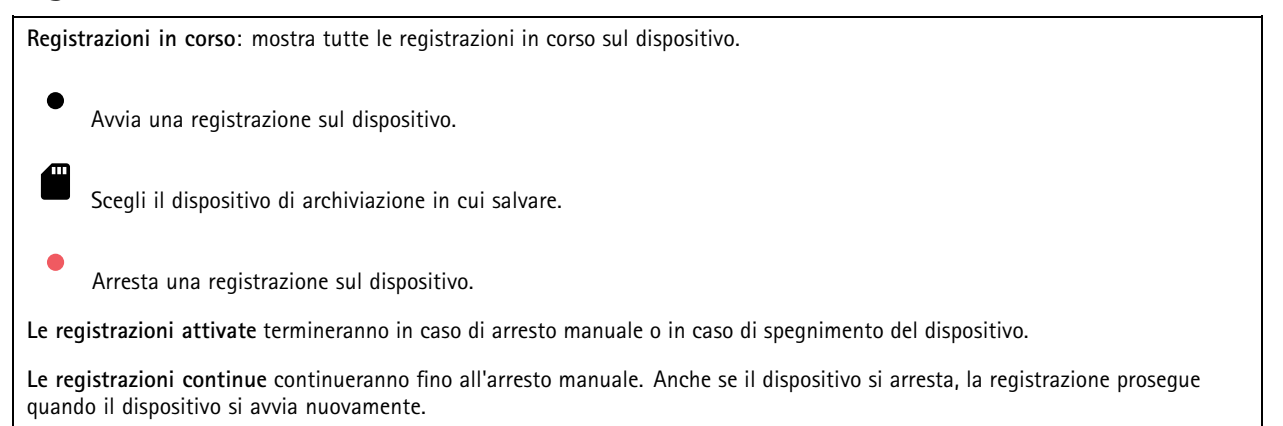

# Interfaccia Web

Riproduci la registrazione.

Interrompi la riproduzione della registrazione.

Mostra <sup>o</sup> nascondi le informazioni <sup>e</sup> le opzioni sulla registrazione.

**Set export range (Impostare l'intervallo di esportazione)**: Se vuoi esportare solo parte della registrazione, indica un intervallo di tempo. Notare che se si lavora in un fuso orario diverso rispetto alla posizione del dispositivo, l'intervallo di tempo si basa sul fuso orario del dispositivo.

**Encrypt (Codifica)**: selezionare per impostare una password per le registrazioni esportate. Non è possibile aprire il file esportato senza la password.

Fare clic per eliminare una registrazione.

**Export (Esporta)**: esporta l'intera registrazione <sup>o</sup> una sua parte.

Fare clic per filtrare le registrazioni.

**From (Da)**: Mostra le registrazioni avvenute dopo un certo punto temporale.

**To (A)**: Mostra le registrazioni fino <sup>a</sup> un certo punto temporale.

**Source (Sorgente)** : mostra le registrazioni sulla base della sorgente. La sorgente si riferisce al sensore.

**Event (Evento)**: mostra le registrazioni sulla base degli eventi.

**Storage (Archiviazione)**: mostra le registrazioni in base al tipo di dispositivo di archiviazione.

## **App**

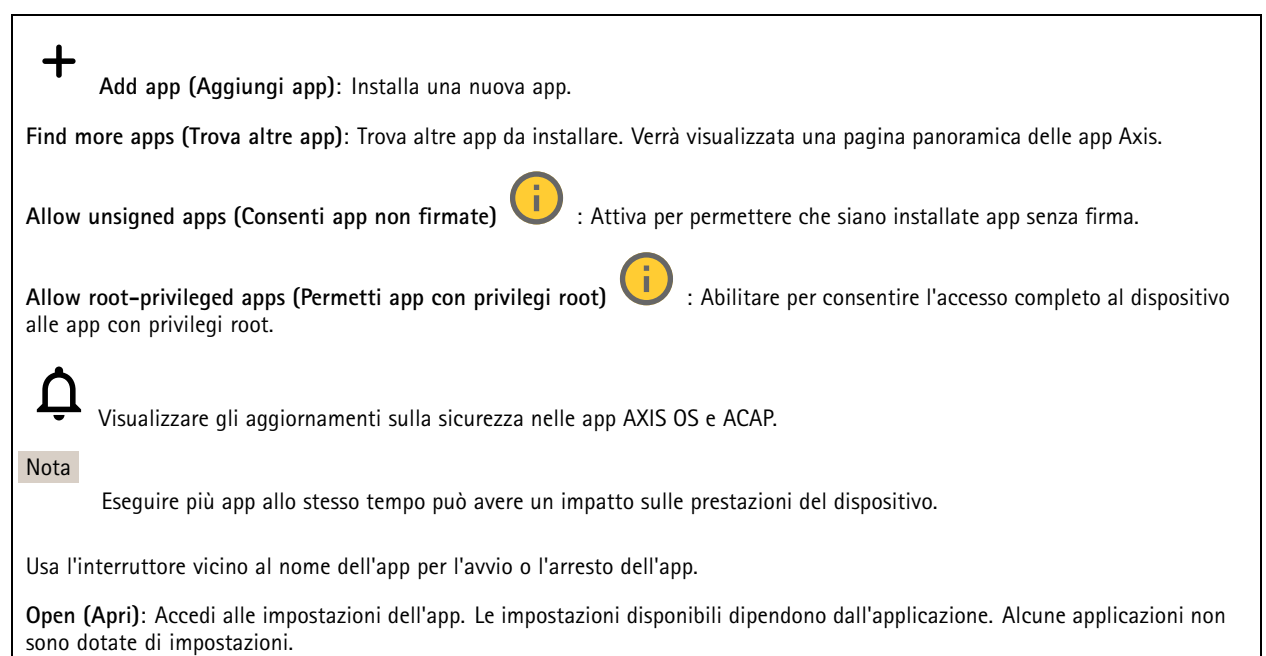

# Interfaccia Web

Il menu contestuale può contenere una <sup>o</sup> più delle seguenti opzioni:

- **Open-source license (Licenza open-source)**: Visualizza le informazioni relative alle licenze open source usate nell'app.
- • **App log (Registro app)**: Visualizza un registro degli eventi relativi all'app. Il registro è utile quando si contatta l'assistenza.
- • **Activate license with <sup>a</sup> key (Attiva licenza con una chiave)**: nel caso l'app necessiti di una licenza, devi attivarla. Se il dispositivo non ha accesso <sup>a</sup> Internet, usa questa opzione. Se non si dispone di una chiave di licenza, andare <sup>a</sup> *[axis.com/products/analytics](https://www.axis.com/products/analytics)*. Per generare una chiave di licenza,
- sono necessari il codice di licenza <sup>e</sup> il numero di serie del dispositivo Axis. • **Activate license automatically (Attiva automaticamente la licenza)**: Nel caso l'app necessiti di una licenza, devi attivarla. Se il dispositivo ha accesso <sup>a</sup> Internet, usa questa opzione. È necessario un codice di licenza per attivare la
- licenza. • **Deactivate the license (Disattiva la licenza)**: Disattivare la licenza per sostituirla con un'altra licenza, ad esempio quando si passa da una licenza di prova <sup>a</sup> una licenza completa. Se si disattiva la licenza, verrà eliminata anche dal dispositivo.
- •**Settings (Impostazioni)**: Configurare i parametri del dispositivo.
- • **Delete (Elimina)**: Cancella permanentemente l'app dal dispositivo. La licenza resta attiva <sup>a</sup> meno che non la disattivi prima.

# **Sistema**

## **Ora <sup>e</sup> ubicazione**

## **Data e ora**

Le impostazioni della lingua del browser Web influenzano il formato dell'ora.

## Nota

Consigliamo di eseguire la sincronizzazione di data <sup>e</sup> ora del dispositivo usando un server NTP.

**Synchronization (Sincronizzazione)**: selezionare un'opzione per la sincronizzazione di data <sup>e</sup> ora del dispositivo.

- **Automatic date and time (manual NTS KE servers) (Data <sup>e</sup> ora automatiche (server NTS KE manuali))**: eseguire la sincronizzazione con i server NTP key establishment sicuri connessi al server DHCP.
	- **Manual NTS KE servers (Server NTS KE manuali)**: inserisci l'indirizzo IP di uno <sup>o</sup> due server NTP. Quando usi due server NTP, l'ora del dispositivo viene sincronizzata <sup>e</sup> adattata sulla base dell'input di entrambi.
	- **Max NTP poll time (Tempo massimo poll NTP)**: Selezionare il tempo massimo di attesa del dispositivo prima di eseguire il polling del server NTP per ottenere un'ora aggiornata.
	- **Min NTP poll time (Tempo min poll NTP)**: Selezionare il tempo minimo di attesa del dispositivo prima di eseguire il polling del server NTP per ottenere un'ora aggiornata.
	- • **Automatic date and time (NTP servers using DHCP) (Data <sup>e</sup> ora automatiche (server NTP tramite DHCP))**: esegui la sincronizzazione con i server NTP connessi al server DHCP.
		- **Fallback NTP servers (Server NTP di fallback)**: inserisci l'indirizzo IP di uno <sup>o</sup> due server fallback.
		- **Max NTP poll time (Tempo massimo poll NTP)**: Selezionare il tempo massimo di attesa del dispositivo prima di eseguire il polling del server NTP per ottenere un'ora aggiornata.
		- **Min NTP poll time (Tempo min poll NTP)**: Selezionare il tempo minimo di attesa del dispositivo prima di eseguire il polling del server NTP per ottenere un'ora aggiornata.
	- • **Automatic date and time (manual NTP servers) (Data <sup>e</sup> ora automatiche (server NTP manuali))**: esegui la sincronizzazione con i server NTP scelti.
		- **Manual NTP servers (Server NTP manuali)**: inserisci l'indirizzo IP di uno <sup>o</sup> due server NTP. Quando usi due server NTP, l'ora del dispositivo viene sincronizzata <sup>e</sup> adattata sulla base dell'input di entrambi.
		- **Max NTP poll time (Tempo massimo poll NTP)**: Selezionare il tempo massimo di attesa del dispositivo prima di eseguire il polling del server NTP per ottenere un'ora aggiornata.
		- **Min NTP poll time (Tempo min poll NTP)**: Selezionare il tempo minimo di attesa del dispositivo prima di eseguire il polling del server NTP per ottenere un'ora aggiornata.
- • **Custom date and time (Data <sup>e</sup> ora personalizzate)**: impostare manualmente la data <sup>e</sup> l'ora. Per recuperare una volta dal computer <sup>o</sup> dal dispositivo mobile le impostazioni di data <sup>e</sup> ora, fare clic su **Get from system (Ottieni dal sistema)**.

**Time zone (Fuso orario)**: selezionare il fuso orario da utilizzare. L'ora legale <sup>e</sup> l'ora solare si alterneranno automaticamente.

# Interfaccia Web

- **DHCP**: Adotta il fuso orario del server DHCP. Il dispositivo si deve connettere <sup>a</sup> un server DHCP prima di poter selezionare questa opzione.
- •**Manual (Manuale)**: Selezionare un fuso orario dall'elenco <sup>a</sup> discesa.

## Nota

Il sistema utilizza le impostazioni di data <sup>e</sup> ora in tutte le registrazioni, i registri <sup>e</sup> le impostazioni di sistema.

### **Ubicazione dei dispositivi**

Immettere la posizione del dispositivo. Il sistema di gestione video può utilizzare queste informazioni per posizionare il dispositivo su una mappa.

- **Latitude (Latitudine)**: i valori positivi puntano <sup>a</sup> nord dell'equatore.
- **Longitude (Longitudine)**: i valori positivi puntano <sup>a</sup> est del primo meridiano.
- •**Heading (Intestazione)**: Inserire la direzione della bussola verso cui è diretto il dispositivo. <sup>0</sup> punta <sup>a</sup> nord.
- **Label (Etichetta)**: Inserire un nome descrittivo per il dispositivo.
- **Save (Salva)**: Fare clic per salvare la posizione del dispositivo.

#### **Regional settings (Impostazioni nazionali)**

Imposta il sistema di misura da utilizzare in tutte le impostazioni del sistema.

**Sistema metrico (m, km/h)**: Selezionare affinché la distanza sia misurata in metri <sup>e</sup> la velocità sia misurata in chilometri orari.

**U.S. customary (ft, mph) (Statunitense (piedi, mph))**: seleziona affinché la distanza sia misurata in piedi <sup>e</sup> la velocità sia misurata in miglia orarie.

## **Rete**

**IPv4 (IPv4)**

**Assign IPv4 automatically (Assegna automaticamente IPv4)**: Selezionare questa opzione per consentire al router di rete di assegnare automaticamente un indirizzo IP al dispositivo. Si consiglia l'IP automatico (DHCP) per la maggior parte delle reti.

**IP address (Indirizzo IP)**: Inserire un indirizzo IP univoco per il dispositivo. Gli indirizzi IP fissi possono essere assegnati casualmente in reti isolate, <sup>a</sup> condizione che ogni indirizzo sia univoco. Per evitare conflitti, si consiglia di contattare l'amministratore di rete prima di assegnare un indirizzo IP statico.

**Subnet mask**: Immetti la subnet mask per definire quali indirizzi sono all'interno della rete locale. Qualsiasi indirizzo fuori dalla rete locale passa attraverso il router.

**Router**: Inserire l'indirizzo IP del router predefinito (gateway) utilizzato per connettere i dispositivi collegati <sup>a</sup> reti diverse <sup>e</sup> <sup>a</sup> segmenti di rete.

Fallback to static IP address if DHCP isn't available (Fallback all'indirizzo IP fisso se DHCP non è disponibile): selezionalo se vuoi aggiungere un indirizzo IP statico da usare come fallback se DHCP non è disponibile <sup>e</sup> non è possibile assegnare in automatico un indirizzo IP.

Nota

Se DHCP non è disponibile <sup>e</sup> il dispositivo utilizza un fallback dell'indirizzo statico, l'indirizzo statico viene configurato con un ambito limitato.

### **IPv6**

**Assign IPv6 automatically (Assegna automaticamente IPv6)**: Selezionare questa opzione per attivare IPv6 <sup>e</sup> consentire al router di rete di assegnare automaticamente un indirizzo IP al dispositivo.

**Hostname (Nome host)**
## Interfaccia Web

**Assign hostname automatically (Assegna automaticamente il nome host)**: Selezionare questa opzione per consentire al router di rete di assegnare automaticamente un nome host al dispositivo.

**Hostname (Nome host)**: Immetti manualmente il nome host da usare come metodo alternativo per accedere al dispositivo. Il report del server <sup>e</sup> il registro di sistema utilizzano il nome host. I caratteri consentiti sono A–Z, a–z, 0–9 <sup>e</sup> -.

#### **DNS servers (Server DNS)**

**Assign DNS automatically (Assegna automaticamente DNS)**: Selezionare questa opzione per consentire al server DHCP di assegnare automaticamente i domini di ricerca <sup>e</sup> gli indirizzi del server DNS al dispositivo. Si consiglia il DNS automatico (DHCP) per la maggior parte delle reti.

**Search domains (Domini di ricerca)**: Quando si utilizza un nome host non completo, fare clic su **Add search domain (Aggiungi dominio di ricerca)** <sup>e</sup> inserire un dominio in cui cercare il nome host utilizzato dal dispositivo.

**DNS servers (Server DNS)**: Fare clic su **Add DNS server (Aggiungi server DNS)** <sup>e</sup> inserire l'indirizzo IP del server DNS. Offre la conversione dei nomi host in indirizzi IP nella rete.

#### **HTTP and HTTPS (HTTP <sup>e</sup> HTTPS)**

HTTPS è un protocollo che fornisce la crittografia per le richieste di pagine da parte di utenti <sup>e</sup> per le pagine restituite dal server Web. Lo scambio di informazioni crittografate è regolato dall'utilizzo di un certificato HTTPS, che garantisce l'autenticità del server.

Per utilizzare HTTPS nel dispositivo, è necessario installare un certificato HTTPS. Andare <sup>a</sup> **System <sup>&</sup>gt; Security (Sistema <sup>&</sup>gt; Sicurezza)** per creare <sup>e</sup> installare i certificati.

**Allow access through (Consenti l'accesso tramite)**: Selezionare questa opzione se <sup>a</sup> un utente è consentito connettersi al dispositivo tramite **HTTP**, **HTTPS** <sup>o</sup> entrambi i protocolli **HTTP <sup>e</sup> HTTPS**.

Nota

Se si visualizzano pagine Web crittografate tramite HTTPS, è possibile che si verifichi un calo delle prestazioni, soprattutto quando si richiede una pagina per la prima volta.

**HTTP port (Porta HTTP)**: inserire la porta HTTP da utilizzare. Il dispositivo consente l'utilizzo della porta <sup>80</sup> <sup>o</sup> di qualsiasi porta nell'intervallo 1024-65535. Se è stato eseguito l'accesso come amministratore, è possibile inserire qualsiasi porta nell'intervallo da <sup>1</sup> <sup>a</sup> 1023. Se si utilizza una porta in questo intervallo, viene visualizzato un avviso.

**HTTPS port (Porta HTTPS)**: inserire la porta HTTPS da utilizzare. Il dispositivo consente l'utilizzo della porta <sup>443</sup> <sup>o</sup> di qualsiasi porta nell'intervallo 1024-65535. Se è stato eseguito l'accesso come amministratore, è possibile inserire qualsiasi porta nell'intervallo da <sup>1</sup> <sup>a</sup> 1023. Se si utilizza una porta in questo intervallo, viene visualizzato un avviso.

**Certificate (Certificato)**: selezionare un certificato per abilitare HTTPS per il dispositivo.

#### **Protocolli di rilevamento della rete**

**Bonjour**® : attivare per consentire il rilevamento automatico sulla rete.

**Bonjour name (Nome Bonjour)**: Inserire un nome descrittivo che deve essere visibile sulla rete. Il nome predefinito è il nome del dispositivo <sup>e</sup> l'indirizzo MAC.

**UPnP**® : attivare per consentire il rilevamento automatico sulla rete.

**UPnP name (Nome UPnP)**: Inserire un nome descrittivo che deve essere visibile sulla rete. Il nome predefinito è il nome del dispositivo <sup>e</sup> l'indirizzo MAC.

**WS-Discovery**: attivare per consentire il rilevamento automatico sulla rete.

**LLDP <sup>e</sup> CDP**: attivare per consentire il rilevamento automatico sulla rete. La disattivazione di LLDP <sup>e</sup> CDP può influire sulla negoziazione dell'alimentazione PoE. Per risolvere eventuali problemi con la negoziazione dell'alimentazione PoE, configurare lo switch PoE solo per la negoziazione dell'alimentazione PoE dell'hardware.

#### **One-click cloud connection (Connessione <sup>a</sup> cloud con un clic)**

One-Click Cloud Connect (O3C), utilizzato in combinazione con un servizio O3C, offre un accesso Internet facile <sup>e</sup> sicuro <sup>a</sup> video in diretta <sup>e</sup> registrati, accessibili da qualsiasi ubicazione. Per ulteriori informazioni, vedere *[axis.com/end-to-end-solutions/hosted-services](https://www.axis.com/end-to-end-solutions/hosted-services)*.

**Allow O3C (Consenti O3C)**:

- **One-click**: Questa è l'impostazione predefinita. Tenere premuto il pulsante di comando sul dispositivo per collegarsi <sup>a</sup> un servizio O3C via Internet. È necessario registrare il dispositivo con il servizio O3C entro <sup>24</sup> ore dopo aver premuto il pulsante di comando. In caso contrario, il dispositivo si disconnette dal servizio O3C. Una volta registrato il dispositivo, viene abilitata l'opzione **Always (Sempre)** <sup>e</sup> il dispositivo rimane collegato al servizio O3C.
- **Always (Sempre)**: il dispositivo Axis tenta costantemente di collegarsi <sup>a</sup> un servizio O3C via Internet. Una volta registrato, il dispositivo rimane collegato al servizio O3C. Utilizzare questa opzione se il pulsante di comando del dispositivo non è disponibile.
- **No**: disabilita il servizio O3C.

**Proxy settings (Impostazioni proxy)**: Se necessario, inserire le impostazioni proxy per collegarsi al server proxy.

**Host**: Inserire l'indirizzo del server del proxy.

**Port (Porta)**: inserire il numero della porta utilizzata per l'accesso.

**Login (Accesso)** <sup>e</sup> **Password**: se necessario, immettere un nome utente <sup>e</sup> una password per il server proxy.

**Authentication method (Metodo di autenticazione)**:

- **Basic (Base)**: questo metodo <sup>è</sup> lo schema di autenticazione maggiormente compatibile per HTTP. È meno sicuro del metodo **Digest** perché invia il nome utente <sup>e</sup> la password non crittografati al server.
- **Digest**: questo metodo è più sicuro perché la password viene sempre trasferita crittografata nella rete.
- **Auto (Automatica)**: questa opzione consente al dispositivo Axis di selezionare il metodo di autenticazione <sup>a</sup> seconda dei metodi supportati, dando priorità <sup>a</sup> **Digest** rispetto al metodo **Basic (Base)**.

**Owner authentication key (OAK) (Chiave di autenticazione proprietario (OAK)**: Fare clic su **Get key (Ottieni chiave)** per recuperare la chiave di autenticazione proprietario. Questo è possibile solo se il dispositivo è connesso <sup>a</sup> Internet senza un firewall <sup>o</sup> un proxy.

#### **SNMP (SNMP)**

SNMP (Simple Network Management Protocol) consente il monitoraggio <sup>e</sup> la gestione in remoto dei dispositivi di rete.

**SNMP**: Selezionare la versione di SNMP da utilizzare.

- **v1 and v2c (v1 <sup>e</sup> v2c)**:
	- **Read community (Comunità con privilegi in lettura)**: Inserire il nome della comunità che dispone solo dell'accesso in lettura <sup>a</sup> tutti gli oggetti SNMP supportati. Il valore predefinito è **public (pubblico)**.
	- **Write community (Comunità con privilegi in scrittura)**: Specificare il nome della comunità che dispone di accesso in lettura <sup>o</sup> scrittura <sup>a</sup> tutti gli oggetti SNMP supportati (ad eccezione degli oggetti in sola lettura). Il valore predefinito è **write (scrittura)**.
	- **Activate traps (Attiva trap)**: Attivare la segnalazione di trap. Il dispositivo utilizza i trap per inviare messaggi per eventi importanti <sup>o</sup> cambi di stato <sup>a</sup> un sistema di gestione. Nell'interfaccia Web, è possibile impostare trap per SNMP v1 <sup>e</sup> v2c. I trap vengono disattivati automaticamente se si cambia in SNMP v3 <sup>o</sup> si disattiva SNMP. Se si utilizza SNMP v3, è possibile impostare i trap tramite l'applicazione di gestione SNMP v3.
	- **Trap address (Indirizzo trap)**: immettere l'indirizzo IP <sup>o</sup> il nome host del server di gestione.
	- **Trap community (Comunità trap)**: Immettere la comunità da utilizzare quando il dispositivo invia un messaggio trap al sistema di gestione.
	- **Traps (Trap)**:
	- **Cold start (Avvio <sup>a</sup> freddo)**: Invia un messaggio di trap all'avvio del dispositivo.
	- **Warm start (Avvio <sup>a</sup> caldo)**: Invia un messaggio trap quando si modifica un'impostazione SNMP.
	- **Link up**: invia un messaggio trap quando un collegamento cambia dal basso verso l'alto.
	- **Authentication fareled (Autenticazione non riuscita)**: invia un messaggio trap quando un tentativo di autenticazione non riesce.

#### Nota

Tutti i trap Axis Video MIB vengono abilitati quando si attivano i trap SNMP v1 <sup>e</sup> v2c. Per ulteriori informazioni, vedere *AXIS OS Portal <sup>&</sup>gt; SNMP (Poortale sistema [operativo](https://help.axis.com/en-us/axis-os#simple-network-management-protocol-snmp) AXIS <sup>&</sup>gt; SNMP)*.

- **v3**: SNMP v3 è una versione più sicura che fornisce crittografia <sup>e</sup> password sicure. Per utilizzare SNMP v3, si consiglia di attivare HTTPS poiché la password verrà successivamente inviata via HTTPS. Ciò impedisce inoltre alle parti non autorizzate di accedere ai trap SNMP v1 <sup>e</sup> v2c non crittografati. Se si utilizza SNMP v3, è possibile impostare i trap tramite l'applicazione di gestione SNMP v3.
	- **Password for the account "initial" (Password per l'account "iniziale")**: Immettere la password SNMP per l'account denominato "iniziale". Sebbene la password possa essere inviata senza attivare HTTPS, non è consigliabile. La password SNMP v3 può essere impostare solo una volta <sup>e</sup> preferibilmente solo quando è attivato HTTPS. Una volta impostata la password, il relativo campo non verrà più visualizzato. Per impostare di nuovo la password, il dispositivo deve essere ripristinato alle impostazioni predefinite di fabbrica.

#### **Sicurezza**

#### **Certificates (Certificati)**

I certificati sono utilizzati per autenticare i dispositivi in una rete. I tipi di certificati supportati da questo dispositivo sono due:

- • **Client/server certificates (Certificati client/server)** Un certificato client/server convalida l'identità del dispositivo <sup>e</sup> può essere autofirmato <sup>o</sup> emesso da un'autorità di certificazione (CA). Un certificato autofirmato offre una protezione limitata <sup>e</sup> può essere utilizzato prima che sia stato ottenuto un certificato emesso da un'autorità di certificazione.
- • **Certificati CA** È possibile utilizzare un certificato CA per autenticare un certificato peer, ad esempio per convalidare l'identità di un server di autenticazione nel caso in cui il dispositivo venga collegato <sup>a</sup> una rete protetta da IEEE 802.1X. Il dispositivo dispone di diversi certificati CA preinstallati.

Questi formati sono supportati:

- Formati dei certificati: .PEM, .CER <sup>e</sup> .PFX
- Formati delle chiavi private: PKCS#1 <sup>e</sup> PKCS#12

#### Importante

┿

Se il dispositivo viene ripristinato alle impostazione di fabbrica, tutti i certificati vengono eliminati. Qualsiasi certificato CA preinstallato viene reinstallato.

**Add certificate (Aggiungi certificato)**: fare clic sull'opzione per aggiungere un certificato.

- **More... (Altro...)** : mostra altri campi da compilare <sup>o</sup> selezionare.
- • **Secure keystore (Archivio chiavi sicuro)**: selezionare questa opzione per utilizzare **Secure Element (Elemento sicuro)** <sup>o</sup> **Trusted Platform Module 2.0** per archiviare in modo sicuro la chiave privata. Per ulteriori informazioni su quale keystore sicuro selezionare, andare <sup>a</sup> *[help.axis.com/en-us/axis-os#cryptographic-support](https://help.axis.com/en-us/axis-os#cryptographic-support)*.
- • **Key type (Tipo chiave)**: selezionare l'algoritmo di crittografia predefinito <sup>o</sup> diverso dall'elenco <sup>a</sup> discesa per proteggere il certificato.

Il menu contestuale contiene:

- •**Certificate information (Informazioni certificato)**: visualizza le proprietà di un certificato installato.
- •**Delete certificate (Elimina certificato)**: Elimina il certificato.
- •**Create certificate signing request (Crea richiesta di firma certificato)**: Per fare richiesta di un certificato di identità
- digitale, crea una richiesta di firma del certificato da mandare <sup>a</sup> un'autorità di registrazione.

**Secure keystore (Archivio chiavi sicuro)** :

- • **Secure element (CC EAL6+) (Elemento sicuro)**: Selezionare questa opzione per utilizzare un elemento sicuro per l'archivio chiavi sicuro.
- • **Trusted Platform Module 2.0 (CC EAL4+, FIPS 140-2 Level 2)** Selezionare questa opzione per utilizzare TPM 2.0 per il keystore sicuro.

#### **Controllo degli accessi di rete <sup>e</sup> crittografia**

#### **IEEE 802.1x**

IEEE 802.1x è uno standard IEEE per il controllo di ammissione alla rete in base alla porta che fornisce un'autenticazione sicura di dispositivi di rete cablati <sup>e</sup> wireless. IEEE 802.1x è basato su EAP (Extensible Authentication Protocol).

Per accedere a una rete protetta da IEEE 802.1x, i dispositivi di rete devono autenticarsi. L'autenticazione viene eseguita da un server di autenticazione, generalmente un server RADIUS (ad esempio FreeRADIUS <sup>e</sup> Microsoft Internet Authentication Server).

#### **IEEE 802.1AE MACsec**

IEEE 802.1AE MACsec rappresenta uno standard IEEE per la sicurezza MAC (Media Access Control) che definisce la riservatezza <sup>e</sup> l'integrità dati senza connessione per i protocolli indipendenti di accesso ai media.

#### **Certificati**

Se configurato senza un certificato CA, la convalida del certificato del server verrà disabilitata <sup>e</sup> il dispositivo cercherà in questo caso di autenticarsi <sup>a</sup> prescindere dalla rete <sup>a</sup> cui è connesso.

Nell'implementazione di Axis, quando si utilizza un certificato, il dispositivo <sup>e</sup> il server di autenticazione si autenticano con certificati digitali mediante EAP-TLS (Extensible Authentication Protocol - Transport Layer Security).

Per consentire al dispositivo di accedere <sup>a</sup> una rete protetta tramite certificati, è necessario installare un certificato client firmato sul dispositivo.

**Metodo di autenticazione**: selezionare un tipo EAP impiegato per l'autenticazione.

**Certificato client**: selezionare un certificato client per utilizzare IEEE 802.1x. Il server di autenticazione utilizza il certificato per convalidare l'identità del client.

**Certificati CA**: selezionare i certificati CA per convalidare l'identità del server di autenticazione. Quando non ne viene selezionato nessun certificato, il dispositivo tenterà di autenticarsi <sup>a</sup> prescindere dalla rete <sup>a</sup> cui è connesso.

**EAP identity (Identità EAP)**: Immettere l'identità utente associata al certificato del client.

**EAPOL version (Versione EAPOL)**: selezionare la versione EAPOL utilizzata nello switch di rete.

**Use IEEE 802.1x (Usa IEEE 802.1x)**: selezionare questa opzione per utilizzare il protocollo IEEE 802.1x.

Le impostazioni sono <sup>a</sup> disposizione solo se si usa **IEEE 802.1x PEAP-MSCHAPv2** come metodo di autenticazione:

- •**Password**: immettere la password per l'identità utente.
- •**Peap version (Versione Peap)**: selezionare la versione Peap utilizzata nello switch di rete.
- •**Label (Etichetta)**: Selezionare <sup>1</sup> per utilizzare la codifica EAP del client; selezionare <sup>2</sup> per utilizzare la crittografia

PEAP del client. Selezionare l'etichetta usata dallo switch di rete quando si utilizza Peap versione 1. Le impostazioni sono <sup>a</sup> disposizione solo se si usa **IEEE 802.1ae MACsec (chiave Static CAK/Pre-Shared)** come metodo di autenticazione:

- **Key agreement connectivity association key name (Nome della chiave di associazione della connettività del contratto chiave)**: immettere il nome dell'associazione della connettività (CKN). Deve essere composto da <sup>2</sup> <sup>a</sup> <sup>64</sup> caratteri esadecimali (divisibili per 2). Il CKN deve essere configurato manualmente nell'associazione della connettività <sup>e</sup> deve corrispondere su entrambe le estremità del collegamento per abilitare inizialmente MACsec.
- **Key agreement connectivity association key (Chiave di associazione della connettività del contratto chiave)**: immettere la chiave di associazione della connettività (CAK). Deve essere composta da <sup>32</sup> <sup>o</sup> <sup>64</sup> caratteri esadecimali. Il CAK deve essere configurato manualmente nell'associazione della connettività <sup>e</sup> deve corrispondere su entrambe le estremità del collegamento per abilitare inizialmente MACsec.

**Prevent brute-force attacks (Prevenire gli attacchi di forza bruta)**

## Interfaccia Web

**Blocking (Blocco)**: Attiva per bloccare gli attacchi di forza bruta. Un attacco di forza bruta usa tentativi ed errori per indovinare le informazioni di accesso <sup>o</sup> le chiavi di crittografia.

**Blocking period (Periodo di blocco)**: Immettere il numero di secondi per cui si blocca un attacco di forza bruta.

**Blocking conditions (Condizioni di blocco)**: Immettere il numero di errori di autenticazione consentiti al secondo prima dell'inizio del blocco. È possibile impostare il numero di errori consentiti <sup>a</sup> livello di pagina <sup>e</sup> di dispositivo.

#### **Firewall**

**Activate (Attivare)**: Attivare il firewall.

**Default Policy (Criterio predefinito)**: Selezionare lo stato predefinito per il firewall.

- **Allow: (Consenti)** Permette tutte le connessioni al dispositivo. Questa opzione è impostata per impostazione predefinita.
- •**Deny: (Rifiuta)** Nega tutte le connessioni al dispositivo.

Per eccezioni al criterio predefinito, si può eseguire la creazione di regole che permettono <sup>o</sup> negano le connessioni al dispositivo da indirizzi, protocolli <sup>e</sup> porte specifici.

- **Address (Indirizzo)**: inserire un indirizzo in formato IPv4/IPv6 <sup>o</sup> CIDR al quale si vuole permettere <sup>o</sup> rifiutare l'accesso.
- **Protocol (Protocollo)**: selezionare un protocollo al quale permettere <sup>o</sup> negare l'accesso.
- **Port (Porta)**: Inserire un numero di porta alla quale permettere <sup>o</sup> negare l'accesso. Si può aggiungere un numero di porta tra 1 <sup>e</sup> 65535.
- **Policy (Criteri)** Selezionare il criterio della regola.

: Fare clic per la creazione di un'altra regola.

**Add rules: (Aggiungi regole)** Fare clic per l'aggiunta di regole definite.

- **Time in seconds: (Tempo in secondi)** Impostare un limite di tempo al fine di mettere alla prova le regole. Il limite di tempo predefinito è impostato su **300** secondi. Per l'attivazione immediata delle regole, impostare il tempo su **0** secondi.
- • **Confirm rules: (Conferma regole)** Eseguire la conferma delle regole <sup>e</sup> il relativo limite di tempo. Se si è impostato un limite di tempo superiore <sup>a</sup> <sup>1</sup> secondo, le regole saranno attive durante tale periodo. Se il tempo è stato impostato su **0**, le regole saranno subito attive.

**Pending rules (Regole in sospeso)**: Una panoramica delle ultime regole testate da confermare.

#### Nota

╈

Le regole con un limite di tempo appaiono in **Active rules (Regole attive)** fino <sup>a</sup> quando non termina il conteggio del timer visualizzato <sup>o</sup> fino <sup>a</sup> quando non vengono confermate. Se non si confermano, appaiono in **Pending rules (Regole in sospeso)** fino <sup>a</sup> quando non termina il conteggio del timer visualizzato <sup>e</sup> il firewall torna alle impostazioni precedentemente definite. Se si confermano, sostituiranno le regole attive correnti.

**Confirm rules (Conferma regole)**: Fare clic per eseguire l'attivazione delle regole in sospeso.

**Active rules (Regole attive)**: una panoramica delle regole in esecuzione al momento sul proprio dispositivo.

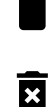

: Fare clic per eseguire l'eliminazione di una regola attiva.

: Fare clic per eseguire l'eliminazione di tutte le regole, sia in sospeso che attive.

#### **Certificato AXIS con firma personalizzata**

## Interfaccia Web

Serve un certificato AXIS OS con firma personalizzata per l'installazione di software di prova <sup>o</sup> software personalizzato di altro tipo di Axis sul dispositivo. Il certificato verifica che il software <sup>è</sup> stato approvato sia dal proprietario del dispositivo che da Axis. È possibile eseguire il software unicamente su uno specifico dispositivo identificabile tramite il suo numero di serie univoco <sup>e</sup> l'ID del chip. Solo Axis può creare certificati AXIS OS con firma personalizzata poiché Axis detiene la chiave per firmarli.

**Install (Installa)**: Fare clic per eseguire l'installazione del certificato. Il certificato deve essere installato prima del software.

Il menu contestuale contiene:

• **Delete certificate (Elimina certificato)**: Elimina il certificato.

#### **Account**

**Account**

ᆉ **Add account (Aggiungi account)**: Fare clic per aggiungere un nuovo account. Puoi aggiungere un massimo di <sup>100</sup> account.

**Account**: Inserire un nome account univoco.

**New password (Nuova password)**: inserire una password per l'account. La lunghezza delle password deve essere compresa tra <sup>1</sup> <sup>e</sup> <sup>64</sup> caratteri. La password può contenere solo caratteri ASCII stampabili (codice da <sup>32</sup> <sup>a</sup> 126), quali lettere, numeri, segni di punteggiatura <sup>e</sup> alcuni simboli.

**Repeat password (Ripeti password)**: inserire di nuovo la stessa password.

**Privileges (Privilegi)**:

- • **Administrator (Amministratore)**: ha accesso completo <sup>a</sup> tutte le impostazioni. Gli amministratori possono anche aggiungere, aggiornare <sup>e</sup> rimuovere altri account.
- • **Operator (Operatore)**: ha accesso <sup>a</sup> tutte le impostazioni ad eccezione di:
	- Tutte le impostazioni **System (Sistema)**.
	- L'aggiunta di app.

Il menu contestuale contiene:

**Update account (Aggiorna account)**: Modifica le proprietà dell'account.

**Delete account (Elimina account)**: Elimina l'account. Non puoi cancellare l'account root.

**Anonymous access (Accesso anonimo)**

**Allow anonymous viewing (Consenti visualizzazione anonima)**: attiva questa opzione per permettere <sup>a</sup> chiunque l'accesso al dispositivo in qualità di visualizzatore senza accedere con un account utente.

**Allow anonymous PTZ operating (Consenti uso anonimo di PTZ)** : per permettere agli utenti anonimi di eseguire la panoramica, inclinazione <sup>e</sup> zoom dell'immagine, attiva questa opzione.

**Account SSH**

## Interfaccia Web

**Add SSH account (Aggiungi account SSH)**: Fare clic per aggiungere un nuovo account SSH.

- **Restrict root access (Limita accesso root)**: Attivare per limitare la funzionalità che richiede l'accesso root.
- **Abilita SSH**: Attivare per utilizzare il servizio SSH.

**Account**: Inserire un nome account univoco.

**New password (Nuova password)**: inserire una password per l'account. La lunghezza delle password deve essere compresa tra <sup>1</sup> <sup>e</sup> <sup>64</sup> caratteri. La password può contenere solo caratteri ASCII stampabili (codice da <sup>32</sup> <sup>a</sup> 126), quali lettere, numeri, segni di punteggiatura <sup>e</sup> alcuni simboli.

**Repeat password (Ripeti password)**: inserire di nuovo la stessa password.

**Commento**: Inserire un commenti (facoltativo).

Il menu contestuale contiene:

**Update SSH account (Aggiorna account SSH)**: Modifica le proprietà dell'account.

**Delete SSH account (Elimina account SSH)**: Elimina l'account. Non puoi cancellare l'account root.

**Virtual host (Host virtuale)**

 $\mathbf +$ **Add virtual host (Aggiungi host virtuale)**: fare clic su questa opzione per aggiungere un nuovo host virtuale.

**Enabled (Abilitato)**: selezionare questa opzione per utilizzare l'host virtuale.

**Server name (Nome del server)**: inserire il nome del server. Utilizzare solo i numeri da 0 <sup>a</sup> 9, le lettere dalla A alla Z <sup>e</sup> il trattino (-).

**Port (Porta)**: inserire la porta <sup>a</sup> cui è connesso il server.

**Type (Tipo)**: selezionare il tipo di autenticazione da utilizzare. Scegliere tra **Basic (Base)**, **Digest** <sup>e</sup> **Open ID**.

Il menu contestuale contiene:

- **Update (Aggiorna)**: aggiornare l'host virtuale.
- **Delete (Elimina)**: eliminare l'host virtuale.
- **Disabled (Disabilitato)**: il server è disabilitato.

**OpenID Configuration (Configurazione OpenID)**:

Importante

Se non è possibile utilizzare OpenID per eseguire l'accesso, utilizzare le credenziali Digest <sup>o</sup> Basic utilizzate quando è stato configurato OpenID per eseguire l'accesso.

**Client ID (ID client)**: inserire il nome utente OpenID.

**Outgoing Proxy (Proxy in uscita)**: inserire l'indirizzo proxy che può essere utilizzato dalla connessione OpenID.

**Admin claim (Richiesta amministratore)**: inserire un valore per il ruolo di amministratore.

**Provider URL (URL provider)**: inserire il collegamento Web per l'autenticazione dell'endpoint API. Il formato deve https://[inserire URL]/.well-known/openid-configuration

**Operator claim (Richiesta operatore)**: inserire un valore per il ruolo di operatore.

**Require claim (Richiesta obbligatoria)**: inserire i dati che devono essere contenuti nel token.

**Viewer claim (Richiesta visualizzatore)**: inserire il valore per il ruolo visualizzatore.

**Remote user (Utente remoto)**: inserire un valore per identificare gli utenti remoti. In questo modo sarà possibile visualizzare l'utente corrente nell'interfaccia Web del dispositivo.

**Scopes (Ambiti)**: Ambiti opzionali che potrebbero far parte del token.

**Client secret (Segreto client)**: inserire la password OpenID

**Save (Salva)**: Fare clic per salvare i valori OpenID.

**Enable OpenID (Abilita OpenID)**: attivare per chiudere la connessione corrente <sup>e</sup> consentire l'autenticazione del dispositivo dall'URL del provider.

### **Eventi**

#### **Regole**

Una regola consente di definire le condizioni che attivano il dispositivo per l'esecuzione di un'azione. L'elenco mostra tutte le regole correntemente configurate nel dispositivo.

#### Nota

┿

Puoi creare un massimo di 256 regole di azione.

#### **Add <sup>a</sup> rule (Aggiungi una regola)**: Creare una regola.

**Name (Nome)**: Inserire un nome per la regola.

**Wait between actions (Attesa tra le azioni)**: Inserisci il periodo di tempo minimo (hh:mm:ss) che deve trascorrere tra le attivazioni della regola. Risulta utile se la regola si attiva, ad esempio, nelle condizioni della modalità diurna/notturna, per evitare che piccole variazioni di luce durante l'alba <sup>e</sup> il tramonto attivino ripetutamente la regola.

**Condition (Condizione)**: Selezionare una condizione dall'elenco. Una condizione che deve essere soddisfatta affinché il dispositivo esegua un'azione. Se vengono definite più condizioni, devono essere tutte soddisfatte per attivare l'azione. Vedere *[Introduzione](https://help.axis.com/get-started-with-rules-for-events#conditions) alle regole per gli eventi* per ottenere informazioni riguardo <sup>a</sup> condizioni specifiche.

**Use this condition as <sup>a</sup> trigger (Utilizza questa condizione come trigger)**: Selezionare questa opzione affinché questa prima condizione operi solo in qualità di trigger di avvio. Vuol dire che una volta attivata la regola, essa rimane attiva purché tutte le altre condizioni siano soddisfatte, <sup>a</sup> prescindere dallo stato della prima condizione. Se non selezioni questa opzione, la regola sarà semplicemente attiva quando tutte le condizioni sono soddisfatte.

**Invert this condition (Inverti questa condizione)**: Selezionala se desideri che la condizione sia l'opposto della tua selezione.

## ┭

**Add <sup>a</sup> condition (Aggiungi una condizione)**: fare clic per l'aggiunta di un'ulteriore condizione.

**Action (Azione)**: seleziona un'azione dalla lista <sup>e</sup> inserisci le informazioni necessarie. Vedere *[Introduzione](https://help.axis.com/get-started-with-rules-for-events#actions) alle regole per gli eventi* per ottenere informazioni riguardo ad azioni specifiche.

#### **Destinatari**

Hai la possibilità di configurare il dispositivo perché invii ai destinatari notifiche relative ad eventi <sup>o</sup> dei file. Nell'elenco vengono mostrati i destinatari configurati al momento nel dispositivo insieme alle varie informazioni sulla relativa configurazione.

#### Nota

È possibile creare fino <sup>a</sup> <sup>20</sup> destinatari.

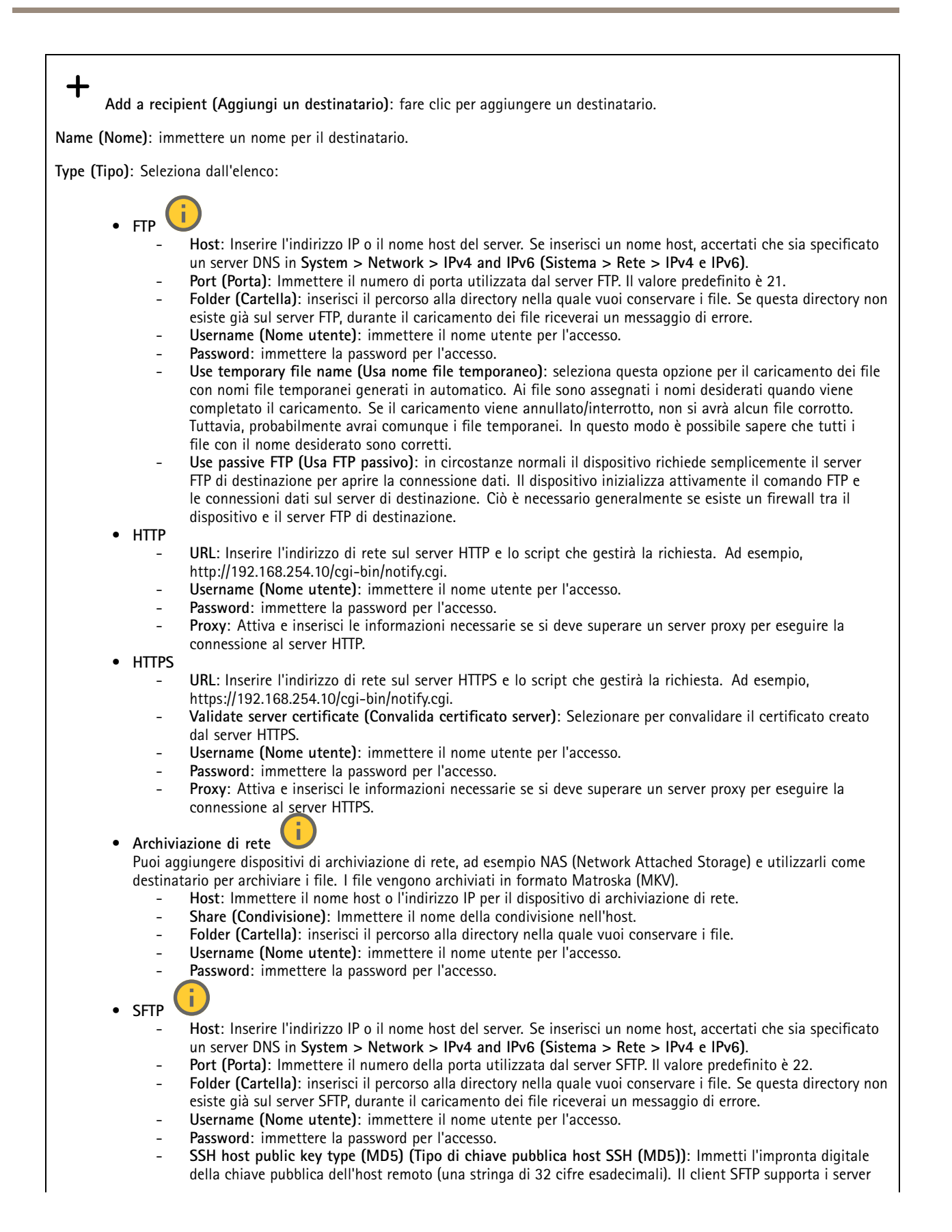

## Interfaccia Web

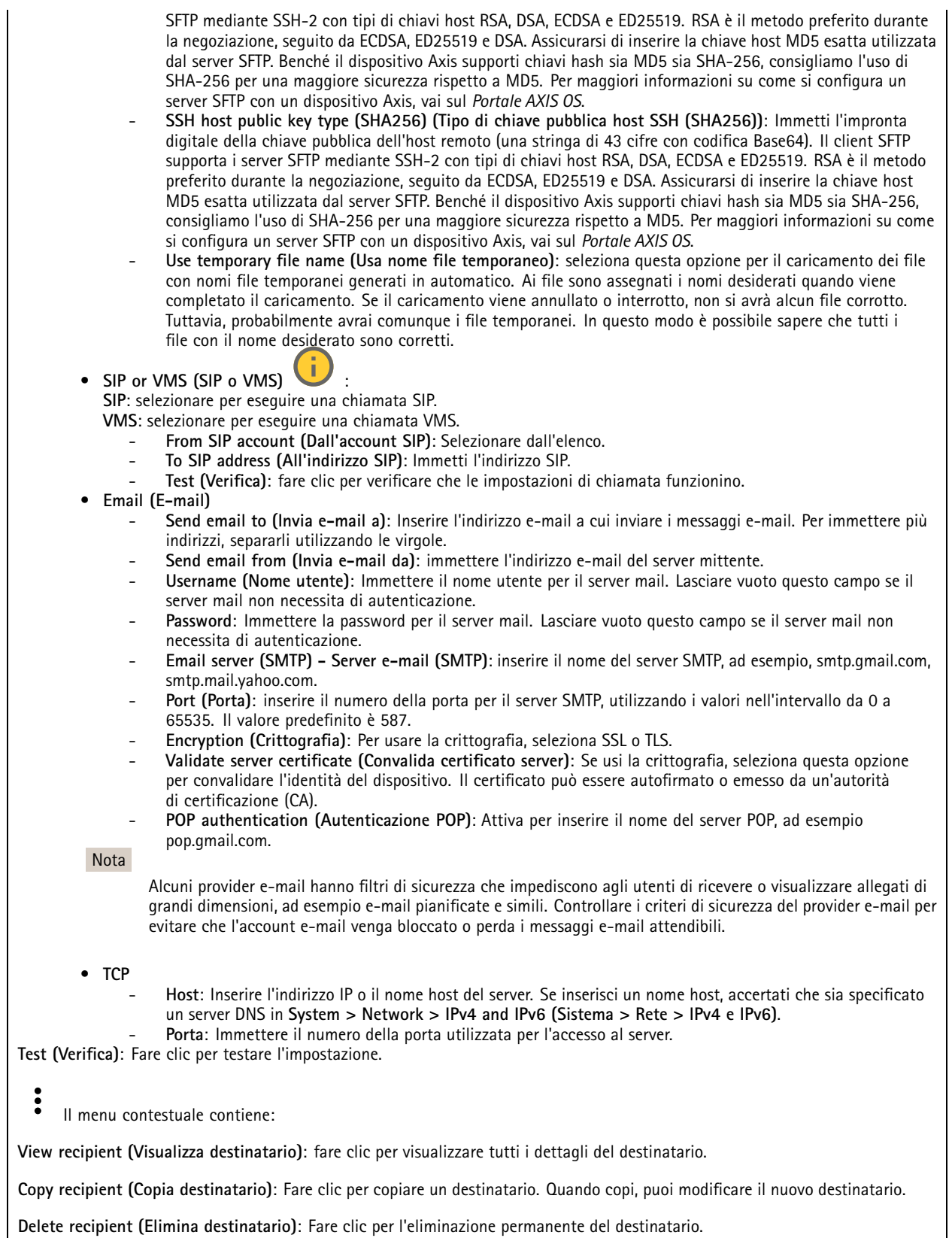

### **Pianificazioni**

Le pianificazioni <sup>e</sup> gli impulsi possono essere utilizzati come condizioni nelle regole. Nell'elenco vengono mostrati le pianificazioni <sup>e</sup> gli impulsi configurati al momento nel dispositivo, insieme alle varie informazioni sulla relativa configurazione.

**Add schedule (Aggiungi pianificazione)**: Fare clic per la creazione di una pianificazione <sup>o</sup> un impulso.

#### **Trigger manuali**

È possibile utilizzare l'attivazione manuale per attivare manualmente una regola. L'attivazione manuale può, ad esempio, essere per convalidare le azioni durante l'installazione <sup>e</sup> la configurazione del dispositivo.

#### **MQTT**

MQTT (Message Queuing Telemetry Transport) <sup>è</sup> un protocollo di messaggistica standard per l'Internet of Things (IoT). È stato progettato per un'integrazione IoT semplificata ed è utilizzato in una vasta gamma di settori per collegare dispositivi remoti con un'impronta di codice ridotta <sup>e</sup> una larghezza di banda di rete minima. Il client MQTT nel software del dispositivo Axis può semplificare l'integrazione di dati ed eventi prodotti nel dispositivo con sistemi che non sono software per la gestione video (VMS).

Configurare il dispositivo come client MQTT. La comunicazione MQTT si basa su due entità, i client <sup>e</sup> il broker. I client possono inviare <sup>e</sup> ricevere messaggi. Il broker è responsabile del routing dei messaggi tra i client.

Potrai trovare maggiori informazioni relative <sup>a</sup> MQTT consultando l'*AXIS OS [Portal](https://help.axis.com/axis-os#mqtt)*.

#### **ALPN (RETE ALPN)**

ALPN è un'estensione TLS/SSL che consente la selezione di un protocollo applicativo durante la fase di handshake della connessione tra client <sup>e</sup> server. Viene utilizzato per abilitare il traffico MQTT sulla stessa porta utilizzata per altri protocolli, ad esempio HTTP. In alcuni casi, potrebbe non esserci una porta dedicata aperta per la comunicazione MQTT. Una soluzione in tali casi consiste nell'utilizzare ALPN per trattare l'uso di MQTT come protocollo applicativo su una porta standard, consentito dai firewall.

#### **MQTT client (Client MQTT)**

**Connect (Connetti)**: Attivare <sup>o</sup> disattivare il client MQTT.

**Status (Stato)**: Visualizza lo stato corrente del client MQTT.

**Broker**

**Host**: immettere il nome host <sup>o</sup> l'indirizzo IP del server MQTT.

**Protocol (Protocollo)**: Selezionare il protocollo da utilizzare.

**Port (Porta)**: Immettere il numero di porta.

- 1883 è il valore predefinito per **MQTT su TCP**
- 8883 è il valore predefinito per **MQTT su SSL**
- 80 è il valore predefinito per **MQTT su WebSocket**
- 443 è il valore predefinito per **MQTT su WebSocket Secure**

**ALPN protocol (Protocollo ALPN)**: Inserire il nome del protocollo ALPN fornito dal provider MQTT. Ciò è applicabile solo con MQTT over SSL <sup>e</sup> MQTT over WebSocket Secure.

**Username (Nome utente)**: inserire il nome utente che il client utilizzerà per accedere al server.

**Password**: immettere una password per il nome utente.

**Client ID (ID client)**: Immettere un ID client. L'identificatore del client viene inviato al server al momento della connessione del client.

## Interfaccia Web

**Clean session (Sessione pulita)**: Controlla il comportamento al momento della connessione <sup>e</sup> della disconnessione. Se selezionate, le informazioni sullo stato vengono ignorate al momento della connessione <sup>e</sup> della disconnessione.

**HTTP proxy (Proxy HTTP)**: Un URL dotato di una lunghezza non superiore <sup>a</sup> <sup>255</sup> byte. È possibile lasciare il campo vuoto se non si vuole usare un proxy HTTP.

**HTTPS proxy (Proxy HTTPS)**: Un URL dotato di una lunghezza non superiore <sup>a</sup> <sup>255</sup> byte. È possibile lasciare il campo vuoto se non si vuole usare un proxy HTTPS.

**Keep alive interval (Intervallo keep alive)**: Consente al client di rilevare quando il server non è più disponibile senza dover attendere il lungo tempo di timeout TCP/IP.

**Timeout**: L'intervallo di tempo in secondi per consentire il completamento di una connessione. Valore predefinito: 60

**Device topic prefix (Prefisso argomento dispositivo)**: utilizzato nei valori predefiniti per l'argomento nel messaggio di connessione <sup>e</sup> nel messaggio Ultime volontà <sup>e</sup> testamento nella scheda **MQTT client (Client MQTT)** <sup>e</sup> nelle condizioni di pubblicazione nella scheda **MQTT publication (Pubblicazione MQTT)**.

**Reconnect automatically (Riconnetti automaticamente)**: specifica se il client deve riconnettersi automaticamente dopo una disconnessione.

**Connect message (Messaggio connessione)**

Specifica se un messaggio deve essere inviato quando viene stabilita una connessione.

**Send message (Invia messaggio)**: Attivare per inviare messaggi.

**Use default (Usa predefinito)**: Disattivare per immettere un messaggio predefinito.

**Topic (Argomento)**: Immettere l'argomento per il messaggio predefinito.

**Payload**: Immettere il contenuto per il messaggio predefinito.

**Retain (Conserva)**: Selezionare questa opzione per mantenere lo stato del client su questo **Topic (Argomento)**

**QoS**: Cambiare il livello QoS per il flusso di pacchetti.

**Last Will and Testament message (Messaggio di ultime volontà <sup>e</sup> testamento)**

Ultime volontà <sup>e</sup> testamento consente <sup>a</sup> un client di fornire un testamento insieme alle proprie credenziali quando si collega al broker. Se il client si disconnette in modo anomalo in un secondo momento (forse perché la sua sorgente di alimentazione non funziona), può lasciare che il broker recapiti un messaggio ad altri client. Questo messaggio Ultime volontà <sup>e</sup> testamento ha lo stesso formato di un messaggio ordinario <sup>e</sup> viene instradato tramite la stessa meccanica.

**Send message (Invia messaggio)**: Attivare per inviare messaggi.

**Use default (Usa predefinito)**: Disattivare per immettere un messaggio predefinito.

**Topic (Argomento)**: Immettere l'argomento per il messaggio predefinito.

**Payload**: Immettere il contenuto per il messaggio predefinito.

**Retain (Conserva)**: Selezionare questa opzione per mantenere lo stato del client su questo **Topic (Argomento)**

**QoS**: Cambiare il livello QoS per il flusso di pacchetti.

**MQTT publication (Pubblicazione MQTT)**

## Interfaccia Web

**Use default topic prefix (Usa prefisso di argomento predefinito)**: Selezionare questa opzione per usare il prefisso dell'argomento predefinito, definito nel prefisso argomento dispositivo nella scheda **MQTT client (Client MQTT)**.

**Include topic name (Includi nome argomento)**: selezionare questa opzione per l'inclusione dell'argomento che illustra la condizione nell'argomento MQTT.

**Include topic namespaces (Includi spazi dei nomi degli argomenti)**: Selezionare questa opzione per includere gli spazi dei nomi degli argomenti di ONVIF nell'argomento MQTT.

**Include serial number (Includi numero di serie)**: selezionare questa opzione per comprendere il numero di serie del dispositivo nel payload MQTT.

**Add condition (Aggiungi condizione)**: fare clic sull'opzione per aggiungere una condizione.

**Retain (Conserva)**: definire quali messaggi MQTT sono inviati come conservati.

- **None (Nessuno)**: inviare tutti i messaggi come non conservati.
- **Property (Proprietà)**: inviare solo messaggi con stato conservati.
- **All (Tutto)**: Invia messaggi sia con che senza stato come conservati.

**QoS**: Seleziona il livello desiderato per la pubblicazione MQTT.

**MQTT subscriptions (Sottoscrizioni MQTT)**

**Add subscription (Aggiungi sottoscrizione)**. Fai clic per aggiungere una nuova sottoscrizione MQTT.

**Subscription filter (Filtro sottoscrizione)**: Inserisci l'argomento MQTT per il quale desideri eseguire la sottoscrizione.

**Use device topic prefix (Usa prefisso argomento dispositivo)**: Aggiungi il filtro sottoscrizione come prefisso all'argomento MQTT.

**Subscription type (Tipo di sottoscrizione)**:

• **Stateless (Privo di stato)**: Seleziona per convertire i messaggi MQTT in messaggi senza stato.

• **Stateful (Dotato di stato)**: Seleziona per convertire i messaggi MQTT in una condizione. Il payload è usato come stato. **QoS**: Seleziona il livello desiderato per la sottoscrizione MQTT.

#### **MQTT overlays (Sovrapposizioni testo MQTT)**

#### Nota

Connetti <sup>a</sup> un broker MQTT prima dell'aggiunta dei campi di modifica di sovrapposizione testo MQTT.

**Add overlay modifier (Aggiungi campo di modifica sovrapposizione testo)**: Fare clic per l'aggiunta di un nuovo campo di modifica di sovrapposizione testo.

**Topic filter (Filtro argomenti)**: Aggiungi l'argomento MQTT contenente i dati che vuoi mostrare nella sovrapposizione testo.

**Data field (Campo dati)**: Specifica la chiave per il payload del messaggio che vuoi visualizzare nella sovrapposizione testo, purché il messaggio sia in formato JSON.

**Modifier (Campo di modifica)**: Usa il campo di modifica risultante quando crei la sovrapposizione testo.

- I campi di modifica che cominciano con **#XMP** mostrano tutti i dati ricevuti dall'argomento.
- I campi di modifica che cominciano con **#XMD** mostrano i dati specificati nel campo dati.

#### **Archiviazione**

**Network storage (Archiviazione di rete)**

## Interfaccia Web

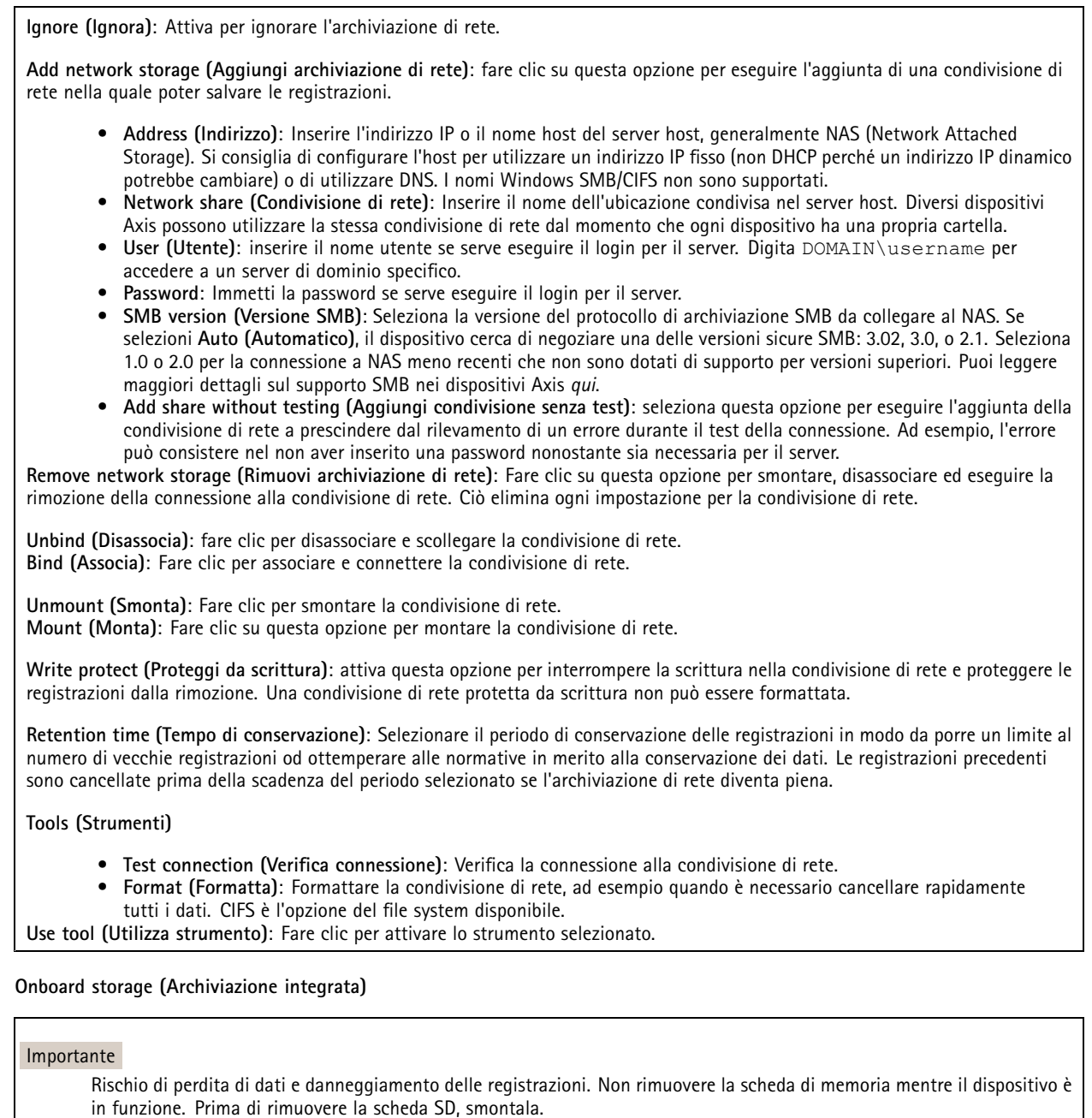

**Unmount (Smonta)**: fare clic su questa opzione per eseguire la rimozione sicura della scheda di memoria.

**Write protect (Proteggi da scrittura)**: attivare questa opzione per interrompere la scrittura nella scheda di memoria <sup>e</sup> proteggere le registrazioni dalla rimozione. Una scheda di memoria protetta da scrittura non può essere formattata.

**Autoformat (Formattazione automatica)**: Attiva per la formattazione automatica di una scheda di memoria appena inserita. Formatta il file system in ext4.

**Ignore (Ignora)**: attiva questa opzione per non archiviare più le registrazioni sulla scheda di memoria. Il dispositivo non riconosce più che la scheda di memoria esiste se la ignori. Solo gli amministratori hanno <sup>a</sup> disposizione questa impostazione.

## Interfaccia Web

**Retention time (Tempo di conservazione)**: Selezionare il periodo di conservazione delle registrazioni in modo da porre un limite al numero di vecchie registrazioni od ottemperare alle normative in merito alla conservazione dei dati. Le registrazioni precedenti sono cancellate prima della scadenza del periodo selezionato se la scheda di memoria diventa piena.

#### **Tools (Strumenti)**

- **Check (Controlla)**: verificare la presenza di eventuali errori nella scheda di memoria. Questa opzione è valida solo per il file system ext4.
- **Repair (Ripara)**: corregge gli errori nel file system ext4. Per correggere gli errori in una scheda di memoria con file system VFAT, espellere la scheda di memoria, inserirla in un computer ed eseguire un riparazione degli errori del disco.
- • **Format (Formatta)**: formatta la scheda di memoria, ad esempio quando necessario per modificare il file system <sup>o</sup> per cancellare rapidamente tutti i dati. VFAT <sup>e</sup> ext4 sono le due opzioni di file system disponibili. Il formato consigliato è ext4, grazie alla relativa resilienza rispetto alla perdita di dati se la scheda viene espulsa <sup>o</sup> in caso di drastica perdita di alimentazione. Tuttavia, avrai bisogno di un'applicazione <sup>o</sup> un driver ext4 di terze parti per accedere al file system da Windows®.
- **Encrypt (Codifica)**: Utilizza questo strumento per la formattazione della scheda di memoria <sup>e</sup> l'abilitazione della crittografia. **Encrypt (Codifica)** risulta nell'eliminazione di tutti i dati archiviati sulla scheda di memoria. Dopo aver usato **Encrypt (Codifica)**, i dati archiviati nella scheda di memoria saranno protetti da crittografia.
- **Decrypt (Decodifica)**: Usa questo strumento per la formattazione della scheda di memoria senza crittografia. **Decrypt (Decodifica)** risulta nell'eliminazione di tutti i dati archiviati sulla scheda di memoria. Dopo aver usato **Decrypt (Decodifica)**, i dati archiviati nella scheda di memoria non saranno protetti da crittografia.
- **Change password (Cambia password)**: modifica la password che serve per la crittografia della scheda di memoria. **Use tool (Utilizza strumento)**: Fare clic per attivare lo strumento selezionato.

**Wear trigger (Trigger usura)**: Imposta un valore per il livello di usura della scheda di memoria in corrispondenza del quale desideri che sia attivata un'azione. Il livello di usura spazia da 0 <sup>a</sup> 200%. Una nuova scheda di memoria mai usata è dotata di un livello di usura pari allo 0%. Un livello di usura pari al 100% indica che la scheda di memoria è vicina alla fine del suo ciclo di vita previsto. Quando il livello di usura raggiunge il 200%, sussiste un rischio elevato di malfunzionamento della scheda di memoria. Consigliamo l'impostazione dell'intervallo del trigger di usura tra 80% <sup>e</sup> 90%. Così avrai il tempo di scaricare tutte le registrazioni <sup>e</sup> sostituire la scheda di memoria prima che si usuri del tutto. Il trigger di usura permette di impostare un evento <sup>e</sup> ricevere una notifica quando il livello di usura raggiunge il valore che hai impostato.

### **Profili di streaming**

╉

Un profilo di streaming è un gruppo di impostazioni che incidono sul flusso video. Puoi usare i profili di streaming in situazioni diverse, ad esempio quando crei eventi <sup>e</sup> usi regole per registrare.

**Add stream profile (Aggiungi profilo di streaming)**: Fare clic per creare un nuovo profilo di streaming.

**Preview (Anteprima)**: Un'anteprima del flusso video con le impostazioni del profilo di streaming che selezioni. L'anteprima si aggiorna quando cambi le impostazioni nella pagina. Se il dispositivo ha aree di visione diverse, puoi cambiare l'area di visione nell'elenco <sup>a</sup> discesa nell'angolo in basso <sup>a</sup> sinistra dell'immagine.

**Name (Nome)**: aggiungi un nome per il tuo profilo.

**Description (Descrizione)**: aggiungi una descrizione del tuo profilo.

**Video codec (Codec video)**: selezionare il codec video che va applicato al profilo.

**Resolution (Risoluzione)**: Consulta *[Flusso](#page-55-0) alla pagina [56](#page-55-0)* per vedere una descrizione di questa impostazione.

**Frame rate (Velocità in fotogrammi)**: Consulta *[Flusso](#page-55-0) alla pagina [56](#page-55-0)* per vedere una descrizione di questa impostazione.

**Compression (Compressione)**: Consulta *[Flusso](#page-55-0) alla pagina [56](#page-55-0)* per vedere una descrizione di questa impostazione.

**Zipstream** : Consulta *[Flusso](#page-55-0) alla pagina [56](#page-55-0)* per vedere una descrizione di questa impostazione.

## Interfaccia Web

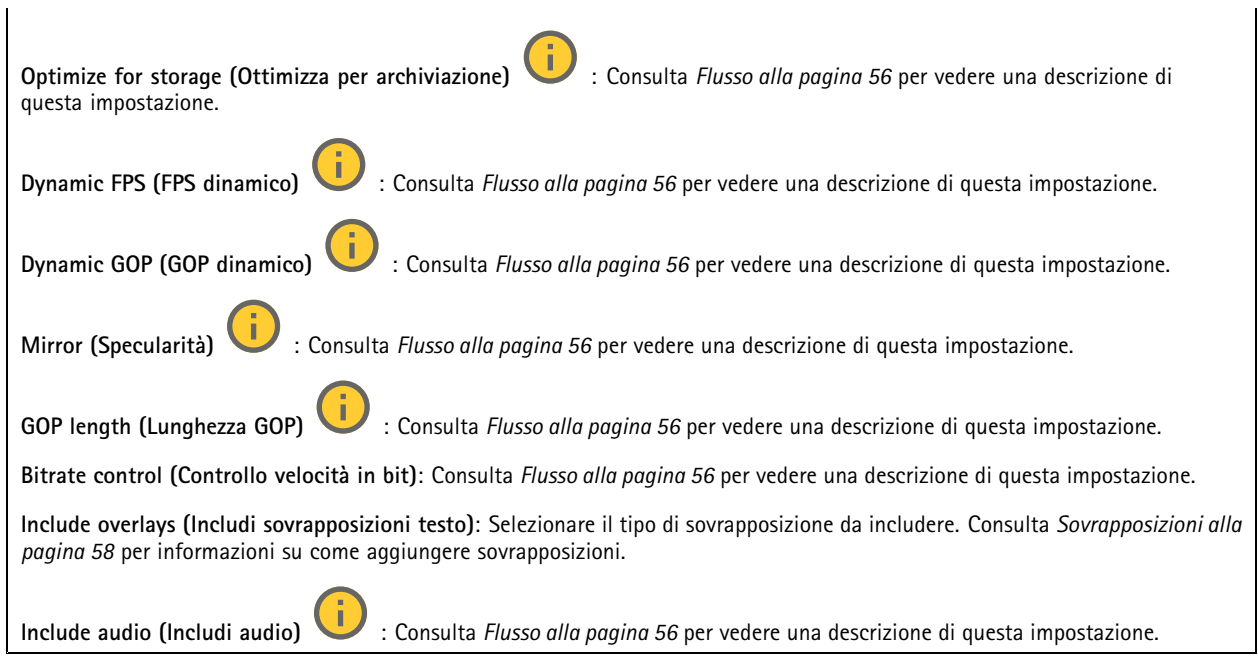

### **ONVIF**

#### **Account ONVIF**

ONVIF (Open Network Video Interface Forum) è uno standard di interfaccia globale che rende più semplice <sup>a</sup> utenti finali, integratori, consulenti <sup>e</sup> produttori di avvalersi delle possibilità offerte dalla tecnologia video di rete. ONVIF consente interoperabilità tra dispositivi di fornitori differenti, massima flessibilità, costi ridotti <sup>e</sup> sistemi <sup>a</sup> prova di futuro.

Quando si crea un account ONVIF, la comunicazione ONVIF è abilitata automaticamente. Utilizzare il nome account <sup>e</sup> la password per tutte le comunicazioni ONVIF con il dispositivo. Per ulteriori informazioni, visitare l'Axis Developer Community sul sito Web *[axis.com](https://www.axis.com/developer-community-intro)*.

╅ **Add accounts (Aggiungi account)** Per creare un nuovo account ONVIF.

**Account**: Inserire un nome account univoco.

**New password (Nuova password)**: inserire una password per l'account. La lunghezza delle password deve essere compresa tra <sup>1</sup> <sup>e</sup> <sup>64</sup> caratteri. La password può contenere solo caratteri ASCII stampabili (codice da <sup>32</sup> <sup>a</sup> 126), quali lettere, numeri, segni di punteggiatura <sup>e</sup> alcuni simboli.

**Repeat password (Ripeti password)**: immettere di nuovo la stessa password.

**Role (Ruolo)**:

- **Administrator (Amministratore)**: ha accesso completo <sup>a</sup> tutte le impostazioni. Gli amministratori possono anche aggiungere, aggiornare <sup>e</sup> rimuovere altri account.
- • **Operator (Operatore)**: ha accesso <sup>a</sup> tutte le impostazioni ad eccezione di:
	- Tutte le impostazioni **System (Sistema)**.
	- L'aggiunta di app.
- •**Media account (Account multimediale)**: Permette di accedere solo al flusso video.
- $\ddot{\cdot}$
- Il menu contestuale contiene:

**Update account (Aggiorna account)**: Modifica le proprietà dell'account.

**Delete account (Elimina account)**: Elimina l'account. Non puoi cancellare l'account root.

## Interfaccia Web

#### **Profili di supporti ONVIF**

Un profilo di supporti ONVIF è costituito da una serie di configurazioni utilizzabili per modificare le impostazioni di flusso dei supporti. Puoi creare nuovi profili con il tuo set di configurazioni <sup>o</sup> utilizzare profili preconfigurati per una configurazione rapida.

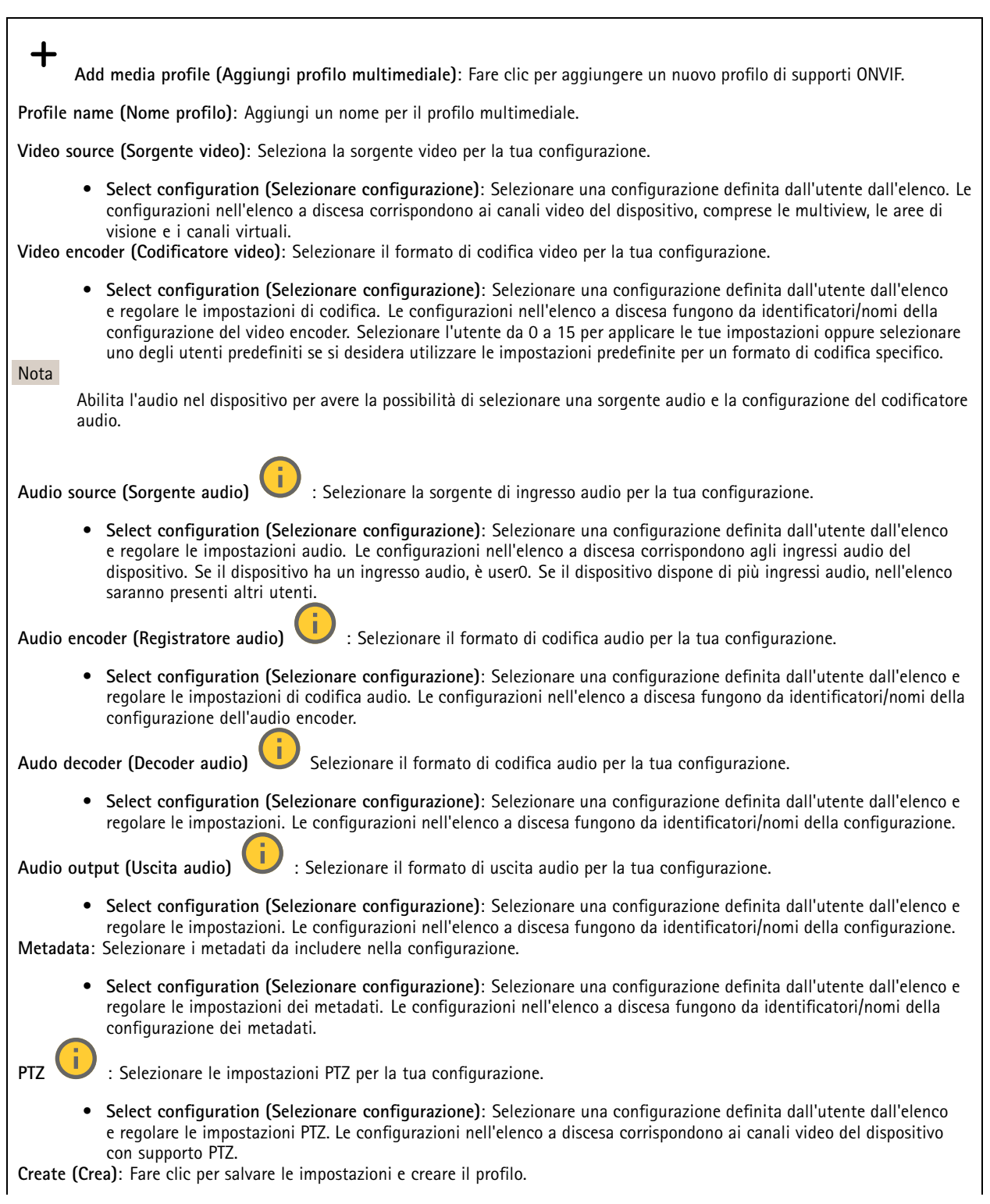

**Cancel (Annulla)**: Fare clic per annullare la configurazione <sup>e</sup> cancellare tutte le impostazioni.

**profile\_x (profilo\_x)**: Fare clic sul nome del profilo per aprire <sup>e</sup> modificare il profilo preconfigurato.

### **Metadati Analytics**

**Metadata producers (Produttori di metadati)**

Elenca le app che riproducono in streaming i metadati <sup>e</sup> i canali che utilizzano.

**Producer (Produttore)**: L'app che produce i metadati. Sotto l'app è possibile visualizzare un elenco dei tipi di metadati che l'app riproduce in streaming dal dispositivo.

**Channel (Canale)**: il canale utilizzato dall'app. Selezionare per abilitare il flusso di metadati. Deselezionare per ragioni di compatibilità <sup>o</sup> gestione delle risorse.

#### **Rilevatori**

#### **Camera tampering (Manomissione telecamera)**

Il rilevatore di manomissione telecamera genera un allarme quando avviene un cambiamento nella scena, ad es. quando l'obiettivo è coperto, soggetto <sup>a</sup> spruzzi <sup>o</sup> ne viene gravemente alterata la relativa messa <sup>a</sup> fuoco <sup>e</sup> il tempo in **Trigger delay (Ritardo attivazione)** è trascorso. Il rilevatore di manomissione viene attivato unicamente in caso di mancanza di movimento della telecamera per almeno 10 secondi. Durante questo periodo, tramite il rilevatore viene configurato un modello di scena da utilizzare come confronto per rilevare manomissioni nelle immagini correnti. Per poter configurare correttamente il modello di scena, verificare che la messa <sup>a</sup> fuoco della telecamera <sup>e</sup> le condizioni di illuminazione siano corrette <sup>e</sup> che la telecamera non punti su una scena priva di contorni, ad esempio una parete bianca. La manomissione della telecamera può essere utilizzata come condizione per attivare le azioni.

**Trigger delay (Ritardo attivazione)**: Inserisci il tempo minimo di attività delle condizioni di manomissione che deve trascorrere prima che l'allarme si attivi. In questo modo è possibile evitare falsi allarmi per condizioni note che influiscono sull'immagine.

**Trigger on dark images (Attiva sulle immagini scure)**: È molto difficile generare un allarme quando l'obiettivo della telecamera è soggetto <sup>a</sup> spruzzi poiché è impossibile distinguere l'evento dalle altre situazioni in cui l'immagine diventa così scura, ad esempio quando cambiano le condizioni di illuminazione. Attivare questo parametro per generare gli allarmi per tutti i casi in cui l'immagine diventa scura. Quando è disattivato, il dispositivo non genera alcun allarme quando l'immagine diventa scura.

#### Nota

Per il rilevamento di tentativi di manomissione in scene statiche e non affollate.

#### **Audio detection (Rilevamento di suoni)**

Queste impostazioni sono disponibili per ogni ingresso audio.

**Sound level (Volume sonoro)**: Regolare il volume sonoro su un valore da <sup>0</sup> <sup>a</sup> 100, dove <sup>0</sup> è la sensibilità massima <sup>e</sup> <sup>100</sup> quella minima. Quando si l'imposta il volume sonoro, utilizzare l'indicatore relativo all'attività come riferimento. Quando crei eventi, puoi usare il volume sonoro come condizione. Puoi scegliere di attivare un'azione se il volume sonoro è superiore, inferiore <sup>o</sup> corrispondente al valore impostato.

#### **Shock detection (Rilevamento urti)**

**Shock detector (Rilevatore urti)**: Attiva per generare un allarme se il dispositivo viene colpito da un oggetto <sup>o</sup> manomesso.

**Sensitivity level (Livello di sensibilità)**: Sposta il cursore per regolare il livello di sensibilità in base al quale il dispositivo deve generare un allarme. Un valore basso indica che il dispositivo genera un allarme solo se l'urto è potente. Un valore elevato significa che il dispositivo genera un allarme anche solo con un urto di media entità.

#### **Accessori**

#### **I/O ports (Porte I/O)**

Utilizzare l'input digitale per collegare i dispositivi esterni che possono passare da un circuito aperto <sup>a</sup> un circuito chiuso, ad esempio i sensori PIR, i contatti porta <sup>o</sup> finestra <sup>e</sup> i rivelatori di rottura del vetro.

Utilizzare l'uscita digitale per collegare dispositivi esterni come relè <sup>e</sup> LED. È possibile attivare <sup>i</sup> dispositivi collegati tramite l'API VAPIX® <sup>o</sup> l'interfaccia Web.

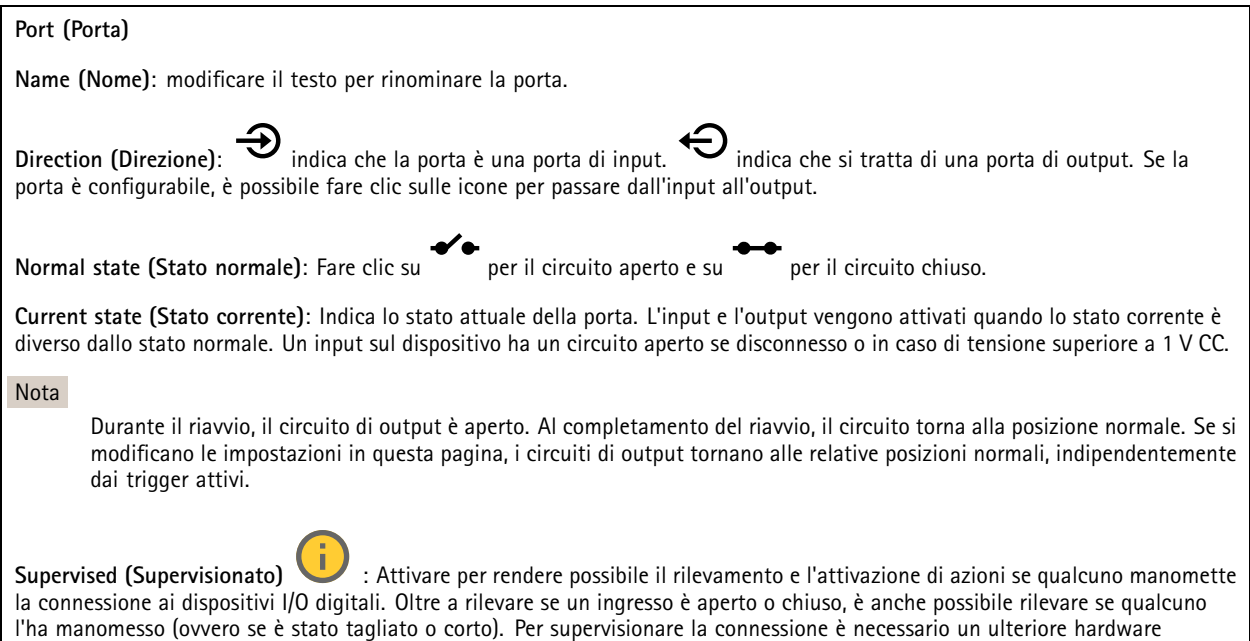

(resistori terminali) nel loop I/O esterno.

#### **Edge-to-edge**

**Audio pairing (Associazione audio)** consente di utilizzare un altoparlante di rete Axis compatibile come se fosse parte del dispositivo principale. Una volta associato, l'altoparlante di rete funge da dispositivo di uscita audio in cui è possibile riprodurre clip audio e trasmettere suoni.

#### Importante

Affinché funzioni con un software per la gestione video (VMS), è necessario prima associare il dispositivo all'altoparlante di rete, quindi aggiungere il dispositivo al VMS.

Impostare un limite "Attesa tra le azioni (hh:mm:ss)" nella regola di evento quando si utilizza un dispositivo audio associato di rete in una regola di evento con "Rilevamento di suoni" come condizione <sup>e</sup> "Riproduci clip audio" come azione. Questo consentirà di evitare il rilevamento di un loop se il microfono in uso rileva l'audio dall'altoparlante.

## Interfaccia Web

#### **Associazione audio**

**Address (Indirizzo)**: inserire il nome host <sup>o</sup> l'indirizzo IP dell'altoparlante di rete.

**Username (Nome utente)**: inserire il nome utente.

**Password**: inserire la password per l'utente.

**Speaker pairing (Associazione altoparlanti)**: Selezionare per associare un altoparlante di rete.

**Clear fields (Cancella campi)**: fare clic per cancellare il contenuto di tutti i campi.

**Connect (Connetti)**: fare clic per stabilire la connessione all'altoparlante.

**PTZ pairing (Associazione PTZ)** consente di associare un radar <sup>a</sup> una telecamera PTZ per utilizzare il tracking automatico. Il tracking automatico radar PTZ fa sì che la telecamera PTZ monitori gli oggetti in base alle informazioni provenienti dal radar sulle posizioni degli oggetti.

#### **PTZ pairing (Associazione PTZ)**

**Address (Indirizzo)**: Inserire il nome host <sup>o</sup> l'indirizzo IP della telecamera PTZ.

**Username (Nome utente)**: inserire il nome utente della telecamera PTZ.

**Password**: inserire la password della telecamera PTZ.

**Clear fields (Cancella campi)**: fare clic per cancellare il contenuto di tutti i campi.

**Connect (Connetti)**: fare clic per stabilire la connessione alla telecamera PTZ.

**Configure radar autotracking (Configurazione del tracking automatico del radar)**: fare clic per aprire <sup>e</sup> configurare il tracking automatico. È inoltre possibile andare <sup>a</sup> **Radar <sup>&</sup>gt; Radar PTZ autotracking (Radar <sup>&</sup>gt; Tracking automatico radar PTZ)** per eseguire la configurazione.

### **Registri**

**Report <sup>e</sup> registri**

#### **Reports (Report)**

- **View the device server report (Visualizza il report del server del dispositivo)**: Visualizzare informazioni sullo stato del dispositivo in una finestra pop-up. Il registro degli accessi viene automaticamente incluso nel report del server.
- **Download the device server report (Scarica il report del server del dispositivo)**: Crea un file .zip che contiene un file di testo del report del server completo in formato UTF-8 <sup>e</sup> un'istantanea dell'immagine corrente della visualizzazione in diretta. Includere sempre il file .zip del report del server quando si contatta l'assistenza.
- • **Download the crash report (Scarica il report dell'arresto anomalo)**: Scaricare un archivio con le informazioni dettagliate sullo stato del server. Il report di arresto anomalo contiene le informazioni presenti nel report del server <sup>e</sup> le informazioni dettagliate sul debug. Questo report potrebbe contenere informazioni riservate, ad esempio l'analisi della rete. Possono volerci alcuni minuti per generare il report.

**Logs (Registri)**

- **View the system log (Visualizza il registro di sistema)**: Fare clic per visualizzare le informazioni sugli eventi di sistema come l'avvio del dispositivo, gli avvisi <sup>e</sup> i messaggi critici.
- • **View the access log (Visualizza il registro degli accessi)**: Fare clic per mostrare tutti i tentativi non riusciti di accedere al dispositivo, ad esempio quando si utilizza una password di accesso errata.

**Network trace (Analisi della rete)**

## Interfaccia Web

#### Importante

╉

È possibile che un file di analisi della rete contenga informazioni riservate, ad esempio certificati <sup>o</sup> password.

Un file di analisi della rete può facilitare la risoluzione dei problemi registrando l'attività sulla rete.

**Trace time (Tempo di analisi)**: Selezionare la durata dell'analisi in secondi <sup>o</sup> minuti <sup>e</sup> fare clic su **Download**.

#### **Registro di sistema remoto**

Syslog è uno standard per la registrazione dei messaggi. Consente di separare il software che genera messaggi, il sistema che li archivia <sup>e</sup> il software che li riporta <sup>e</sup> li analizza. Ogni messaggio è contrassegnato con un codice struttura che indica il tipo di software che genera il messaggio. Inoltre viene assegnato un livello di gravità <sup>a</sup> tutti i messaggi.

**Server**: Fare clic per aggiungere un nuovo server.

**Host**: inserire il nome host <sup>o</sup> l'indirizzo IP del server proxy.

**Format (Formatta)**: selezionare il formato del messaggio syslog da utilizzare.

- • Axis •
- RFC 3164 • RFC 5424

**Protocol (Protocollo)**: Selezionare il protocollo da utilizzare:

- UDP (la porta predefinita è 514)
- TCP (la porta predefinita è 601)
- TLS (la porta predefinita è 6514)

**Port (Porta)**: Cambiare il numero di porta per impiegare una porta diversa.

**Severity (Gravità)**: Seleziona quali messaggi inviare al momento dell'attivazione.

**CA certificate set (Certificato CA impostato)**: Visualizza le impostazioni correnti <sup>o</sup> aggiungi un certificato.

#### **Configurazione normale**

La configurazione normale è per utenti avanzati con esperienza nella configurazione di dispositivi Axis. La maggior parte dei parametri può essere impostata <sup>e</sup> modificata da questa pagina.

### **Manutenzione**

**Restart (Riavvia)**: Riavviare il dispositivo. Non avrà effetti su nessuna delle impostazioni correnti. Le applicazioni in esecuzione verranno riavviate automaticamente.

**Restore (Ripristina)**: Riporta la *maggior parte* delle impostazioni ai valori predefiniti di fabbrica. In seguito dovrai riconfigurare il dispositivo <sup>e</sup> le app, reinstallare tutte le app non preinstallate <sup>e</sup> ricreare eventuali eventi <sup>e</sup> preset.

## Interfaccia Web

#### Importante

Dopo il ripristino, le uniche impostazioni salvate sono:

- Protocollo di avvio (DHCP <sup>o</sup> statico)
- Static IP address (Indirizzo IP statico)
- Default router (Router predefinito)
- Subnet mask
- Impostazioni 802.1X
- Impostazioni O3C
- Indirizzo IP server DNS

**Factory default (Valori predefiniti di fabbrica)**: Riporta *tutte* le impostazioni ai valori predefiniti di fabbrica. Dopo, per rendere accessibile il dispositivo, devi reimpostare l'indirizzo IP.

#### Nota

Tutti i software per dispositivi Axis sono firmati digitalmente per assicurare di installare solo software verificato sul dispositivo. Ciò aumenta ulteriormente il livello di sicurezza informatica minimo globale dei dispositivi Axis. Per ulteriori informazioni, visitare il white paper "Axis Edge Vault" su *[axis.com](https://www.axis.com/learning/white-papers)*.

**AXIS OS upgrade (Aggiornamento di AXIS OS)**: Aggiorna <sup>a</sup> una versione nuova di AXIS OS. nuove versioni possono contenere funzionalità migliorate, correzioni di bug <sup>e</sup> funzionalità completamente nuove. Si consiglia di utilizzare sempre l'ultima versione di AXIS OS. Per scaricare l'ultima versione, andare <sup>a</sup> *[axis.com/support](https://www.axis.com/support/firmware)*.

Quando conduci l'aggiornamento, puoi scegliere fra tre opzioni:

- **Standard upgrade (Aggiornamento standard)**: Aggiorna <sup>a</sup> una nuova versione di AXIS OS.
- • **Factory default (Valori predefiniti di fabbrica)**: Aggiorna <sup>e</sup> riporta tutte le impostazioni ai valori predefiniti di fabbrica. Se selezioni questa opzione, dopo l'aggiornamento non puoi eseguire il ripristino della versione precedente di AXIS OS.
- • **Autorollback (Rollback automatico)**: Aggiorna <sup>e</sup> conferma l'aggiornamento entro il tempo impostato. Se non dai la conferma, il dispositivo tornerà alla precedente versione di AXIS OS.

**AXIS OS rollback (Rollback AXIS OS)**: Eseguire il ripristino alla versione di AXIS OS installata precedentemente.

## Ulteriori informazioni

### Ulteriori informazioni

## **Collegamenti <sup>a</sup> lunga distanza**

Questo dispositivo supporta l'installazione di cavi in fibra ottica tramite un media converter. Le installazioni di cavi in fibra ottica offrono numerosi vantaggi quali:

- Collegamento <sup>a</sup> lunga distanza
- Velocità elevata
- Lunga durata
- Grande capacità di trasmissione dei dati
- Immunità da interferenza elettromagnetica

Per saperne di più sulle installazioni dei cavi in fibra ottica, consulta il white paper "Sorveglianza <sup>a</sup> lunga distanza: comunicazione in fibra ottica nel video di rete" su *[axis.com/learning/white-papers](https://www.axis.com/learning/white-papers)*.

Per informazioni su come installare il media converter, consultare la Guida all'installazione di questo dispositivo.

## **Modalità di acquisizione**

Una modalità di acquisizione costituisce una configurazione preset che definisce in che modo la telecamera esegue l'acquisizione delle immagini. La modalità selezionata può influire sulla massima risoluzione <sup>e</sup> velocità in fotogrammi disponibili sul dispositivo. Se usi una modalità di acquisizione con una risoluzione inferiore rispetto <sup>a</sup> quella massima, il campo visivo può essere ridotto. La modalità di acquisizione influisce inoltre sulla velocità otturatore, la quale <sup>a</sup> sua volta influisce sul livello di sensibilità: una modalità di acquisizione con una velocità in fotogrammi massima elevata è dotata di un minore livello di sensibilità <sup>e</sup> viceversa. Tieni presente che, con certe modalità di acquisizione, potrebbe essere impossibile usare WDR.

La modalità di acquisizione con una risoluzione più bassa potrebbe essere campionata dalla risoluzione originale <sup>o</sup> ritagliata dall'originale, il che potrebbe risultare in un impatto anche sul campo visivo.

## Ulteriori informazioni

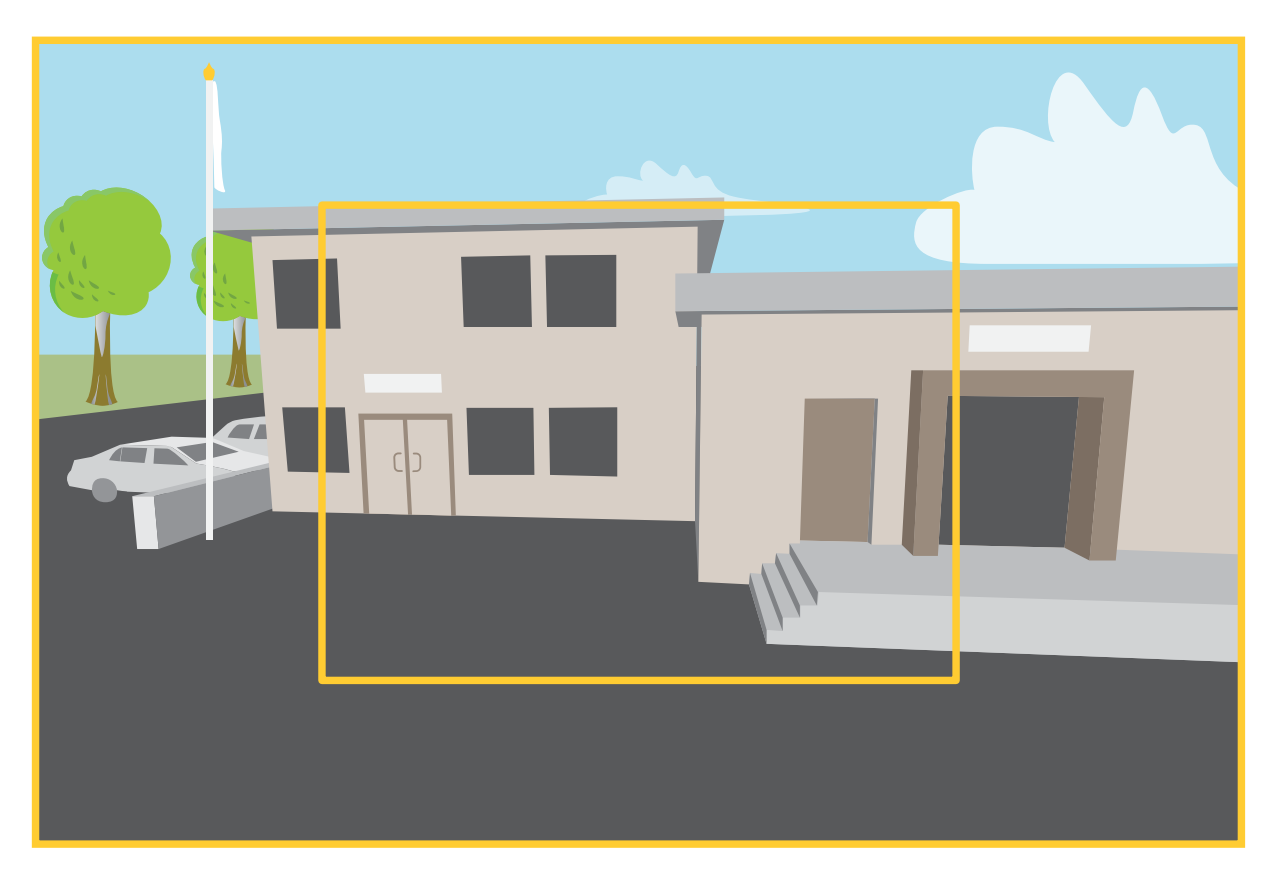

L'immagine mostra come il campo visivo e le proporzioni possono variare tra due diverse modalità di acquisizione.

La scelta della modalità di acquisizione dipende dai requisiti per la velocità in fotogrammi <sup>e</sup> della risoluzione per la specifica impostazione di sorveglianza. Per le specifiche sulle modalità di acquisizione disponibili, consultare la scheda tecnica del dispositivo all'indirizzo *[axis.com](https://www.axis.com)*.

### **Messa <sup>a</sup> fuoco <sup>e</sup> zoom remoti**

La funzione di messa <sup>a</sup> fuoco <sup>e</sup> zoom remoti consente di effettuare le regolazioni della messa <sup>a</sup> fuoco <sup>e</sup> dello zoom della telecamera da un computer. È un modo pratico per garantire che la messa <sup>a</sup> fuoco, l'angolo di visualizzazione <sup>e</sup> la risoluzione della scena siano ottimizzate senza dover visitare la posizione di installazione della telecamera.

### **Privacy mask**

Una privacy mask è un'area definita dall'utente che copre parte dell'area monitorata. Nel flusso video le privacy mask vengono visualizzate come blocchi a tinta unita o con un motivo a mosaico.

La privacy mask viene visualizzata in tutte le istantanee, i video registrati <sup>e</sup> i flussi in diretta.

È possibile utilizzare l'API (Application Programming Interface) VAPIX® per nascondere le privacy mask.

#### Importante

Se utilizzi più privacy mask, ciò potrebbe influire sulle prestazioni del dispositivo.

Puoi creare molteplici privacy mask. Ogni maschera può presentare da 3 <sup>a</sup> 10 punti di ancoraggio.

## Ulteriori informazioni

### **Sovrapposizioni**

Le sovrapposizioni testo sono sovrimpresse sul flusso video. Vengono utilizzate per fornire informazioni aggiuntive durante le registrazioni, ad esempio un timestamp, <sup>o</sup> durante l'installazione <sup>e</sup> la configurazione del dispositivo. È possibile aggiungere testo <sup>o</sup> un'immagine.

L'indicatore di streaming video è un altro tipo di sovrapposizione. Mostra che il flusso video dal vivo è in diretta.

### **Streaming <sup>e</sup> archiviazione**

#### **Formati di compressione video**

La scelta del metodo di compressione da utilizzare in base ai requisiti di visualizzazione <sup>e</sup> dalle proprietà della rete. Le opzioni disponibili sono:

#### **Motion JPEG**

Nota

Per garantire il supporto per il codec audio Opus, il flusso Motion JPEG viene inviato sempre su RTP.

Motion JPEG <sup>o</sup> MJPEG è una sequenza video digitale costituita da una serie di singole immagini JPEG. Queste immagini vengono successivamente visualizzate <sup>e</sup> aggiornate <sup>a</sup> una velocità sufficiente per creare un flusso che mostri il movimento costantemente aggiornato. Affinché il visualizzatore percepisca un video contenente movimento, la velocità deve essere di almeno <sup>16</sup> fotogrammi di immagini al secondo. Il video full motion viene percepito <sup>a</sup> <sup>30</sup> (NTSC) <sup>o</sup> <sup>25</sup> (PAL) fotogrammi al secondo.

Il flusso Motion JPEG utilizza quantità considerevoli di larghezza di banda, ma offre un'eccellente qualità di immagine <sup>e</sup> l'accesso <sup>a</sup> ogni immagine contenuta nel flusso.

#### **H.264 <sup>o</sup> MPEG-4 Parte 10/AVC**

Nota

H.264 è una tecnologia con licenza. Il dispositivo Axis include una licenza client per la visualizzazione H.264. L'installazione di copie aggiuntive senza licenza del client non è consentita. Per acquistare altre licenze, contattare il rivenditore Axis.

H.264 può, senza compromettere la qualità di immagine, ridurre le dimensioni di un file video digitale di più dell'80% rispetto al formato Motion JPEG <sup>e</sup> del 50% rispetto ai formati MPEG precedenti. Ciò significa che per un file video sono necessari meno larghezza di banda di rete <sup>e</sup> di spazio di archiviazione. In altre parole, è possibile ottenere una qualità video superiore per una determinata velocità in bit.

#### **H.265 <sup>o</sup> MPEG-H Parte 2/HEVC**

H.265 può, senza compromettere la qualità di immagine, ridurre le dimensioni di un file video digitale di più del 25% rispetto <sup>a</sup> H.264.

Nota

- H.265 è una tecnologia con licenza. Il dispositivo Axis include una licenza client per la visualizzazione H.265. L'installazione di copie aggiuntive senza licenza del client non è consentita. Per acquistare altre licenze, contattare il rivenditore Axis.
- La maggioranza dei browser non è dotata di supporto per la decodifica H.265 <sup>e</sup> per tale ragione l'interfaccia Web della telecamera non la supporta. Invece puoi utilizzare un'applicazione <sup>o</sup> un sistema di gestione video che supporta la codifica H.265.

#### **Come si riferiscono l'una all'altra le impostazioni Immagine, Flusso <sup>e</sup> Profilo di streaming?**

La scheda **Image (Immagine)** contiene le impostazioni della telecamera che influiscono su tutti i flussi video dal dispositivo. Se si modifica qualcosa in questa scheda, ciò influisce immediatamente su tutti i flussi video <sup>e</sup> le registrazioni.

La scheda **Stream (Flusso)** contiene le impostazioni per i flussi video. Queste impostazioni vengono riportate se si richiede un flusso video dal dispositivo <sup>e</sup> non si specifica, ad esempio, la risoluzione <sup>o</sup> la velocità in fotogrammi. Quando si modificano le impostazioni nella scheda **Stream (flusso)**, queste non influiscono sui flussi in corso, ma avranno effetto quando si avvia un nuovo flusso.

### Ulteriori informazioni

Le impostazioni **Stream profiles (Profili di streaming)** sovrascrivono quelle nella scheda **Stream (Flusso)**. Se si richiede un flusso con un profilo di streaming specifico, questo contiene le impostazioni di tale profilo. Se si richiede un flusso senza specificare un profilo di streaming <sup>o</sup> si richiede un profilo di streaming che non esiste nel dispositivo, il flusso contiene le impostazioni dalla scheda **Stream (Flusso)**.

#### **Controllo velocità di trasmissione**

Il controllo della velocità di trasmissione aiuta <sup>a</sup> gestire il consumo di banda del flusso video.

#### **Velocità di trasmissione variabile (VBR)**

La velocità di trasmissione variabile consente al consumo di banda di variare in base al livello di attività nella scena. Più attività <sup>c</sup>'è, più larghezza di banda sarà necessaria. Con la velocità di trasmissione variabile sarà assicurata una qualità di immagine costante, ma devi accertarti di disporre di margini di archiviazione.

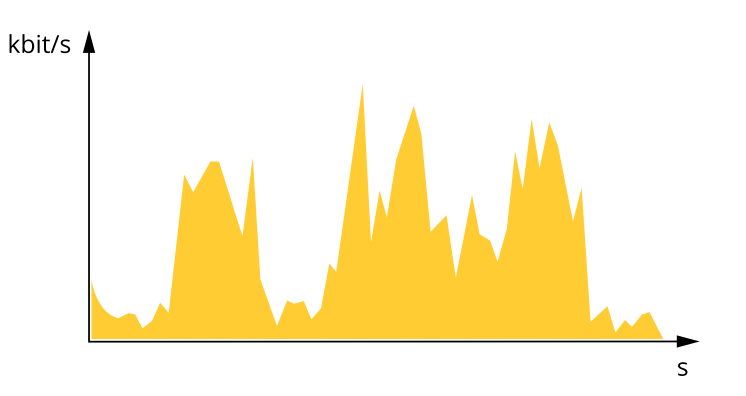

#### **Velocità di trasmissione massima (MBR)**

La velocità di trasmissione massima ti permette di impostare una velocità di trasmissione di destinazione per gestire le limitazioni della velocità di trasmissione nel sistema. È possibile che si riduca la qualità d'immagine <sup>o</sup> la velocità in fotogrammi quando la velocità di trasmissione istantanea viene mantenuta sotto la velocità di trasmissione di destinazione specificata. È possibile scegliere di dare priorità alla qualità dell'immagine <sup>o</sup> alla velocità in fotogrammi. Si consiglia di configurare la velocità di trasmissione di destinazione <sup>a</sup> un valore superiore rispetto <sup>a</sup> quella prevista. Così avrai un margine in caso di elevato livello di attività nella scena.

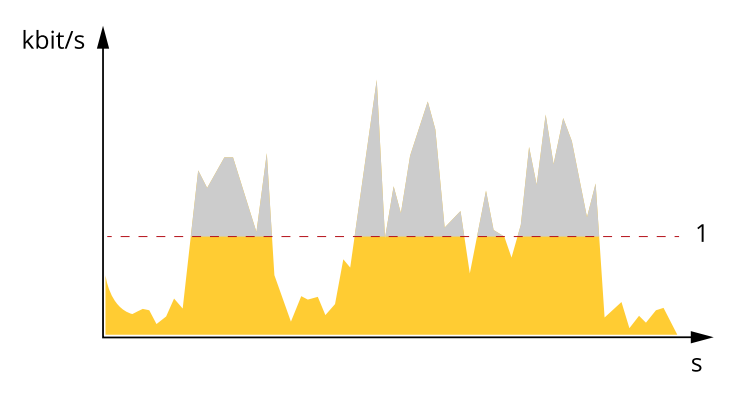

*1 Velocità di trasmissione di destinazione*

#### **Velocità di trasmissione media (ABR)**

Con velocità di trasmissione media, la velocità di trasmissione viene regolata automaticamente su un periodo di tempo più lungo. In questo modo è possibile soddisfare la destinazione specificata <sup>e</sup> fornire la qualità video migliore in base all'archiviazione disponibile. La velocità di trasmissione è maggiore in scene con molta attività, rispetto alle scene statiche. Hai più probabilità di ottenere una migliore qualità di immagine in scene con molta attività se usi l'opzione velocità di trasmissione media. È possibile definire l'archiviazione totale necessaria per archiviare il flusso video per un determinato periodo di tempo (tempo di conservazione) quando

## Ulteriori informazioni

la qualità dell'immagine viene regolata in modo da soddisfare la velocità di trasmissione di destinazione specificata. Specificare le impostazioni della velocità di trasmissione medie in uno dei modi seguenti:

- • Per calcolare la necessità di archiviazione stimata, impostare la velocità di trasmissione di destinazione <sup>e</sup> il tempo di conservazione.
- • Per calcolare la velocità di trasmissione media in base allo spazio di archiviazione disponibile <sup>e</sup> al tempo di conservazione richiesto, utilizzare il calcolatore della velocità di trasmissione di destinazione.

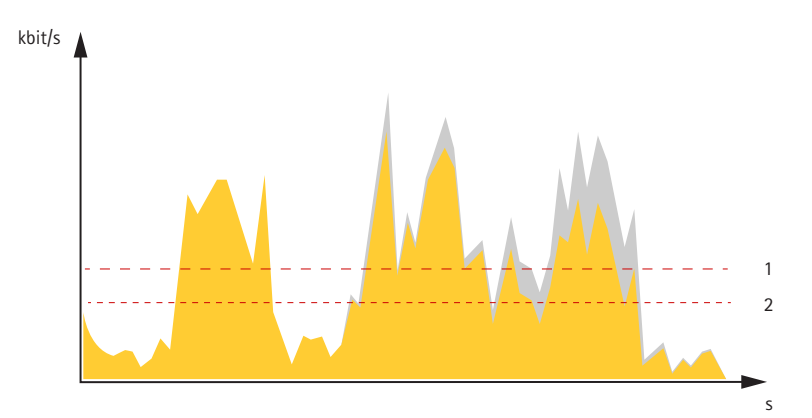

- *1 Velocità di trasmissione di destinazione*
- *2 Velocità di trasmissione media effettiva*

È inoltre possibile attivare la velocità di trasmissione massima <sup>e</sup> specificare una velocità di trasmissione di destinazione nell'opzione velocità di trasmissione media.

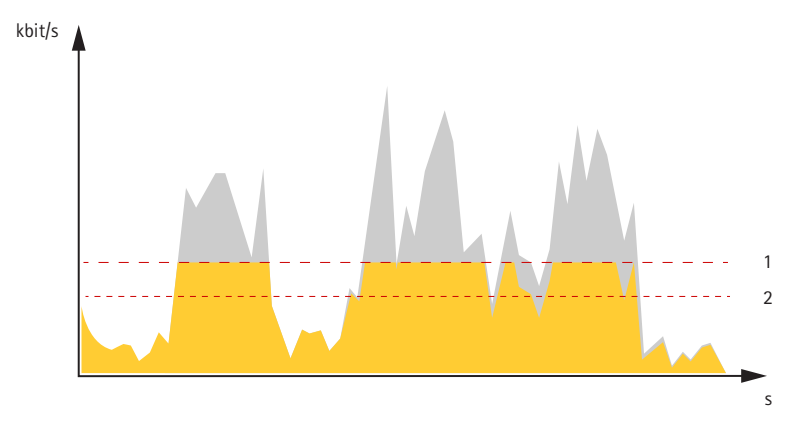

- *1 Velocità di trasmissione di destinazione*
- *2 Velocità di trasmissione media effettiva*

## **Applicazioni**

Le applicazioni permettono di ottenere di più dal proprio dispositivo Axis. AXIS Camera Application Platform (ACAP) è una piattaforma aperta che permette <sup>a</sup> terze parti di sviluppare analisi <sup>e</sup> altre applicazioni per i dispositivi Axis. Le applicazioni possono essere preinstallate sul dispositivo oppure è possibile scaricarle gratuitamente <sup>o</sup> pagando una licenza.

Per trovare i manuali per l'utente delle applicazioni Axis, visitare *[help.axis.com](https://help.axis.com)*

## Ulteriori informazioni

#### Nota

• È possibile eseguire <sup>p</sup>iù applicazioni contemporaneamente, tuttavia alcune applicazioni potrebbero non essere compatibili tra loro. Alcune combinazioni di applicazioni potrebbero richiedere troppa potenza di elaborazione <sup>o</sup> troppe risorse di memoria se eseguite contemporaneamente. Verificare che le applicazioni possano essere eseguite contemporaneamente prima dell'impiego.

#### **AXIS Object Analytics**

AXIS Object Analytics è un'applicazione di analisi che viene preinstallata sulla telecamera. Rileva gli oggetti in movimento nella scena <sup>e</sup> li classifica, ad esempio, come esseri umani <sup>o</sup> veicoli. È possibile configurare l'applicazione per l'invio di allarmi per diversi tipi di oggetti. Per ulteriori informazioni su come funziona l'applicazione, consultare il *manuale per l'utente di AXIS Object [Analytics](https://help.axis.com/axis-object-analytics)*.

#### **Visualizzazione dei metadati**

I metadati di analisi sono disponibili per lo spostamento degli oggetti nella scena. Le classi di oggetti supportate vengono visualizzate nel flusso video con un riquadro che circonda l'oggetto, insieme alle informazioni sul tipo di oggetto <sup>e</sup> sul livello di attendibilità della classificazione. Per ulteriori informazioni su come configurare <sup>e</sup> utilizzare i metadati di analisi, consultare *la guida [all'integrazione](https://www.axis.com/developer-community/scene-metadata-integration) di AXIS Scene Metadata*.

### **Sicurezza informatica**

#### **SO firmato**

Il SO firmato viene implementato dal fornitore del software che firma l'immagine di AXIS OS con una chiave privata. Quando la firma è allegata al sistema operativo, il dispositivo convalida il software prima di installarlo. Se il dispositivo rileva che l'integrità del software è compromessa, l'aggiornamento di AXIS OS verrà rifiutato.

#### **Avvio sicuro**

L'avvio sicuro è un processo di avvio costituito da una catena ininterrotta di software crittograficamente convalidati eseguita da una memoria non modificabile (bootrom). Essendo basato sull'uso del SO firmato, l'avvio sicuro assicura che un dispositivo possa essere avviato solo con software autorizzato.

#### **Axis Edge Vault**

Axis Edge Vault offre una piattaforma di cybersecurity basata sull'hardware che protegge il dispositivo Axis. Offre funzionalità per garantire l'identità <sup>e</sup> l'integrità del dispositivo <sup>e</sup> per proteggere le informazioni sensibili da accessi non autorizzati. Si basa sulle solide fondamenta di moduli di elaborazione crittografica (secure element <sup>e</sup> TPM) <sup>e</sup> di sicurezza SoC (TEE <sup>e</sup> secure boot), uniti alle competenze nella sicurezza dei dispositivi edge.

#### **Modulo TPM**

Il TPM (Trusted Platform Module) è un componente che fornisce funzionalità di crittografia per proteggere le informazioni da accessi non autorizzati. È sempre attivato <sup>e</sup> non esistono impostazioni che <sup>è</sup> possibile modificare.

#### **ID dispositivo Axis**

La possibilità di verificare l'origine del dispositivo è fondamentale per stabilire l'attendibilità dell'identità del dispositivo. Durante la produzione, ai dispositivi con Axis Edge Vault viene assegnato un certificato ID dispositivo Axis univoco, sottoposto <sup>a</sup> provisioning in fabbrica <sup>e</sup> conforme <sup>a</sup> IEEE 802.1AR. Funziona come un passaporto per provare l'origine del dispositivo. L'ID del dispositivo è archiviato in modo sicuro <sup>e</sup> permanente nell'archivio chiavi sicuro come certificato firmato dal certificato root Axis. L'ID del dispositivo può essere sfruttato dall'infrastruttura IT del cliente per l'onboarding sicuro automatizzato di dispositivi <sup>e</sup> l'identificazione sicura dei dispositivi

#### **Video firmato**

Video firmato assicura che si possa verificare che le prove video non siano state manomesse senza dover dimostrare la catena di custodia del file video. Ogni telecamera utilizza la propria chiave univoca per la firma video, memorizzata in modo sicuro nell'archivio chiavi sicuro, per aggiungere una firma nel flusso video. Quando si riproduce il video, il lettore file mostra se il video è intatto. Quindi

## Ulteriori informazioni

video firmato permette di ricondurre il video alla telecamera da cui è stato originato <sup>e</sup> verificare che il video non abbia subito manomissioni dopo aver lasciato la telecamera.

Per maggiori informazioni relativamente alle funzioni di cybersecurity nei dispositivi Axis, vai su *[axis.com/learning/white-papers](https://www.axis.com/learning/white-papers)* <sup>e</sup> cerca cybersecurity.

<span id="page-101-0"></span>Specifiche

## Specifiche

## **Panoramica del dispositivo**

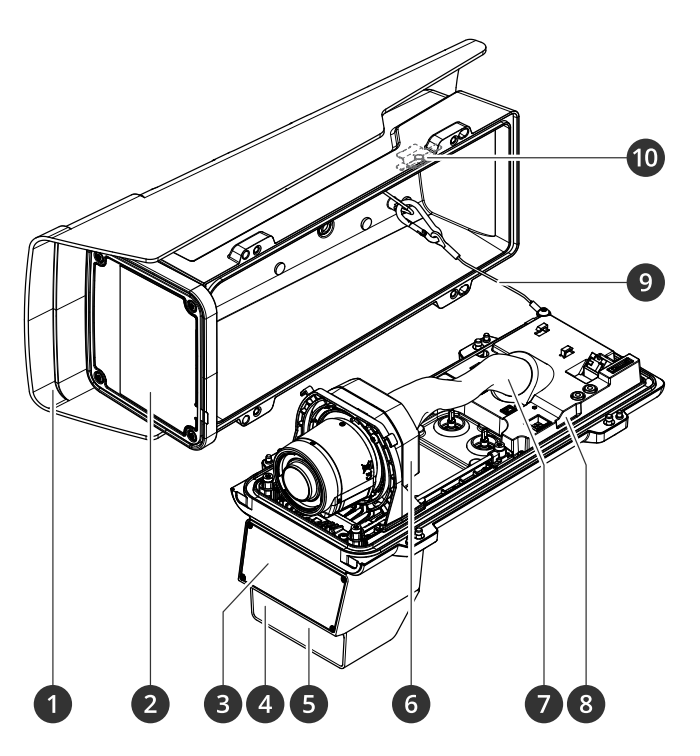

- *1 Schermo di protezione dalle intemperie*
- *2 Finestra*
- *3 Radar*
- *4 Sensore di luce*
- *5 LED con illuminazione IR*
- *6 Unità ottica*
- *<sup>7</sup> Copertura dei cavi*
- *8 Sensore allarme anti intrusione*
- *9 Cavo di sicurezza*
- *10 Calamita allarme anti intrusione*

#### *AVVISO*

Non sollevare il dispositivo dalla protezione dei cavi.

## Specifiche

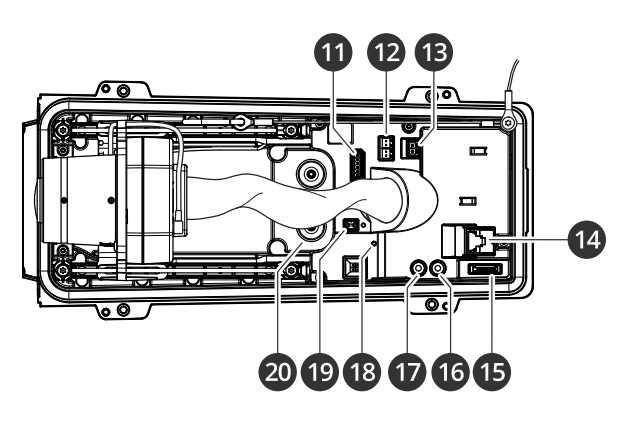

- *11 Connettore I/O*
- *12 Connettore RS485/422*
- *13 Connettore di alimentazione*
- *14 Connettore di rete (PoE)*
- *15 Slot per schede microSD*
- *16 Uscita audio*
- *17 Ingresso audio*
- *18 LED di stato*
- *19 Pulsante di comando*
- *20 Guarnizione del cavo M20 (2x)*

## **Indicatori LED**

Nota

- Il LED di stato può essere configurato per lampeggiare quando un evento è attivo.
- I LED si spengono l'alloggiamento viene chiuso.

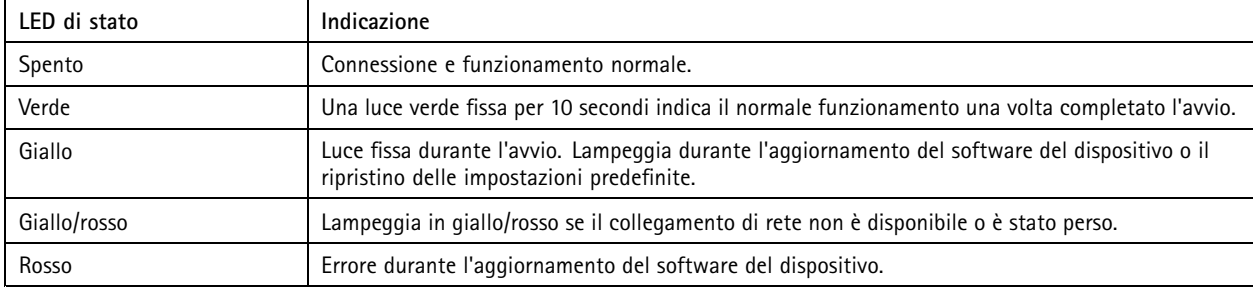

## **Segnale acustico**

### **Segnale acustico per l'Assistente di messa <sup>a</sup> fuoco**

Nota

Valido solo per obiettivi con P-Iris, diaframma DC <sup>o</sup> manuale.

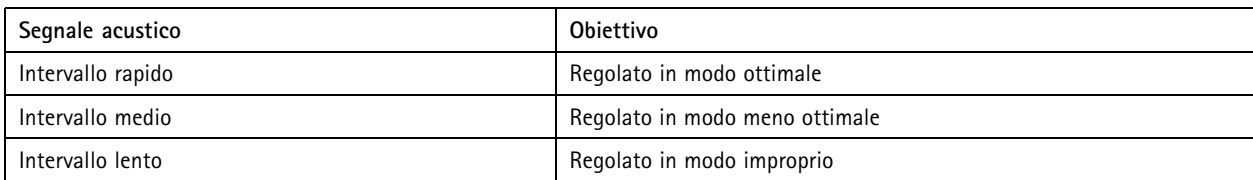

## Specifiche

### **Slot per schede di memoria**

Questo dispositivo supporta schede microSD/microSDHC/microSDXC.

Visitare *[axis.com](https://www.axis.com)* per i consigli sulla scheda di memoria.

I loghi microSD, microSDHC, <sup>e</sup> microSDXC sono tutti marchi registrati di SD-3C LLC. microSD, microSDHC, microSDXC sono marchi di fabbrica <sup>o</sup> marchi registrati di SD-3C, LLC negli Stati Uniti e/o in altri Paesi.

### **Pulsanti**

#### **Pulsante di comando**

Il pulsante di comando viene utilizzato per:

- • Ripristino del dispositivo alle impostazioni predefinite di fabbrica. Consultare *Ripristino delle [impostazioni](#page-107-0) predefinite di [fabbrica](#page-107-0) alla pagina [108](#page-107-0)*.
- • Connessione <sup>a</sup> servizio one-click cloud connection (O3C) su Internet. Per il collegamento, tenere premuto il tasto per circa 3 secondi finché il LED di stato non lampeggia in verde.

#### **Interruttore allarme anti intrusione**

Utilizzare l'interruttore dell'allarme anti intrusione per ricevere una notifica quando qualcuno apre l'alloggiamento del dispositivo. Crea una regola perché il dispositivo esegua un'azione quando lo switch è attivato. Vedere *[Attivazione](#page-36-0) di un allarme se qualcuno apre [l'alloggiamento](#page-36-0) alla pagina [37](#page-36-0)*.

### **Connettori**

#### **Connettore di rete**

Connettore Ethernet RJ45 con Power over Ethernet Plus (PoE+).

#### **Connettore audio**

- • **Ingresso audio** - input da 3,5 mm per un microfono mono <sup>o</sup> un segnale mono line-in (il canale sinistro viene utilizzato da un segnale stereo).
- **Ingresso audio** input da 3,5 mm per un microfono digitale, uno mono <sup>o</sup> un segnale mono line-in (il canale sinistro viene utilizzato da un segnale stereo).
- • **Uscita audio** - output da 3,5 mm per audio (line level) che è possibile collegare <sup>a</sup> un sistema di indirizzo pubblico (PA) <sup>o</sup> <sup>a</sup> un altoparlante attivo con amplificatore integrato. Per l'uscita audio è necessario utilizzare un connettore stereo.

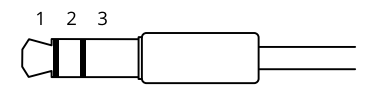

**Input audio**

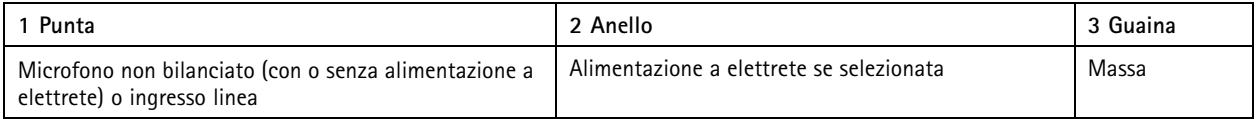

## Specifiche

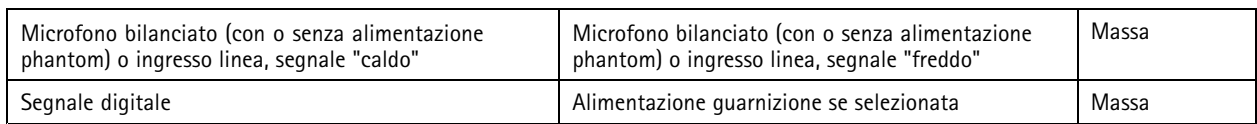

#### **Uscita audio**

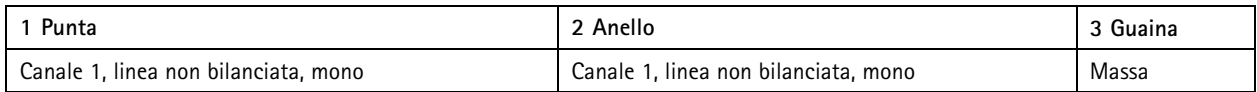

### **Connettore I/O**

Utilizzare il connettore I/O con dispositivi esterni in combinazione con, ad esempio, rilevamento movimento, attivazione di eventi <sup>e</sup> notifiche di allarme. Oltre al punto di riferimento <sup>0</sup> V CC <sup>e</sup> all'alimentazione (output <sup>12</sup> V CC), il connettore I/O fornisce l'interfaccia per:

**Ingresso digitale -** Per il collegamento di dispositivi che possono passare da un circuito chiuso ad uno aperto, ad esempio i sensori PIR, i contatti porta/finestra <sup>e</sup> i rilevatori di rottura.

**Ingresso supervisionato -** Consente di rilevare le manomissioni su un ingresso digitale.

**Uscita digitale -** Per il collegamento di dispositivi esterni come relè <sup>e</sup> LED. I dispositivi collegati possono essere attivati tramite l'API (interfaccia per la programmazione di applicazioni) VAPIX® attraverso un evento oppure dall'interfaccia Web del dispositivo.

Morsettiera <sup>a</sup> 6 pin

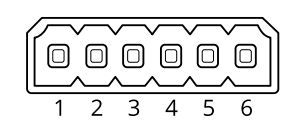

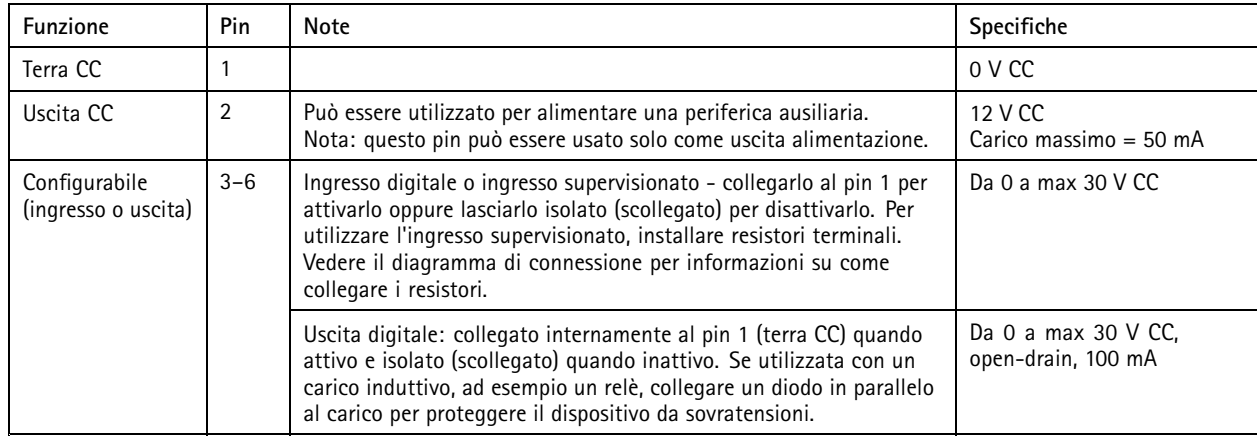

**Esempio:**

## Specifiche

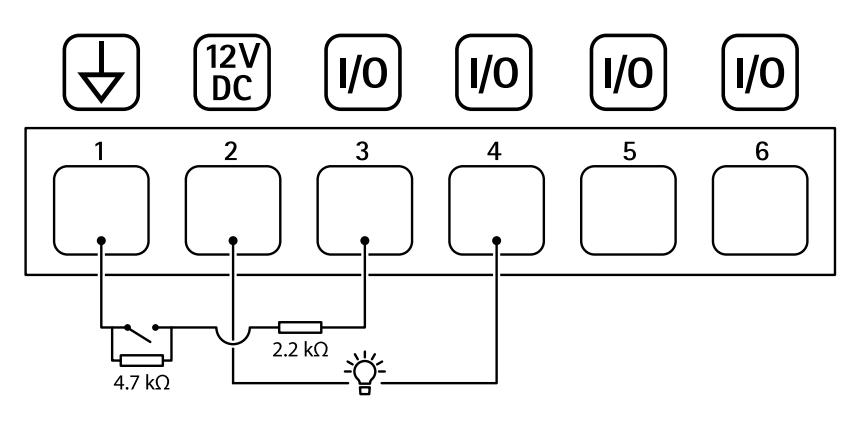

- *1 Terra CC*
- *2 Uscita CC 12 V, max 50 mA*
- *<sup>3</sup> I/O configurato come ingresso supervisionato*
- *<sup>4</sup> I/O configurato come uscita*
- *<sup>5</sup> I/O configurabile*
- *<sup>6</sup> I/O configurabile*

### **Connettore di alimentazione**

Morsettiera <sup>a</sup> <sup>2</sup> pin per ingresso alimentazione CC. Utilizzare una sorgente di alimentazione limitata (LPS) compatibile con una bassissima tensione di sicurezza (SELV) con una potenza di uscita nominale limitata <sup>a</sup> <sup>≤</sup><sup>100</sup> W <sup>o</sup> una corrente nominale di uscita limitata a ≤5 A.

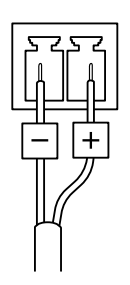

### **Connettore RS485/RS422**

Due morsettiere <sup>a</sup> <sup>2</sup> pin per interfaccia seriale RS485/RS422.

La porta seriale può essere configurata per supportare:

- RS485 <sup>a</sup> due fili, half-duplex
- RS485 <sup>a</sup> quattro fili, full-duplex
- •RS422 <sup>a</sup> due fili, simplex
- •Comunicazione full-duplex punto <sup>a</sup> punto con RS422 <sup>a</sup> quattro fili

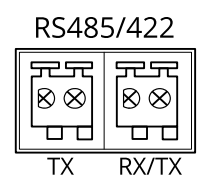

# Specifiche

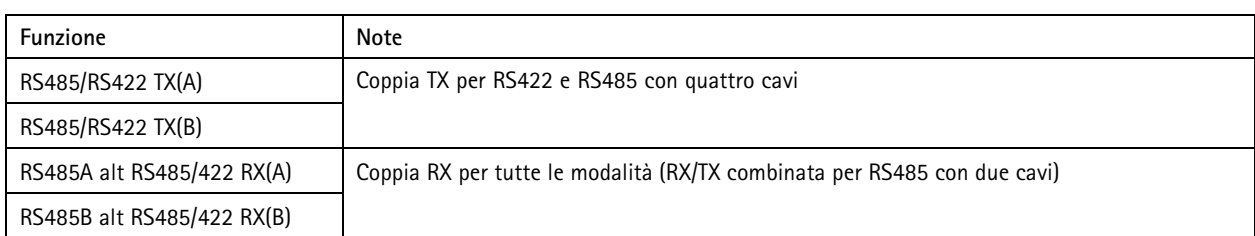

### <span id="page-107-0"></span>Risoluzione di problemi

### Risoluzione di problemi

### **Ripristino delle impostazioni predefinite di fabbrica**

#### **AAVVISO**

 $\hat{z}$  Questo dispositivo emette radiazioni ottiche pericolose. Potrebbe essere dannoso per gli occhi. Non fissare la lampada accesa.

#### Importante

Il ripristino dei valori predefiniti di fabbrica deve essere effettuato con cautela. Tale operazione consentirà di ripristinare i valori predefiniti di fabbrica per tutte le impostazioni, incluso l'indirizzo IP.

Per ripristinare il dispositivo ai valori predefiniti di fabbrica:

- 1. Scollegare l'alimentazione dal dispositivo.
- 2. Tenere premuto il pulsante di comando quando si ricollega l'alimentazione. Consultare *Panoramica del [dispositivo](#page-101-0) alla [pag](#page-101-0)ina [102](#page-101-0)*.
- 3. Tenere premuto il pulsante di comando per 15-30 secondi finché l'indicatore LED di stato non lampeggia in giallo.
- 4. Rilasciare il pulsante di comando. Il processo è completo quando l'indicatore del LED di stato diventerà verde. Il dispositivo è stato reimpostato alle impostazioni di fabbrica predefinite. Se nessun server DHCP è disponibile sulla rete, l'indirizzo IP predefinito è 192.168.0.90.
- 5. Utilizzare gli strumenti per l'installazione <sup>e</sup> la gestione del software per assegnare un indirizzo IP, impostare la password <sup>e</sup> accedere al dispositivo.

Gli strumenti per l'installazione <sup>e</sup> la gestione del software sono disponibili nelle pagine dedicate all'assistenza sul sito Web *[axis.com/support](https://www.axis.com/support)*.

È inoltre possibile reimpostare <sup>i</sup> parametri ai valori predefiniti di fabbrica mediante l'interfaccia Web del dispositivo. Andare <sup>a</sup> **Maintenance (Manutenzione)** <sup>&</sup>gt; **Factory default (Impostazione di fabbrica)** <sup>e</sup> fare clic su **Default (Predefinito)**.

## **Opzioni AXIS OS**

Axis offre la gestione del software dei dispositivi in base alla traccia attiva <sup>o</sup> alle tracce di supporto <sup>a</sup> lungo termine (LTS). La traccia attiva consente di accedere continuamente <sup>a</sup> tutte le funzionalità più recenti del dispositivo, mentre le tracce LTS forniscono una piattaforma fissa con versioni periodiche incentrate principalmente sulle correzioni di bug <sup>e</sup> sugli aggiornamenti della sicurezza.

Si consiglia di utilizzare AXIS OS della traccia attiva se si desidera accedere alle funzionalità più recenti <sup>o</sup> se si utilizzano le offerte del sistema end-to-end Axis. Le tracce LTS sono consigliate se si utilizzano integrazioni di terze parti che non vengono convalidate continuamente <sup>a</sup> fronte della traccia attiva più recente. Con il supporto <sup>a</sup> lungo termine (LTS), i dispositivi possono mantenere la sicurezza informatica senza introdurre modifiche funzionali significative <sup>o</sup> compromettere eventuali integrazioni presenti. Per informazioni più dettagliate sulla strategia del software del dispositivo AXIS, visitare *[axis.com/support/device-software](https://www.axis.com/support/device-software)*.

### **Controllo della versione corrente del AXIS OS**

AXIS OS determina la funzionalità dei nostri dispositivi. Quando ti occupi della risoluzione di problemi, consigliamo di cominciare controllando la versione AXIS OS corrente. L'ultima versione potrebbe contenere una correzione che risolve il tuo particolare problema.

Per controllare la versione corrente di AXIS OS:

- 1. Andare all'interfaccia Web del dispositivo <sup>&</sup>gt; **Status (Stato)**.
- 2. Consultare la versione AXIS OS in **Device info (Informazioni dispositivo)**.
## Risoluzione di problemi

### **Aggiornare AXIS OS**

#### Importante

- Le impostazioni preconfigurate <sup>e</sup> personalizzate vengono salvate quando aggiorni il software del dispositivo (a condizione che le funzioni siano disponibili nel AXIS OS), sebbene ciò non sia garantito da Axis Communications AB.
- Assicurarsi che il dispositivo rimanga collegato alla fonte di alimentazione durante il processo di aggiornamento.

#### Nota

Quando si aggiorna il dispositivo con la versione più recente di AXIS OS nella traccia attiva, il dispositivo riceve le ultime funzionalità disponibili. Leggere sempre le istruzioni di aggiornamento <sup>e</sup> le note di rilascio disponibili con ogni nuova versione prima dell'aggiornamento. Per la versione AXIS OS più aggiornata <sup>e</sup> le note sul rilascio, visitare il sito Web *[axis.com/support/device-software](https://www.axis.com/support/device-software)*.

- 1. Scarica il file AXIS OS sul tuo computer, disponibile gratuitamente su *[axis.com/support/device-software](https://www.axis.com/support/device-software)*.
- 2. Accedi al dispositivo come amministratore.
- 3. Andare <sup>a</sup> **Maintenance <sup>&</sup>gt; AXIS OS upgrade (Manutenzione <sup>&</sup>gt; Aggiornamento AXIS OS)** <sup>e</sup> fare clic su **Upgrade (Aggiorna)**.

Al termine dell'operazione, il dispositivo viene riavviato automaticamente.

# **Problemi tecnici, indicazioni <sup>e</sup> soluzioni**

Se non si riesce <sup>a</sup> trovare qui ciò che si sta cercando, provare ad accedere alla sezione relativa alla risoluzione dei problemi all'indirizzo *[axis.com/support](https://www.axis.com/support)*.

#### **Problemi durante l'aggiornamento di AXIS OS**

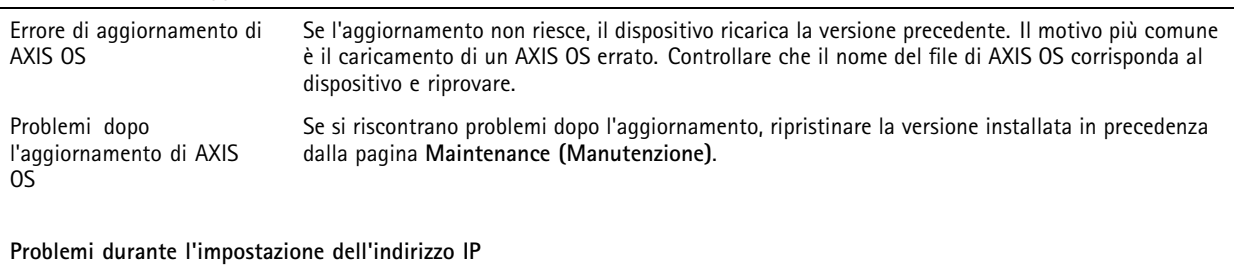

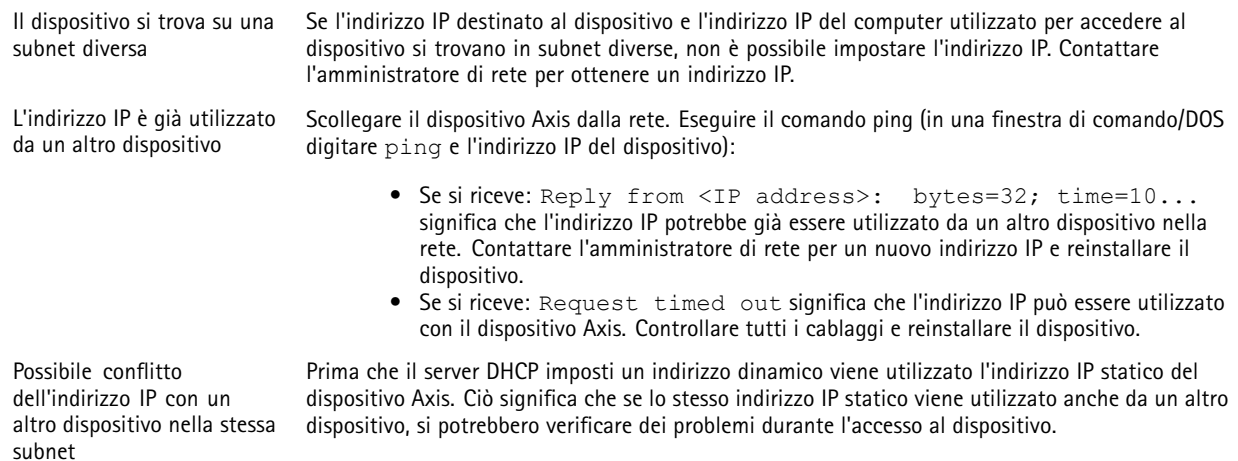

# Risoluzione di problemi

**Impossibile accedere al dispositivo da un browser**

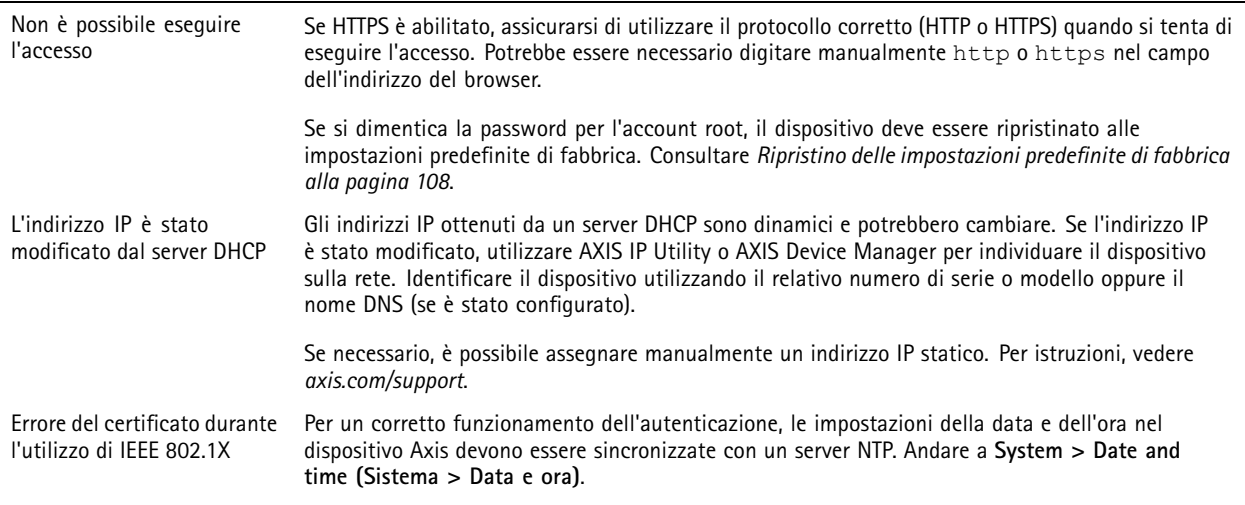

#### **L'accesso al dispositivo può essere eseguito in locale ma non esternamente**

Per accedere al dispositivo esternamente, si consiglia di usare una delle seguenti applicazioni per Windows® :

AXIS Camera Station 5: versione di prova di 30 giorni gratuita, ideale per sistemi di piccole e medie dimensioni.<br>• AXIS Camera Station Pro: versione di prova di 90 giorni gratuita, ideale per sistemi di piccole e medie di Per istruzioni <sup>e</sup> download, visitare *[axis.com/vms](https://www.axis.com/vms)*.

#### **Impossibile collegarsi tramite la porta 8883 con MQTT su SSL**

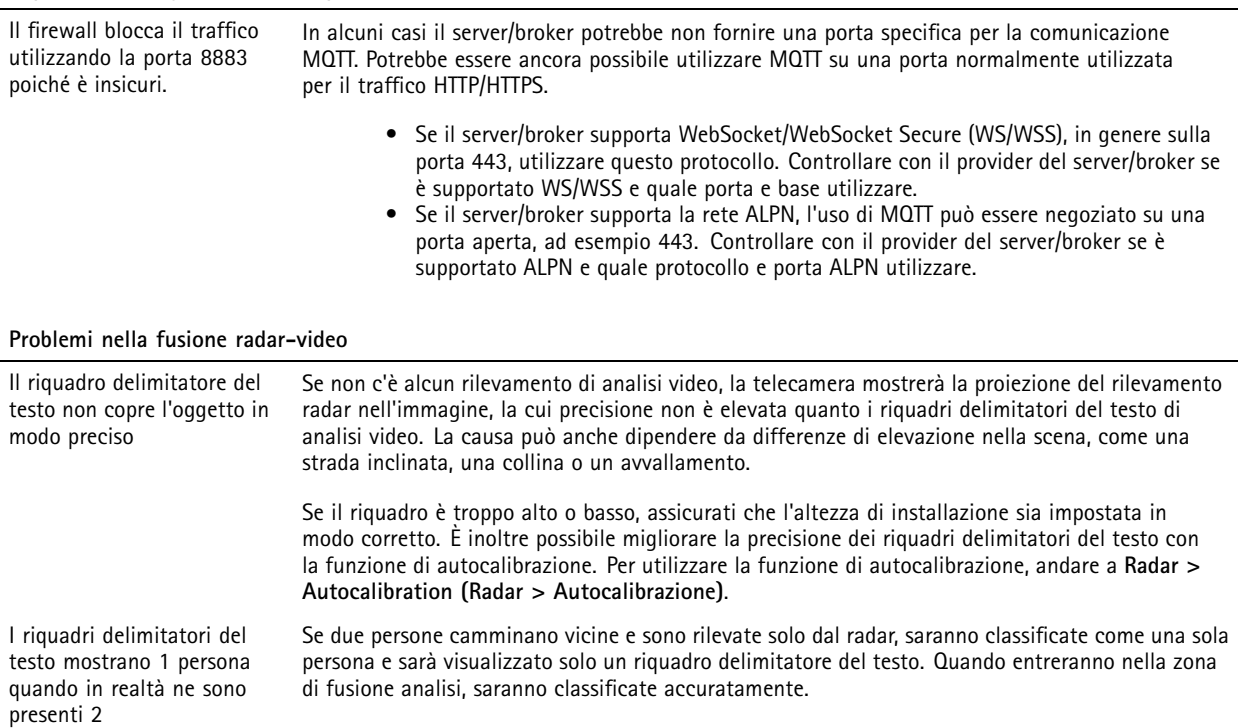

# AXIS Q1656-DLE Radar-Video Fusion Camera

# Risoluzione di problemi

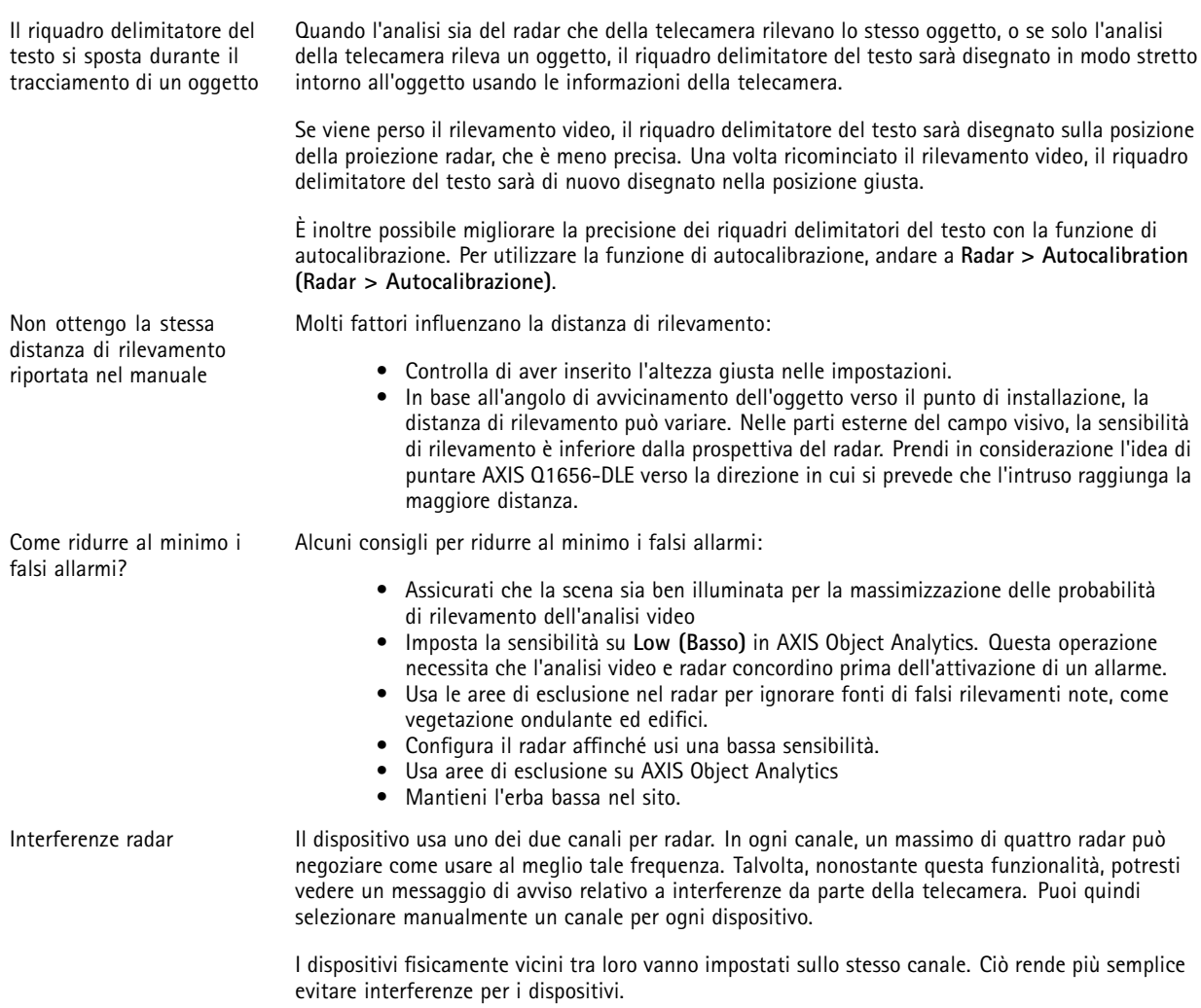

# **Considerazioni sulle prestazioni**

I fattori seguenti sono i più importanti di cui tener conto:

• Un utilizzo eccessivo della rete dovuto <sup>a</sup> una scarsa infrastruttura influisce sulla larghezza di banda.

### **Contattare l'assistenza**

Se serve ulteriore assistenza, andare su *[axis.com/support](https://www.axis.com/support)*.

Manuale per l'utente AXIS Q1656 -DLE Radar -Video Fusion Camera Data: Giugno 2024 © Axis Communications AB, 2022 -

Ver . M16.2 2024 Codice art. T1 0180975